# **ThinkPad**

ThinkPad X1 Carbon Gen 12 a ThinkPad X1 2- in-1 Gen 9 Uživatelská příručka

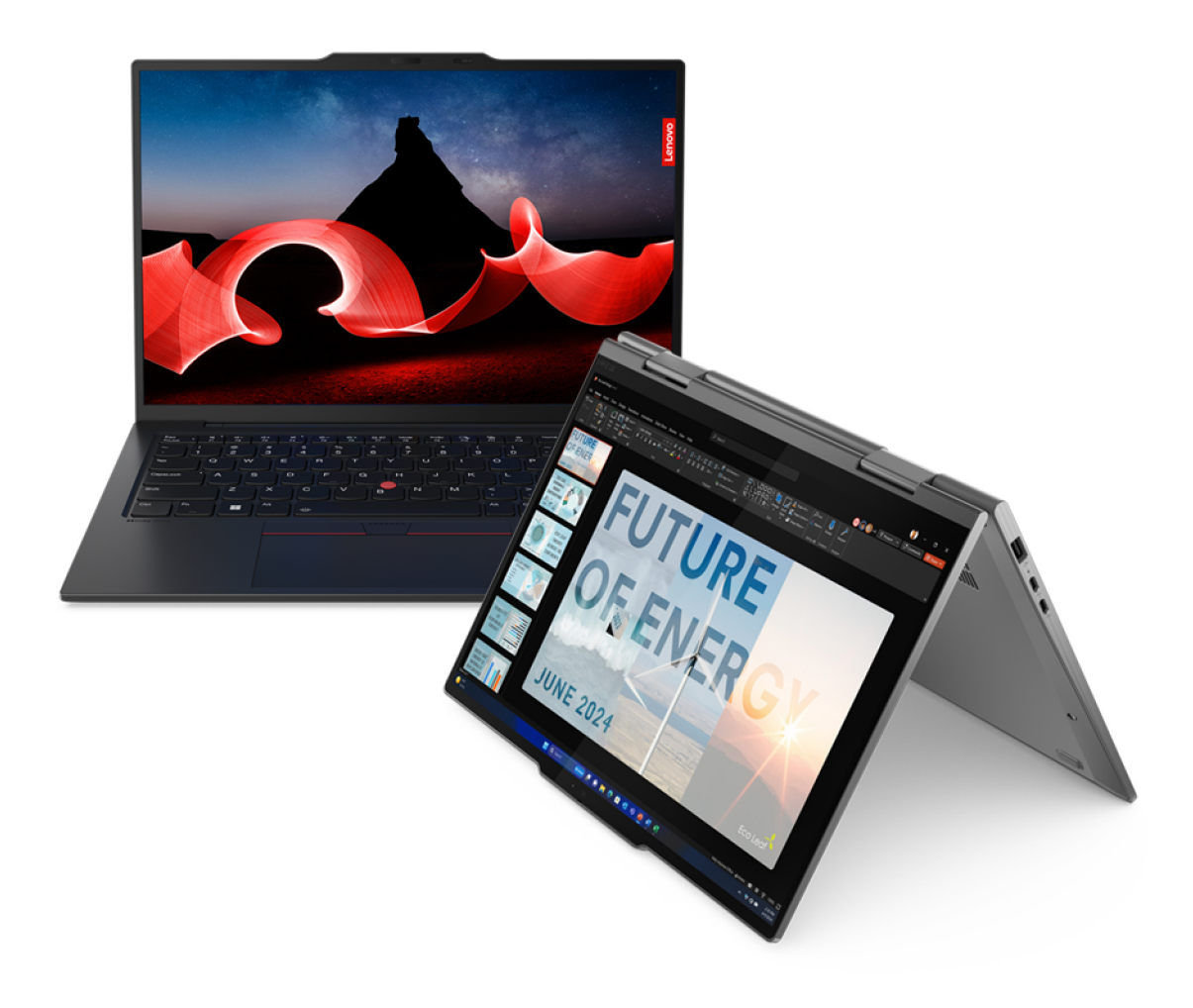

**Lenovo** 

#### **Toto čtěte nejdříve**

Než použijete tuto dokumentaci a produkt, který popisuje, nezapomeňte si přečíst následující informace, kterým je třeba porozumět:

- Bezpečnostní pokyny a informace o záruce
- Návod k nastavení
- [Obecná bezpečnostní upozornění a prohlášení o shodě](https://pcsupport.lenovo.com/docs/generic_notices)

#### **První vydání (Březen 2024)**

#### **© Copyright Lenovo 2024.**

UPOZORNĚNÍ NA OMEZENÁ PRÁVA: Pokud jsou data nebo software dodávány v souladu se smlouvou General Services Administration "GSA", pak používání, rozmnožování nebo zpřístupňování jsou předmětem omezení uvedených ve smlouvě č. GS-35F-05925.

# **Obsah**

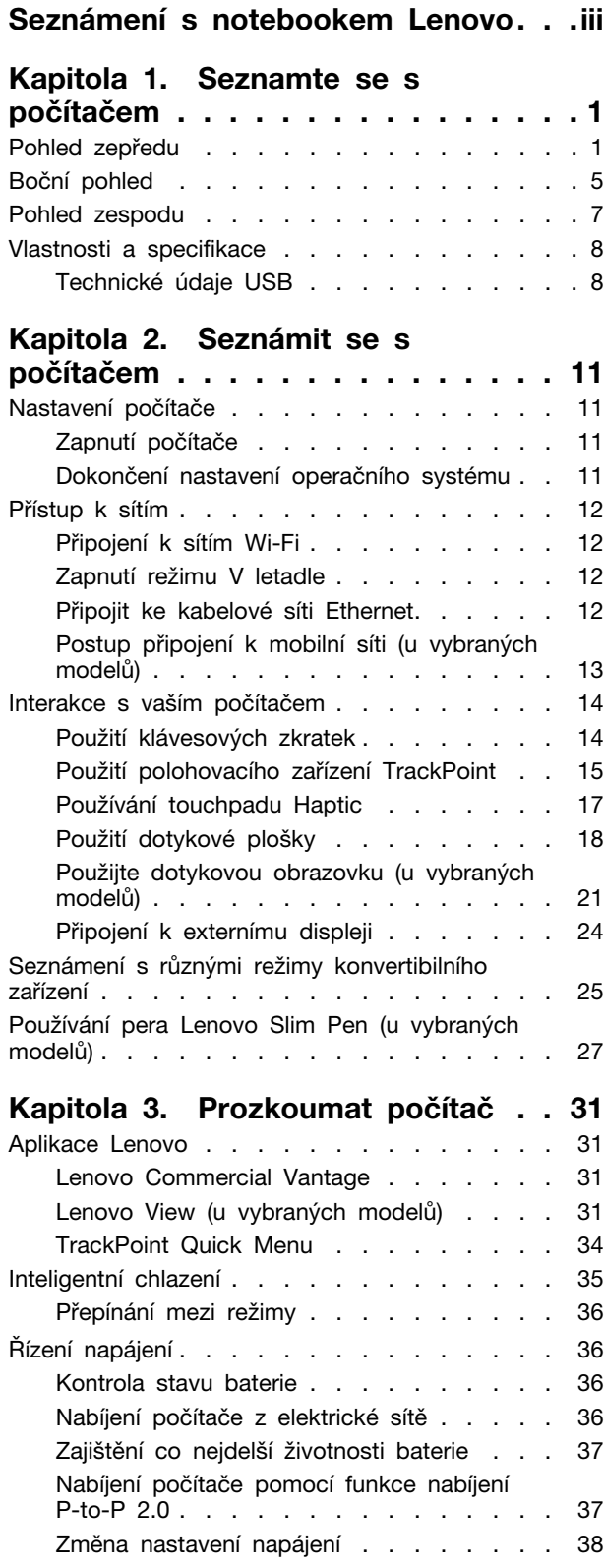

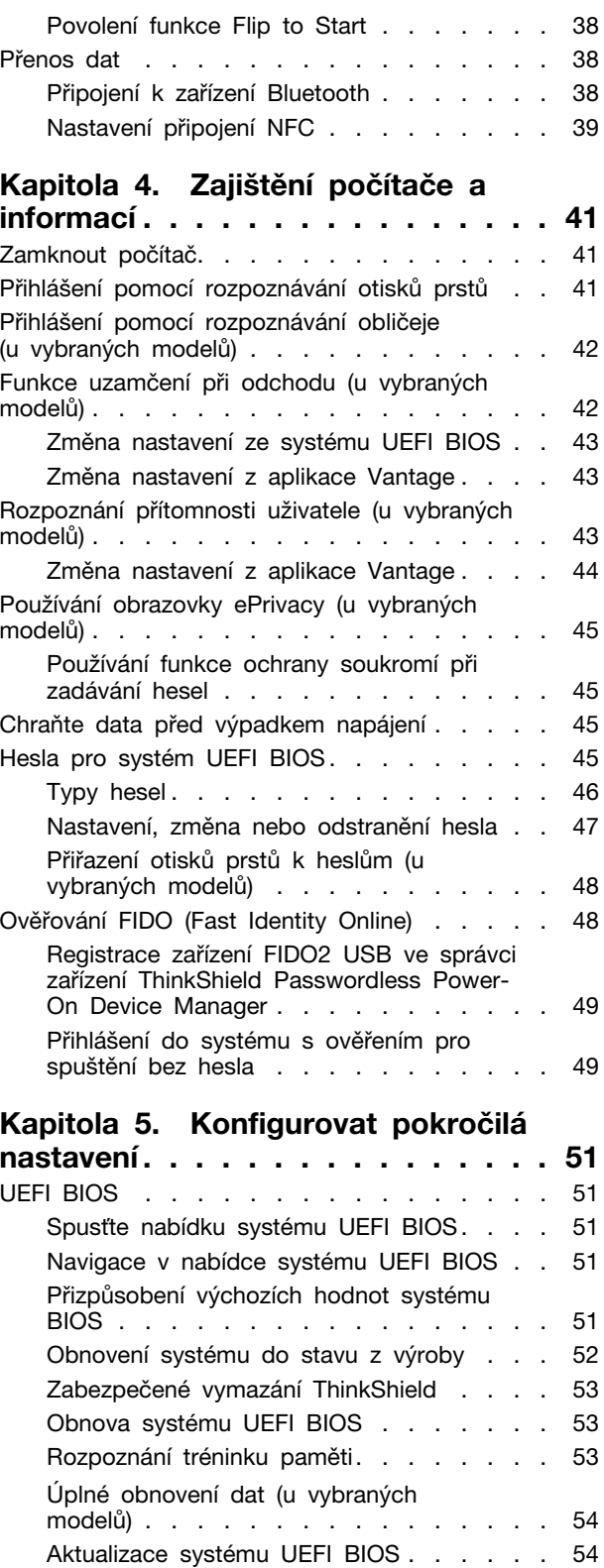

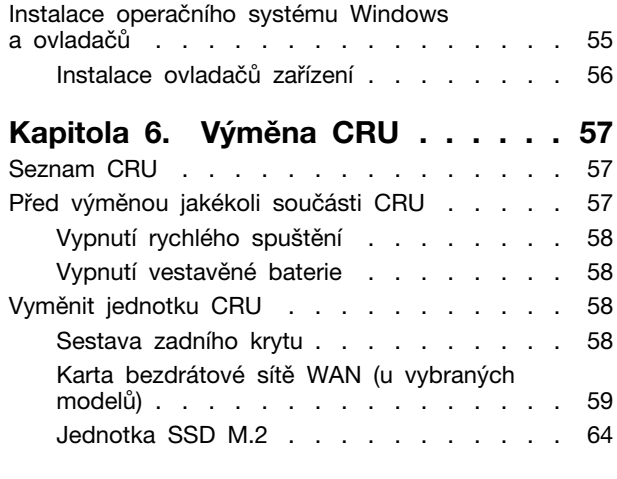

# **[Kapitola 7. Nápověda a](#page-72-0)**

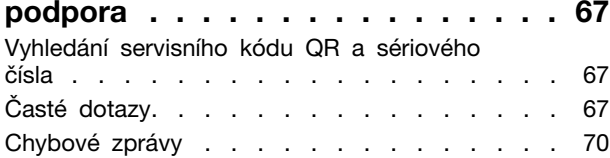

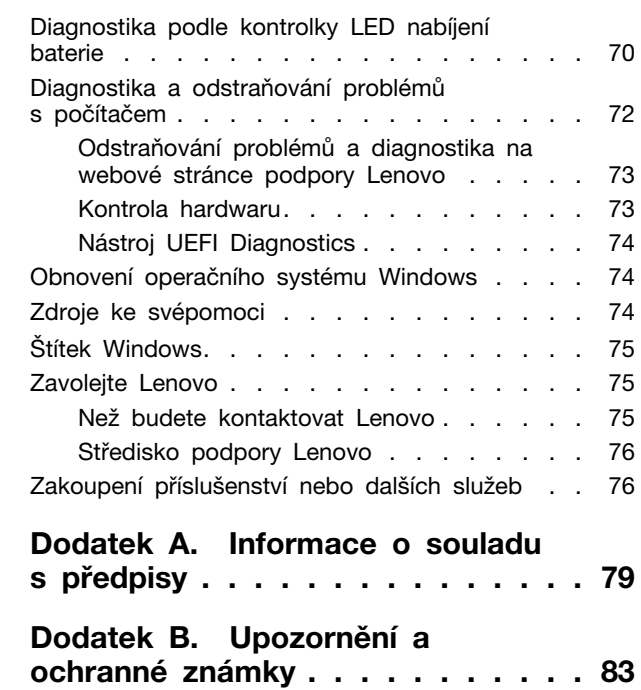

# <span id="page-4-0"></span>**Seznámení s notebookem Lenovo**

#### **Děkujeme, že jste si vybrali notebook Lenovo®! Snažíme se vám poskytovat ta nejlepší řešení.**

Než začnete prohlídku, přečtěte si následující informace:

- Obrázky v této dokumentaci se mohou lišit od vašeho produktu.
- Podle konkrétního modelu nemusí být některé z volitelných příslušenství, funkcí, softwarových programů a příkazů uživatelského rozhraní ve vašem počítači použitelné.
- Obsah dokumentace se může změnit bez předchozího upozornění. Nejnovější dokumentaci najdete na adrese <https://pcsupport.lenovo.com>.

# <span id="page-6-0"></span>**Kapitola 1. Seznamte se s počítačem**

<span id="page-6-1"></span>Tato část popisuje vzhled, vlastnosti a specifikace počítače.

# **Pohled zepředu**

Níže si můžete prohlédnout počítač v pohledu zepředu.

#### **ThinkPad X1 Carbon Gen 12**

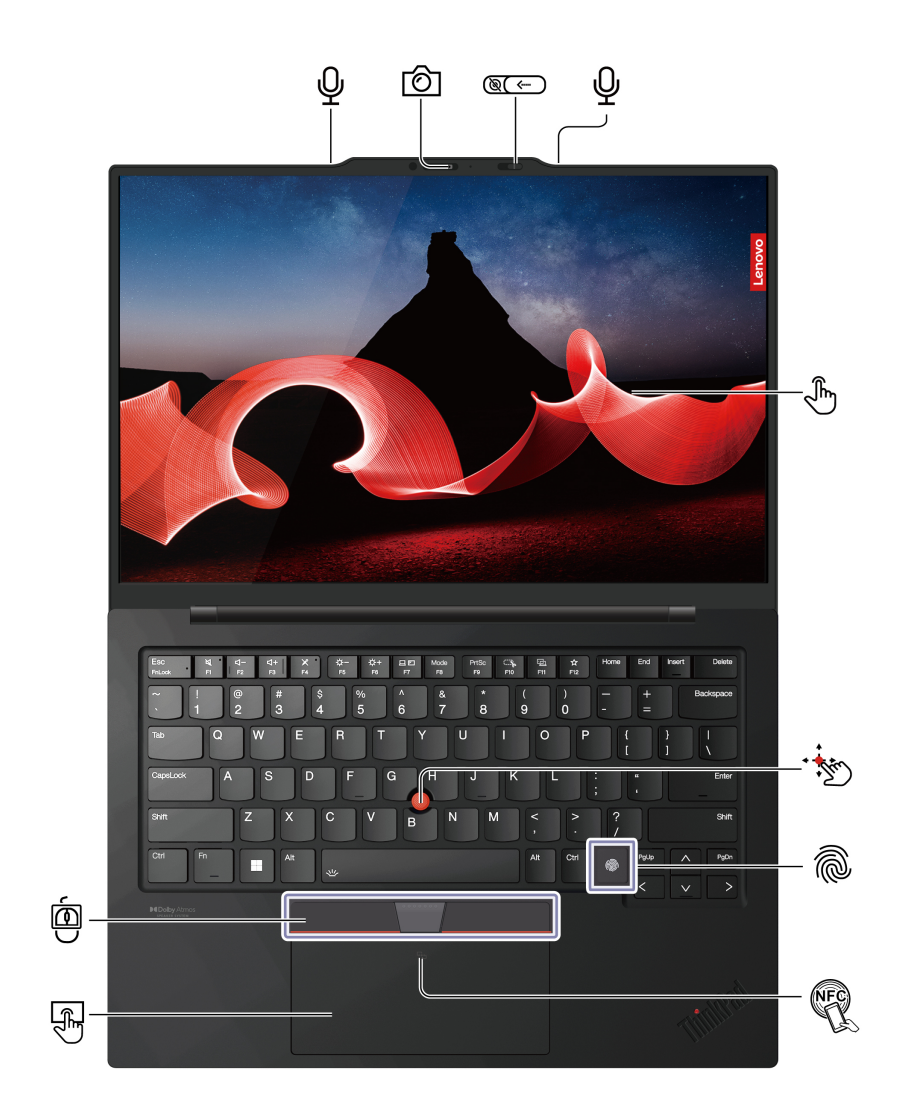

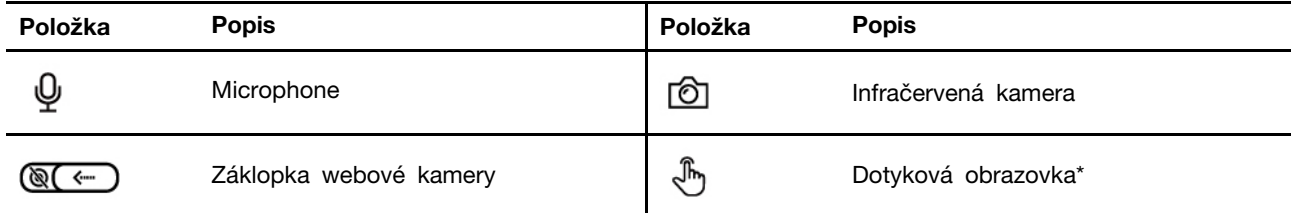

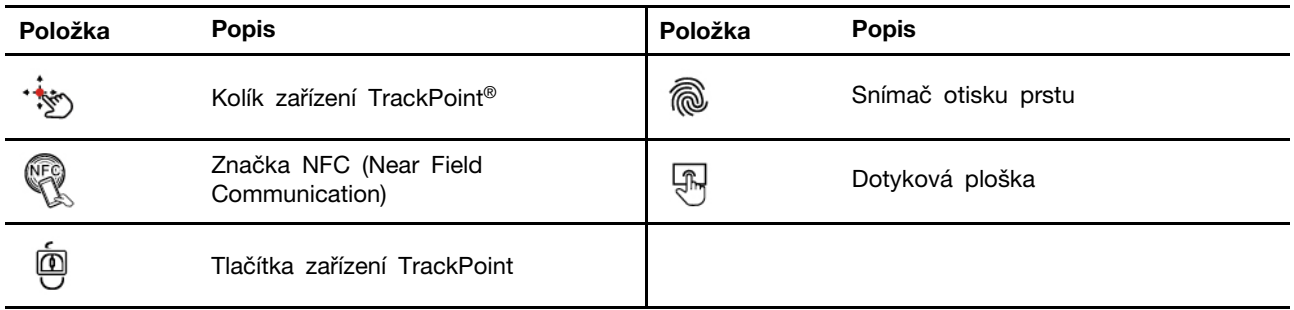

\* u vybraných modelů

**Poznámka:** V závislosti na modelu je počítač dodáván buď s dotykovou ploškou, nebo s haptickým touchpadem. Funkce NFC je k dispozici pouze u vybraných modelů s dotykovou ploškou.

# **Záklopka webové kamery**

Objektiv webové kamery můžete zakrýt nebo odkrýt posunutím záklopky. Je určena k ochraně vašeho soukromí.

#### **Související témata**

- ["Použití polohovacího zařízení TrackPoint" na stránce 15](#page-20-0)
- ["Používání touchpadu Haptic" na stránce 17](#page-22-0)
- ["Použití dotykové plošky" na stránce 18](#page-23-0)
- ["Použijte dotykovou obrazovku \(u vybraných modelů\)" na stránce 21](#page-26-0)
- ["Přihlášení pomocí rozpoznávání otisků prstů" na stránce 41](#page-46-2)
- ["Přihlášení pomocí rozpoznávání obličeje \(u vybraných modelů\)" na stránce 42](#page-47-0)
- ["Funkce uzamčení při odchodu" na stránce 42](#page-47-1)
- ["Rozpoznání přítomnosti uživatele \(u vybraných modelů\)" na stránce 43](#page-48-2)

#### **ThinkPad X1 2-in-1 Gen 9**

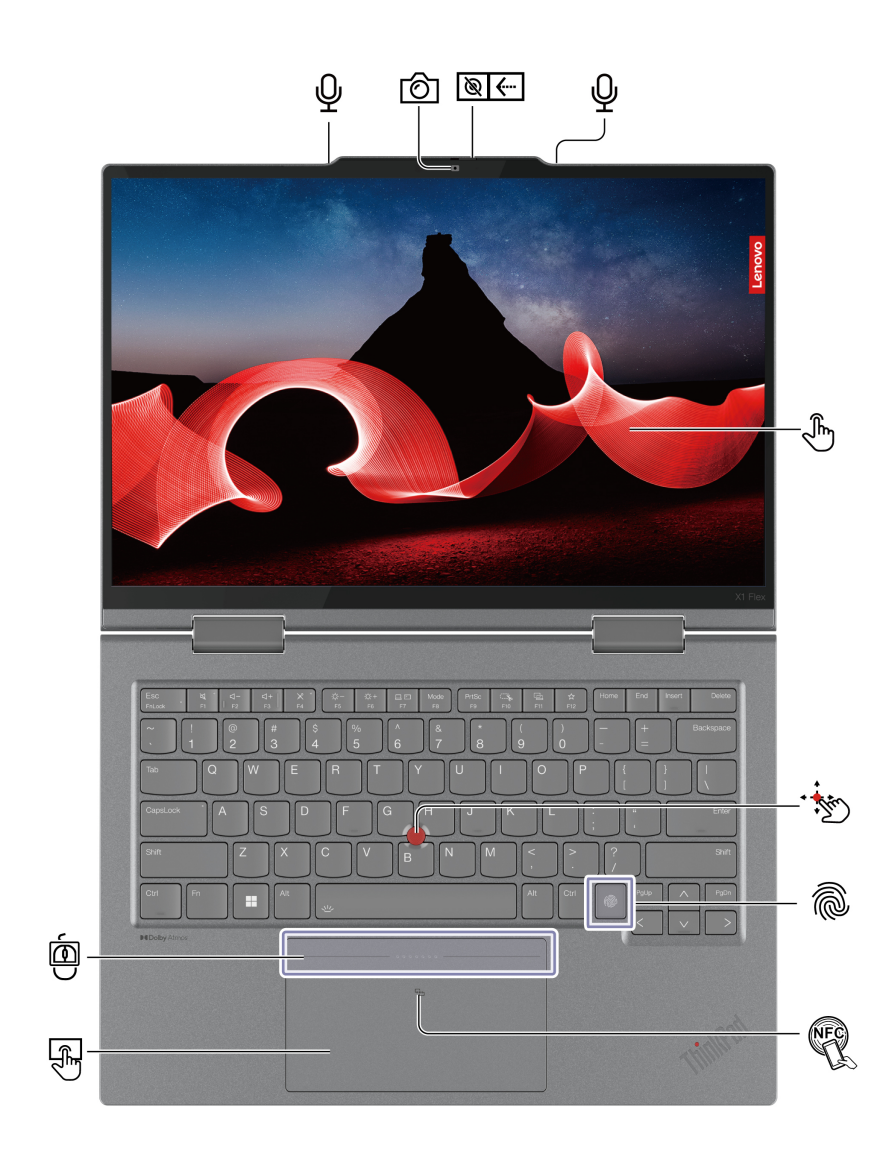

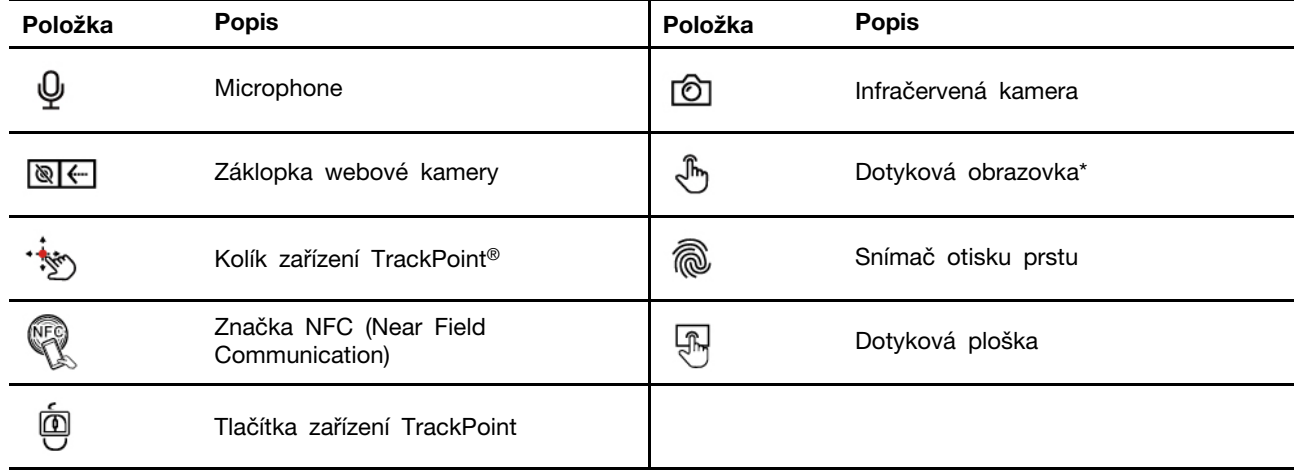

\* u vybraných modelů

**Poznámka:** V závislosti na modelu je počítač dodáván buď s dotykovou ploškou, nebo s haptickým touchpadem. Funkce NFC je k dispozici pouze u vybraných modelů s dotykovou ploškou.

# **Záklopka webové kamery**

Objektiv webové kamery můžete zakrýt nebo odkrýt posunutím záklopky. Je určena k ochraně vašeho soukromí.

#### **Související témata**

- ["Použití polohovacího zařízení TrackPoint" na stránce 15](#page-20-0)
- ["Používání touchpadu Haptic" na stránce 17](#page-22-0)
- ["Použití dotykové plošky" na stránce 18](#page-23-0)
- ["Použijte dotykovou obrazovku \(u vybraných modelů\)" na stránce 21](#page-26-0)
- ["Přihlášení pomocí rozpoznávání otisků prstů" na stránce 41](#page-46-2)
- ["Přihlášení pomocí rozpoznávání obličeje \(u vybraných modelů\)" na stránce 42](#page-47-0)
- ["Funkce uzamčení při odchodu" na stránce 42](#page-47-1)
- ["Rozpoznání přítomnosti uživatele \(u vybraných modelů\)" na stránce 43](#page-48-2)

# <span id="page-10-0"></span>**Boční pohled**

Níže si můžete prohlédnout porty na obou stranách počítače.

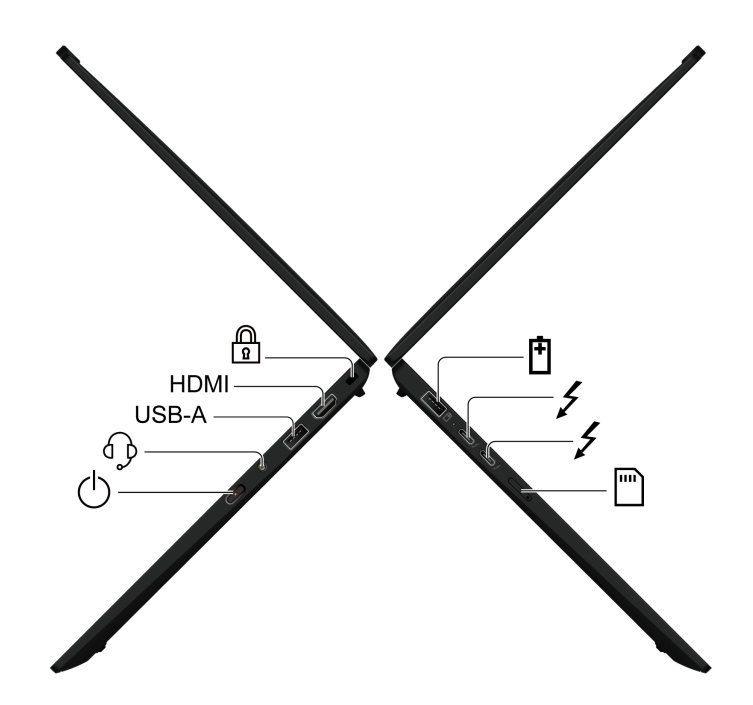

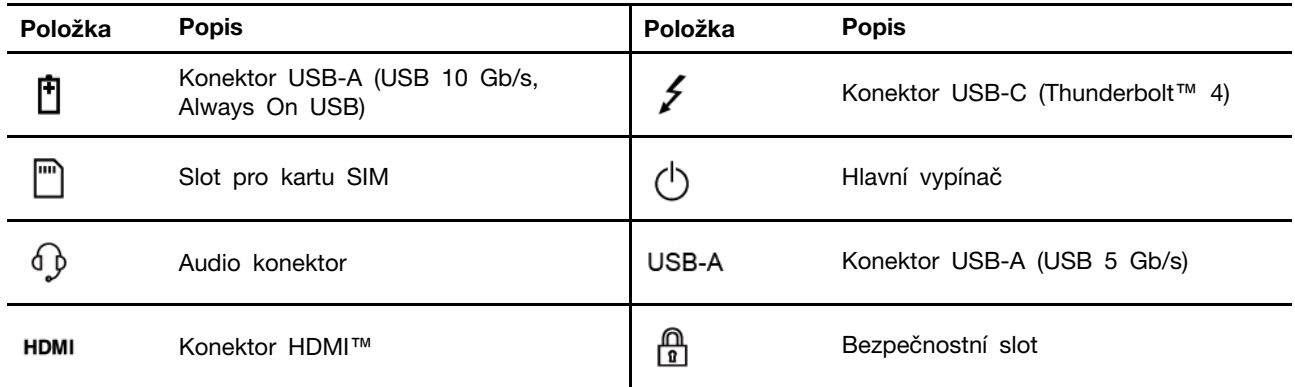

#### **Prohlášení k rychlosti přenosu přes USB**

V závislosti na mnoha faktorech, jako je výpočetní výkon hostitelských a periferních zařízení, atributy souborů a další faktory týkající se konfigurace systému a provozních prostředí, se bude skutečná přenosová rychlost při používání různých konektorů USB na tomto zařízení lišit a bude pomalejší než rychlost přenosu dat uvedená u názvu konektoru nebo níže uvedená rychlost pro příslušná jednotlivá zařízení.

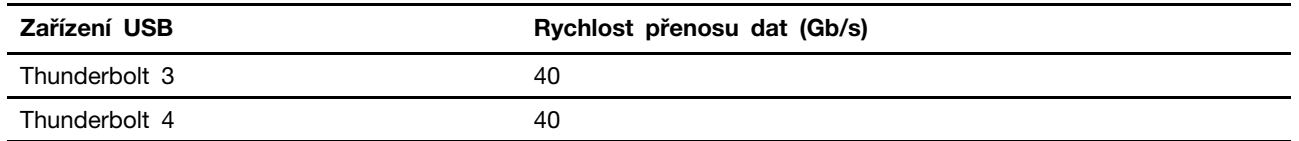

#### **Související témata**

· ["Technické údaje USB" na stránce 8](#page-13-1)

- ["Postup připojení k mobilní síti \(u vybraných modelů\)" na stránce 13](#page-18-0)
- ["Řízení napájení" na stránce 36](#page-41-1)
- ["Zamknout počítač" na stránce 41](#page-46-1)

# <span id="page-12-0"></span>**Pohled zespodu**

Níže si můžete prohlédnout spodní část počítače.

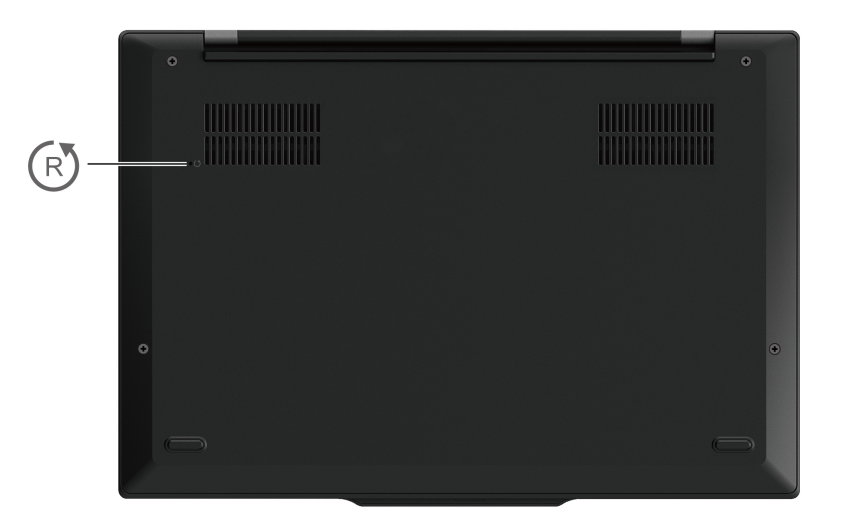

#### (R) **Otvor pro nouzový reset**

Otvor pro nouzový reset vám může pomoci obnovit normální funkci počítače, když přestane reagovat a nelze jej vypnout stisknutím hlavního vypínače. Počítač resetujete takto:

- 1. Odpojte počítač od zdroje napájení.
- 2. Zasuňte narovnanou kancelářskou sponku do otvoru a odpojte tak dočasně napájení počítače.
- 3. Připojte počítač ke zdroji napájení a poté zapněte počítač.

**Poznámka:** Pokud počítač stále nereaguje, můžete zavolat do Střediska podpory Lenovo a vyžádat si další pomoc.

#### **POZOR:**

**Je-li počítač v provozu, umístěte jej na tvrdý a rovný povrch – jeho spodní strana nesmí být v přímém kontaktu s pokožkou uživatele. Za normálních provozních podmínek zůstane teplota spodní strany v přijatelném rozsahu definovaném v normě** IEC 62368-1**, avšak tyto teploty mohou být přesto dostatečně vysoké, aby mohly být pro uživatele nepříjemné nebo škodlivé, pokud se bude povrchu dotýkat přímo déle než jednu minutu bez přerušení. Proto doporučujeme, aby se uživatelé vyvarovali dlouhodobého přímého kontaktu se spodní stranou počítače.**

**Poznámka:** Některé počítače Lenovo mají displej, který lze otočit o 360 stupňů. Když jsou tyto produkty používány jako tablet, teploty všech přístupných částí jsou v přijatelných mezích definovaných normou IEC 62368-1.

# <span id="page-13-0"></span>**Vlastnosti a specifikace**

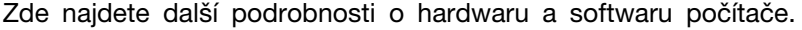

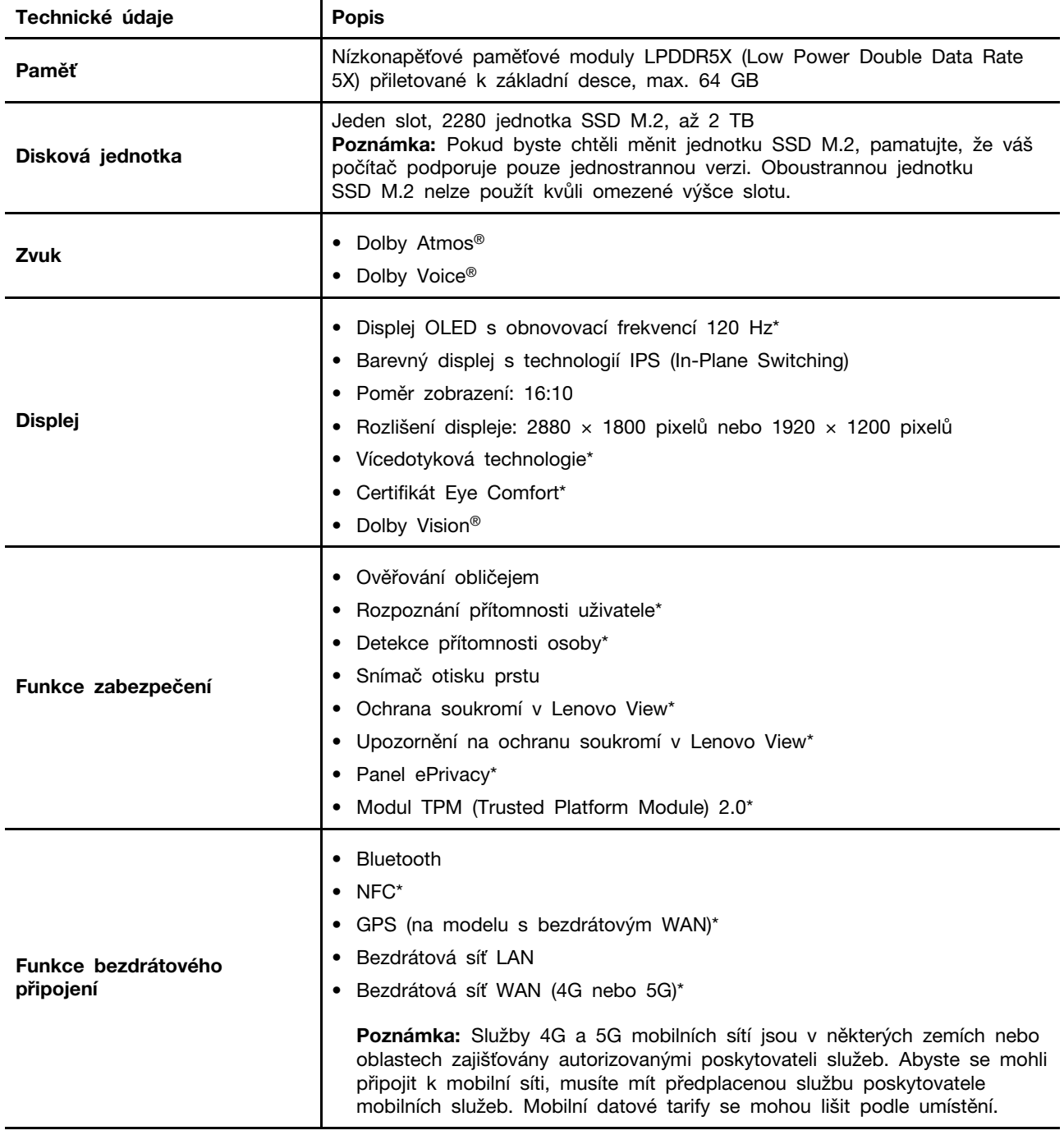

\* u vybraných modelů

# <span id="page-13-1"></span>**Technické údaje USB**

Zde se můžete seznámit s dalšími specifikacemi USB.

**Poznámka:** V závislosti na modelu nemusí být u daného počítače některé konektory USB k dispozici.

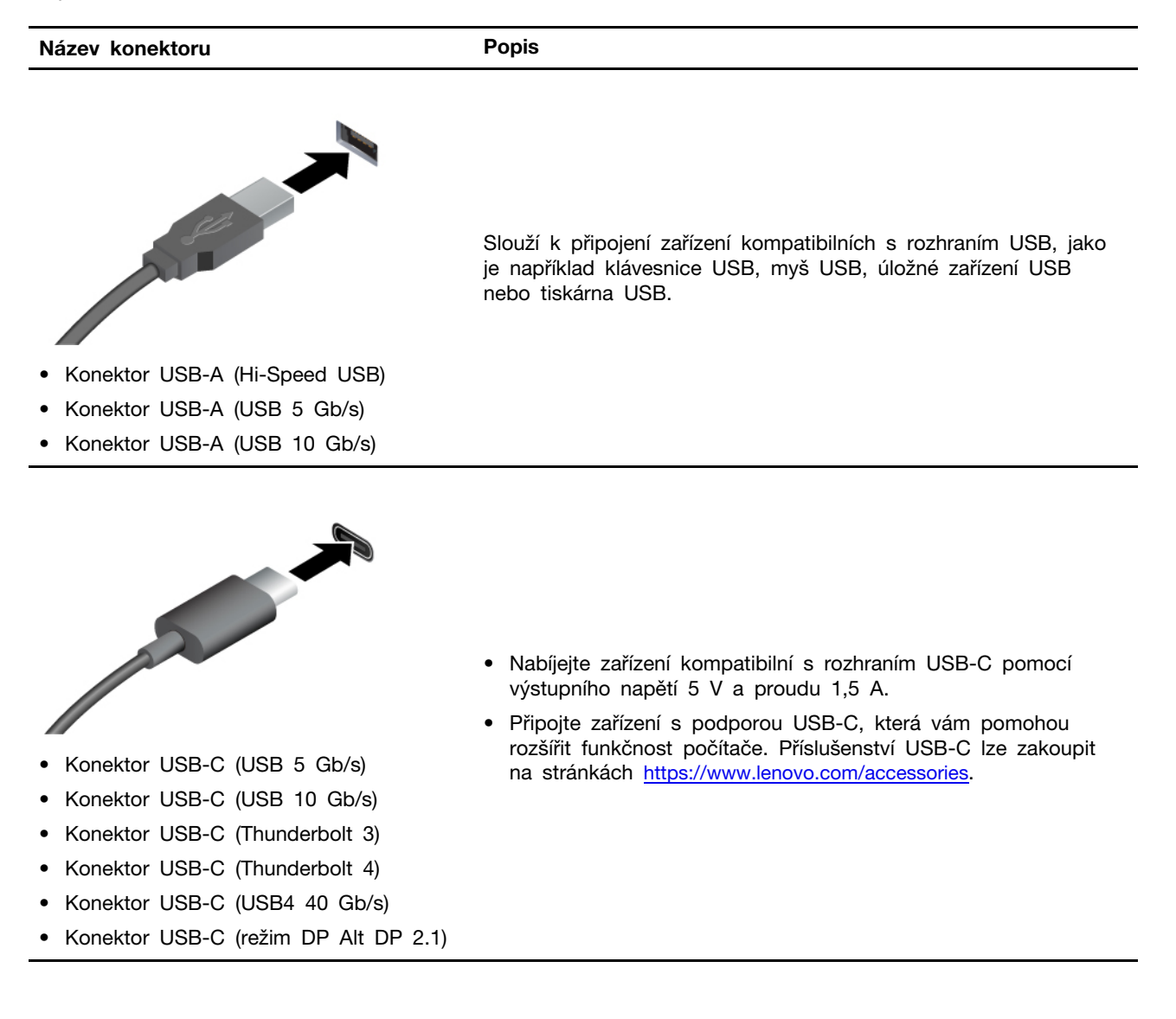

# <span id="page-16-0"></span>**Kapitola 2. Seznámit se s počítačem**

V této části najdete pokyny pro nastavení počítače, různé způsoby připojení k sítím a interakce s počítačem.

# <span id="page-16-1"></span>**Nastavení počítače**

Tato část vám pomůže nastavit počítač a připravit jej k použití.

# <span id="page-16-2"></span>**Zapnutí počítače**

Zapněte počítač podle následujících pokynů.

- Krok 1. Připojte napájecí kabel k napájecímu adaptéru.
- Krok 2. Připojte k počítači napájecí adaptér.
- Krok 3. Připojte napájecí kabel k elektrické síti.
- Krok 4. Zapněte počítač stisknutím hlavního vypínače.

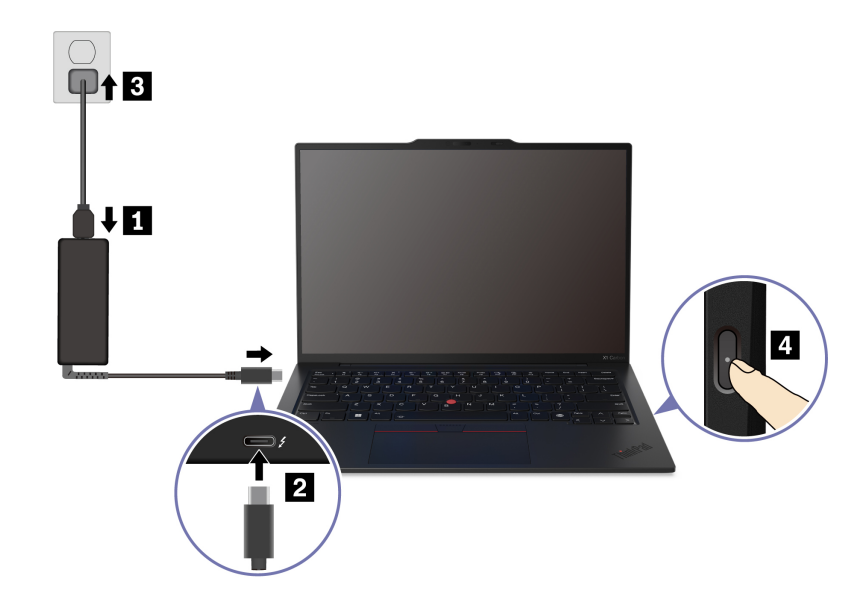

#### **Poznámky:**

- Vzhled se liší podle modelu počítače.
- Při prvním použití doporučujeme počítač plně nabít. Stav baterie můžete zkontrolovat kliknutím na ikonu stavu baterie v pravém dolním rohu plochy.

#### **Související témata**

- ["Kontrola stavu baterie" na stránce 36](#page-41-2)
- ["Nabíjení počítače z elektrické sítě" na stránce 36](#page-41-3)

# <span id="page-16-3"></span>**Dokončení nastavení operačního systému**

Než se můžete začít seznamovat s počítačem, je nejprve nutné dokončit nastavení operačního systému. Během nastavení je nutné provést mimo jiné následující kroky:

- vybrat zemi nebo oblast,
- připojit počítač k dostupné síti,
- přijmout licenční smlouvu,
- vytvořit účet Microsoft nebo se přihlásit pomocí stávajícího účtu Microsoft,
- podle potřeby nastavit heslo, otisk prstu nebo rozpoznávání obličeje,
- nastavit možnosti přizpůsobení.

#### **Poznámky:**

- V závislosti na modelu nemusí být v počítači některá nastavení k dispozici.
- Během celého procesu počítač nevypínejte a zajistěte jeho připojení k elektrické síti.

Nastavte operační systém podle následujících pokynů.

Krok 1. Připojte počítač k elektrické síti a zapněte ho.

Krok 2. Dokončete nastavení operačního systému podle pokynů na obrazovce.

#### **Související témata**

- ["Přihlášení pomocí rozpoznávání otisků prstů" na stránce 41](#page-46-2)
- ["Přihlášení pomocí rozpoznávání obličeje \(u vybraných modelů\)" na stránce 42](#page-47-0)
- <span id="page-17-0"></span>["Nastavení, změna nebo odstranění hesla" na stránce 47](#page-52-0)

## **Přístup k sítím**

Tato část vám pomůže připojit se k bezdrátové nebo kabelové síti.

# <span id="page-17-1"></span>**Připojení k sítím Wi-Fi**

Chcete-li se připojit k dostupné síti, klikněte na ikonu sítě w vpravo dole na displeji. V případě potřeby zadejte požadované informace.

**Poznámka:** Bezdrátový modul sítě LAN může v počítači podporovat různé standardy. V některých zemích nebo regionech může být používání standardu 802.11ax zakázáno místními předpisy.

# <span id="page-17-2"></span>**Zapnutí režimu V letadle**

Režim V letadle může být nutné zapnout, když nastoupíte do letadla. Když je režim V letadle zapnutý, automaticky se vypnou všechny funkce bezdrátového připojení. Chcete-li zapnout režim v Letadle, klikněte na ikonu sítě vpravo dole na displeji.

**Poznámka:** Sítě Wi-Fi můžete v tomto režimu zapnout podle svých skutečných potřeb.

# <span id="page-17-3"></span>**Připojit ke kabelové síti Ethernet**

K připojení počítače k místní síti potřebujete Lenovo USB-C to Ethernet Adapter. Adaptér Lenovo USB-C na Ethernet je volitelné příslušenství a je dodáván pouze s některými modely počítačů. Kabel si lze zakoupit od společnosti Lenovo na adrese [https://www.lenovo.com/accessories.](https://www.lenovo.com/accessories)

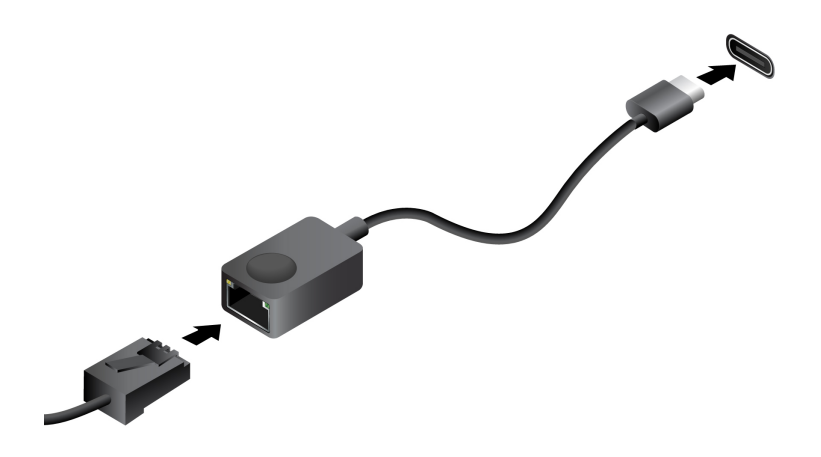

# <span id="page-18-0"></span>**Postup připojení k mobilní síti (u vybraných modelů)**

Chcete-li se připojit k mobilní datové síti 4G nebo 5G, musíte mít nainstalovanou kartu pro bezdrátovou síť WWAN (Wide Area Network) a kartu nano-SIM. Karta nano-SIM může být v některých zemích a oblastech dodávána s vaším počítačem. Pokud karta nano-SIM není součástí dodávky, budete si ji muset zakoupit od autorizovaných poskytovatelů služeb.

#### **Poznámky:**

- V závislosti na modelu může být karta WWAN již nainstalována ve vašem počítači.
- Služby 4G a 5G mobilních sítí jsou v některých zemích nebo oblastech zajišťovány autorizovanými poskytovateli služeb. Abyste se mohli připojit k mobilní síti, musíte mít předplacenou službu poskytovatele mobilních služeb. Mobilní datové tarify se mohou lišit podle umístění.
- Rychlost připojení k síti se může lišit podle umístění, prostředí, podmínek sítě a dalších faktorů.

## **Navázání připojení k mobilní síti**

Tato část popisuje, jak navázat připojení k mobilní síti.

- Krok 1. Vypněte počítač.
- Krok 2. Vložte narovnanou kancelářskou sponku do otvoru v přihrádce pro kartu nano-SIM. Přihrádka se povysune. Nainstalujte kartu nano-SIM podle obrázku a zasuňte přihrádku do slotu na kartu nano-SIM. Poznamenejte si orientaci karty a ujistěte se, že je usazena správně.

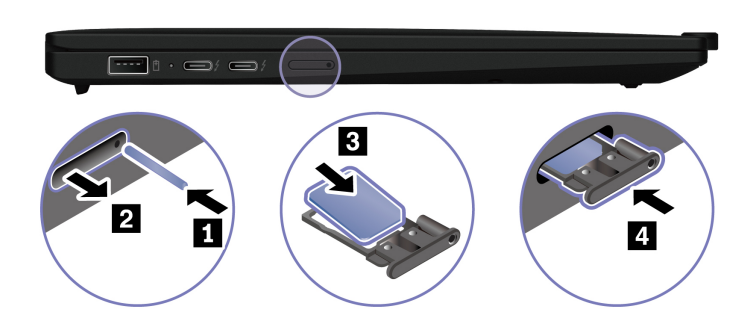

- Krok 3. Zapněte počítač.
- Krok 4. Klikněte na ikonu sítě a vyberte ze seznamu ikonu mobilní sítě ... V případě potřeby zadejte požadované informace.

# <span id="page-19-0"></span>**Interakce s vaším počítačem**

V této části se můžete seznámit s různými způsoby interakce s počítačem.

# <span id="page-19-1"></span>**Použití klávesových zkratek**

Klávesové zkratky jsou klávesy nebo kombinace kláves umožňující rychle provádět konkrétní funkce. Pomáhají vám pracovat efektivněji.

Následující tabulky uvádějí funkce klávesových zkratek.

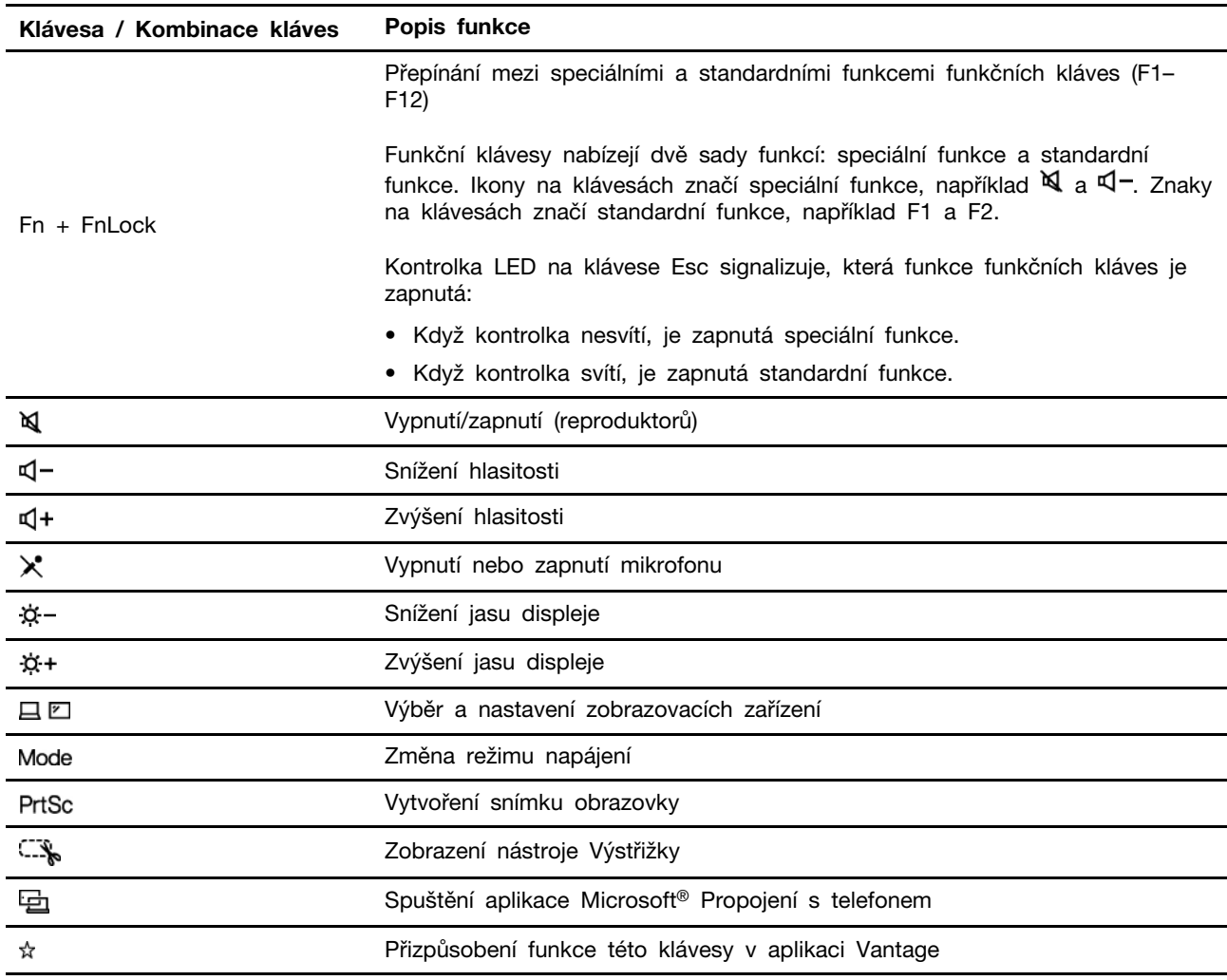

#### **Klávesa FnLock a funkční klávesy**

#### **Další obecné klávesové zkratky**

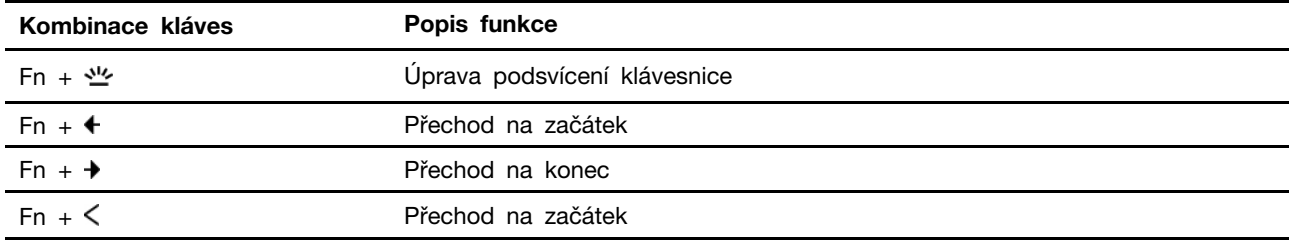

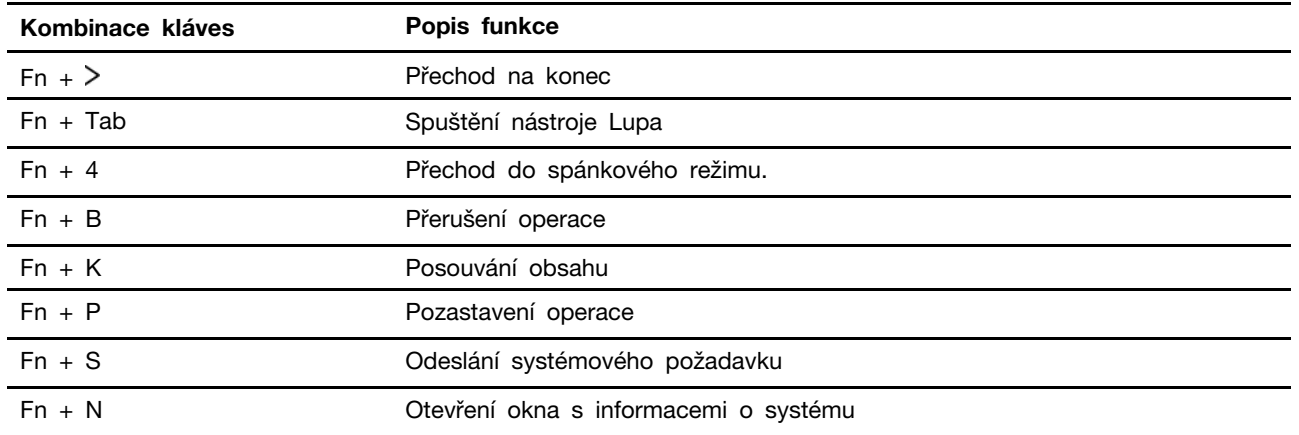

Nastavení klávesnice si můžete přizpůsobit v aplikaci Vantage. Chcete-li přizpůsobit podrobná nastavení, spusťte aplikaci Vantage a pak klikněte na **Zařízení** ➙ **Vstup a příslušenství**.

Informace o dalších klávesových zkratkách najdete na adrese https://support.lenovo.com/us/en/solutions/ [windows-support.](https://support.microsoft.com/en-US/windows/keyboard-shortcuts-in-windows-dcc61a57-8ff0-cffe-9796-cb9706c75eec)

# <span id="page-20-0"></span>**Použití polohovacího zařízení TrackPoint**

Polohovací zařízení TrackPoint má všechny funkce klasické myši. Umožňuje tedy například pohybovat ukazatelem, používat tlačítka a posouvat zobrazení.

#### **U haptického touchpadu**

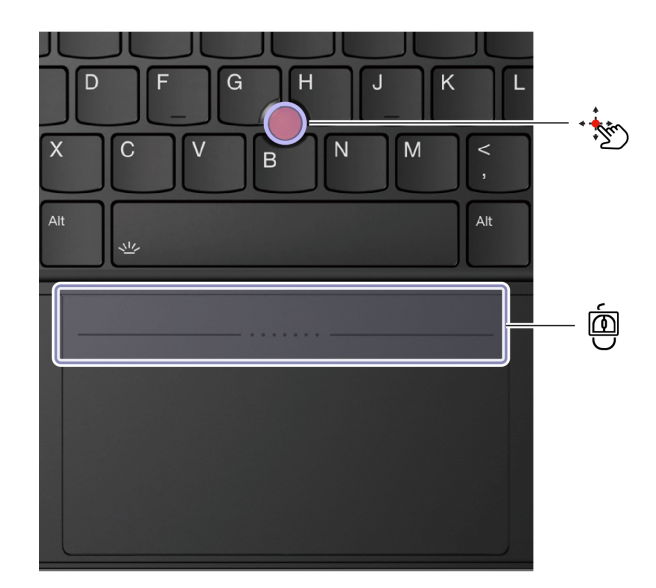

**U dotykové plošky** 

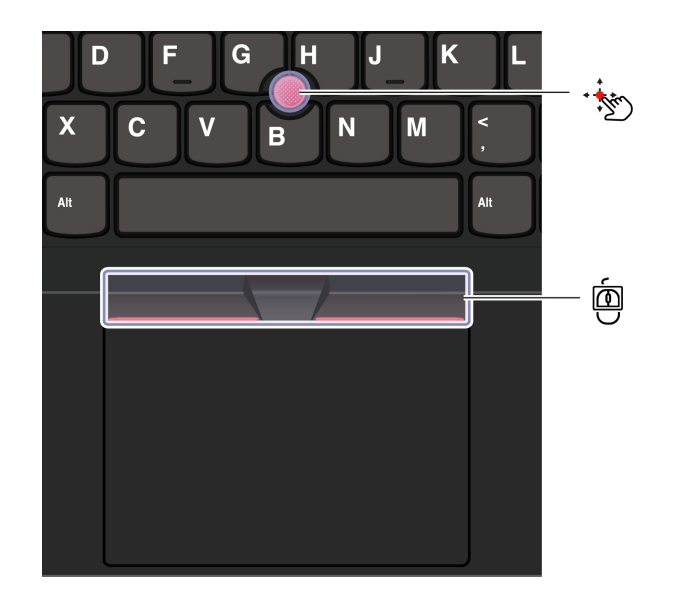

# **Kolík zařízení TrackPoint**

Přitlačte prstem na jeho neklouzavou čepičku (tím se zde myslí červená čepička) v jakémkoli směru rovnoběžně s klávesnicí. Ukazatel na obrazovce se posune v příslušném směru. Čím vyšší tlak použijete, tím rychleji se ukazatel pohybuje.

Váš počítač podporuje TrackPoint Quick Menu, viz ["TrackPoint Quick Menu" na stránce 34](#page-39-0).

#### Ò **Tři tlačítka zařízení TrackPoint**

Levé a pravé tlačítko odpovídají levému a pravému tlačítku klasické myši. Stiskněte a podržte prostřední tlačítko zařízení TrackPoint a současně zatlačte prstem na polohovací kolík ve svislém nebo vodorovném směru. Poté budete moci procházet dokumentem, webovou stránkou nebo aplikacemi.

Současným stisknutím klávesy Ctrl + prostředního tlačítka zařízení TrackPoint + kolíku zařízení TrackPoint přiblížíte nebo oddálíte obraz.

#### **Deaktivace polohovacího zařízení TrackPoint**

Polohovací zařízení TrackPoint je ve výchozím nastavení zapnuté. Zařízení můžete vypnout nebo změnit nastavení, jako je rychlost kurzoru při používání kolíku zařízení TrackPoint nebo funkce jeho prostředního tlačítka.

Chcete-li nastavení změnit, postupujte následovně:

- Krok 1. Do vyhledávacího pole systému Windows zadejte výraz **Nastavení myši** a stiskněte klávesu Enter.
- Krok 2. Klikněte na možnost **Nastavení zařízení TrackPoint** a pak změňte nastavení podle pokynů na obrazovce.

#### **Deaktivace tlačítek zařízení TrackPoint (pouze u haptického touchpadu)**

Tlačítka zařízení TrackPoint jsou ve výchozím stavu aktivní. Chcete-li tlačítka zařízení TrackPoint deaktivovat, postupujte takto:

- Krok 1. Otevřete nabídku **Start** a pak klikněte na položky **Nastavení** ➙ **Bluetooth a zařízení** ➙ **Touchpad**.
- Krok 2. V části Touchpad Sensel Haptic klikněte na **Nastavení**.
- Krok 3. V části Tlačítka zařízení TrackPoint vypněte možnost **Použít horní zónu jako tlačítka TrackPoint**.

#### **Výměna neklouzavé čepičky polohovacího kolíku**

Neklouzavou čepičku polohovacího kolíku vyměňte podle níže uvedeného obrázku.

**Poznámka:** Ujistěte se, že nová červená čepička je opatřena drážkami **<sup>a</sup>** .

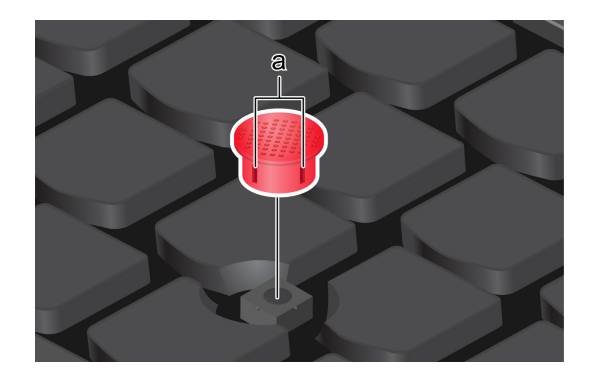

# <span id="page-22-0"></span>**Používání touchpadu Haptic**

Pomocí touchpadu Haptic můžete pohybovat ukazatelem, používat tlačítka a posouvat jako u klasické myši. To je ideální v situacích s vysokými požadavky na přenositelnost, například na služebních cestách.

• Když jsou tlačítka zařízení TrackPoint zapnutá

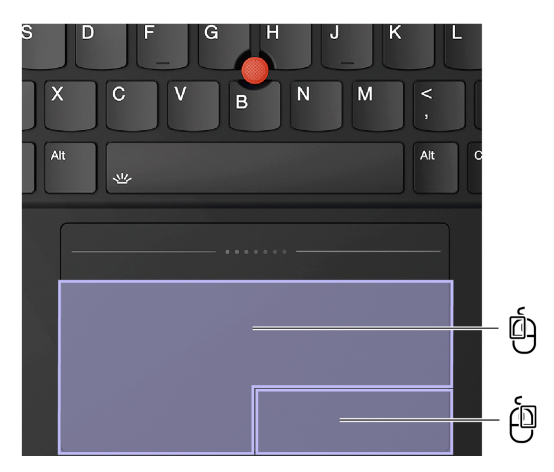

• Když jsou tlačítka zařízení TrackPoint vypnutá

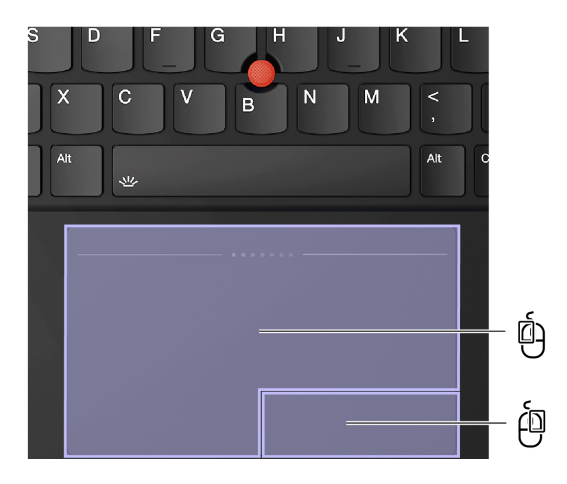

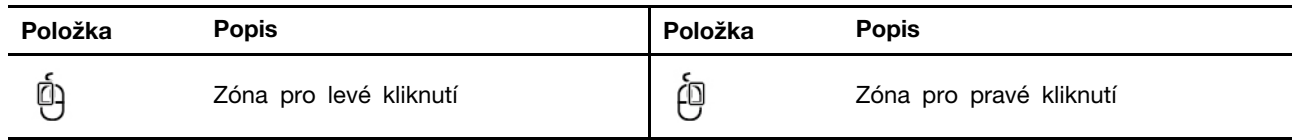

# <span id="page-23-0"></span>**Použití dotykové plošky**

Můžete pomocí ní pohybovat ukazatelem, používat tlačítka a posouvat jako u klasické myši. To je ideální v situacích s vysokými požadavky na přenositelnost, například na služebních cestách.

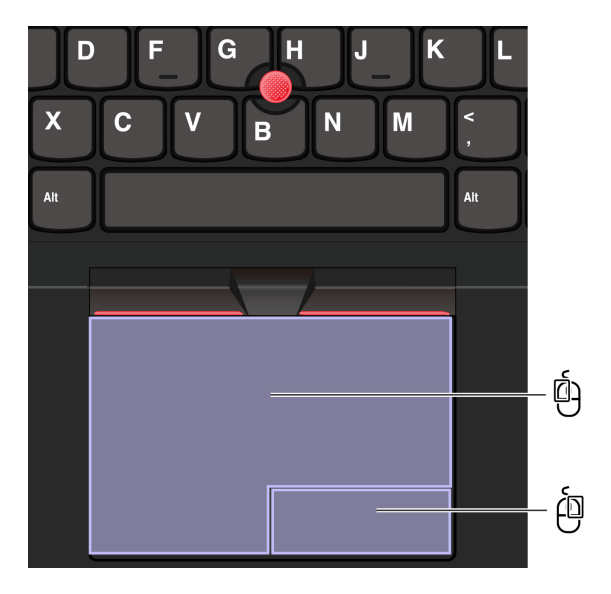

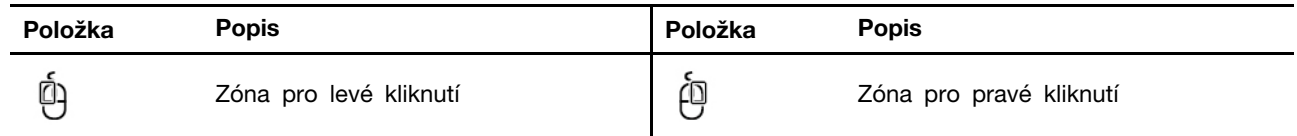

#### **Poznámky:**

- Některá gesta nejsou dostupná v následujících případech:
	- pokud poslední akce byla provedena z polohovacího zařízení TrackPoint,
	- při používání určitých aplikací,
	- pokud používáte dva nebo více prstů a prsty jsou příliš blízko sebe.
- Citlivost dotykové plošky může být omezená v následujících případech:
	- když prsty umístíte příliš blízko k okraji dotykové plošky,
- když se dotykové plošky dotýkáte vlhkými prsty,
- když je na povrchu dotykové plošky voda nebo olej. Nejprve vypněte počítač. Pak povrch dotykové plošky jemně otřete měkkým hadříkem bez chloupků zvlhčeným vlažnou vodou nebo čisticím prostředkem na počítače.

## **Používání dotykových gest**

#### **Poznámky:**

- Při používání dvou nebo více prstů nesmí být prsty umístěny těsně u sebe.
- Některá gesta nejsou dostupná, pokud byla poslední akce provedena z polohovacího zařízení TrackPoint.
- Některá gesta jsou dostupná pouze v některých aplikacích.
- Pokud je povrch dotykové plošky nebo haptického touchpadu zamaštěný, nejprve vypněte počítač. Pak povrch dotykové plošky nebo haptického touchpadu jemně otřete měkkým hadříkem bez chloupků zvlhčeným vlažnou vodou nebo čisticím prostředkem na počítače.

Další gesta naleznete v nápovědě polohovacího zařízení.

#### **Dotyková gesta jedním a dvěma prsty**

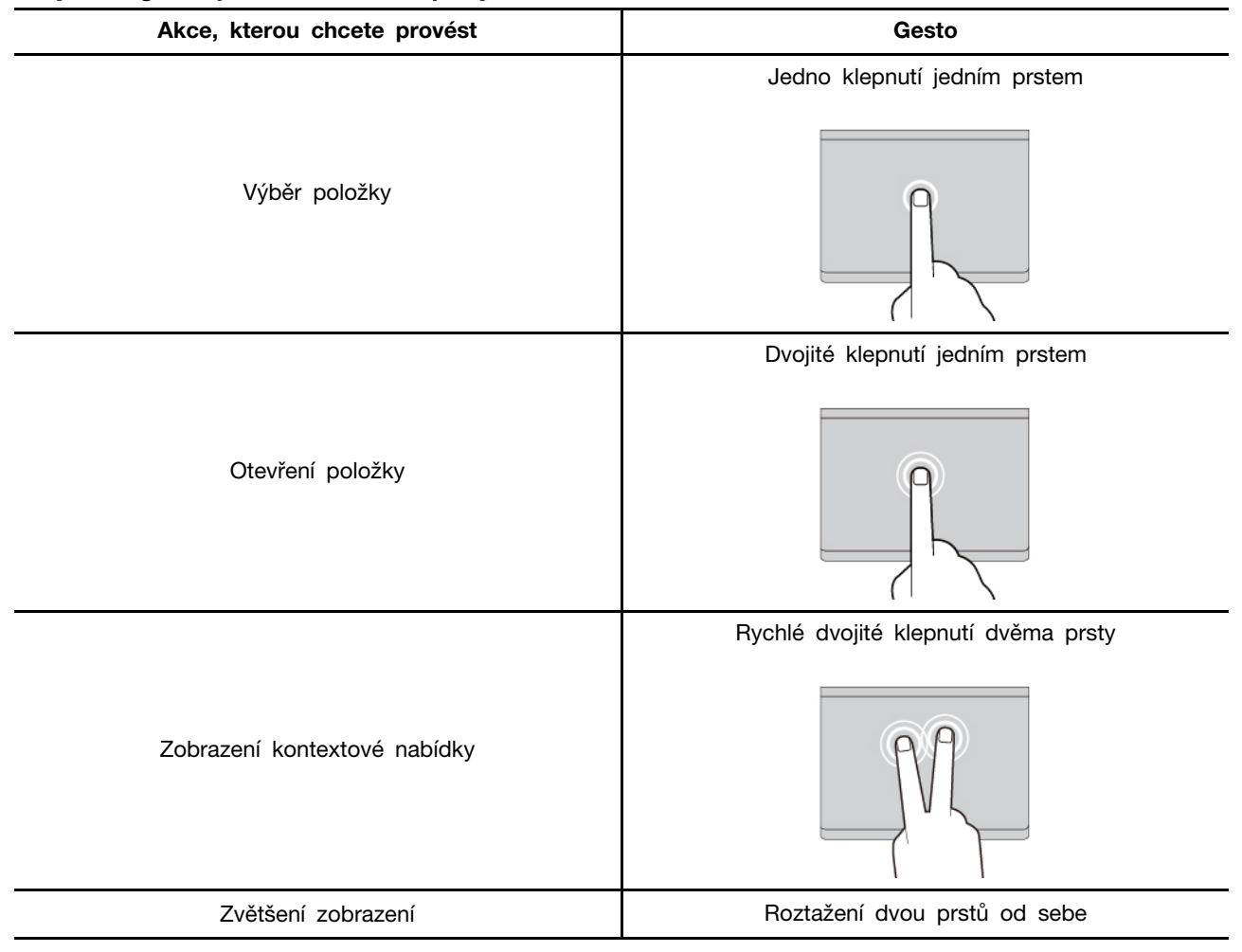

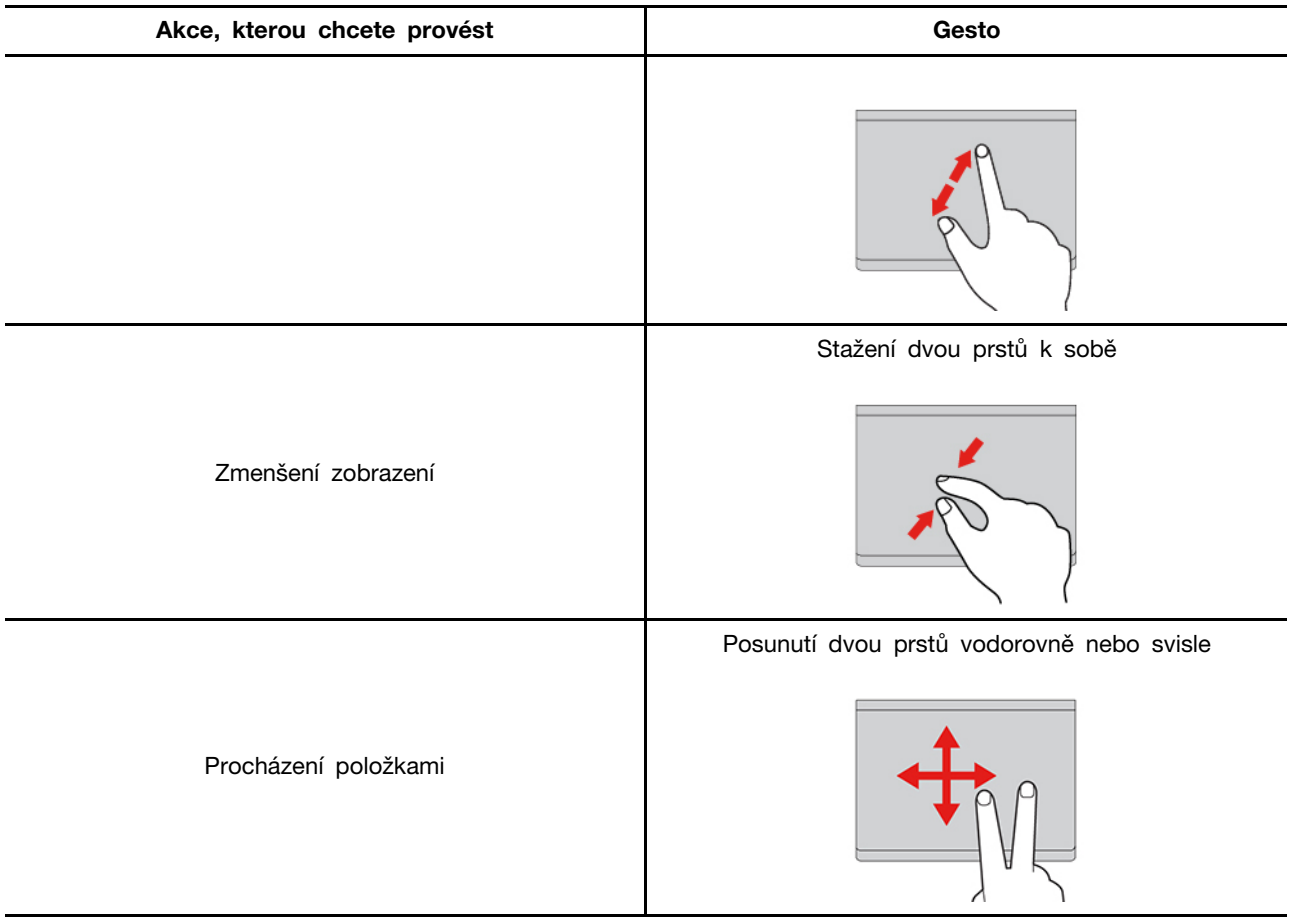

## **Dotyková gesta třemi a čtyřmi prsty**

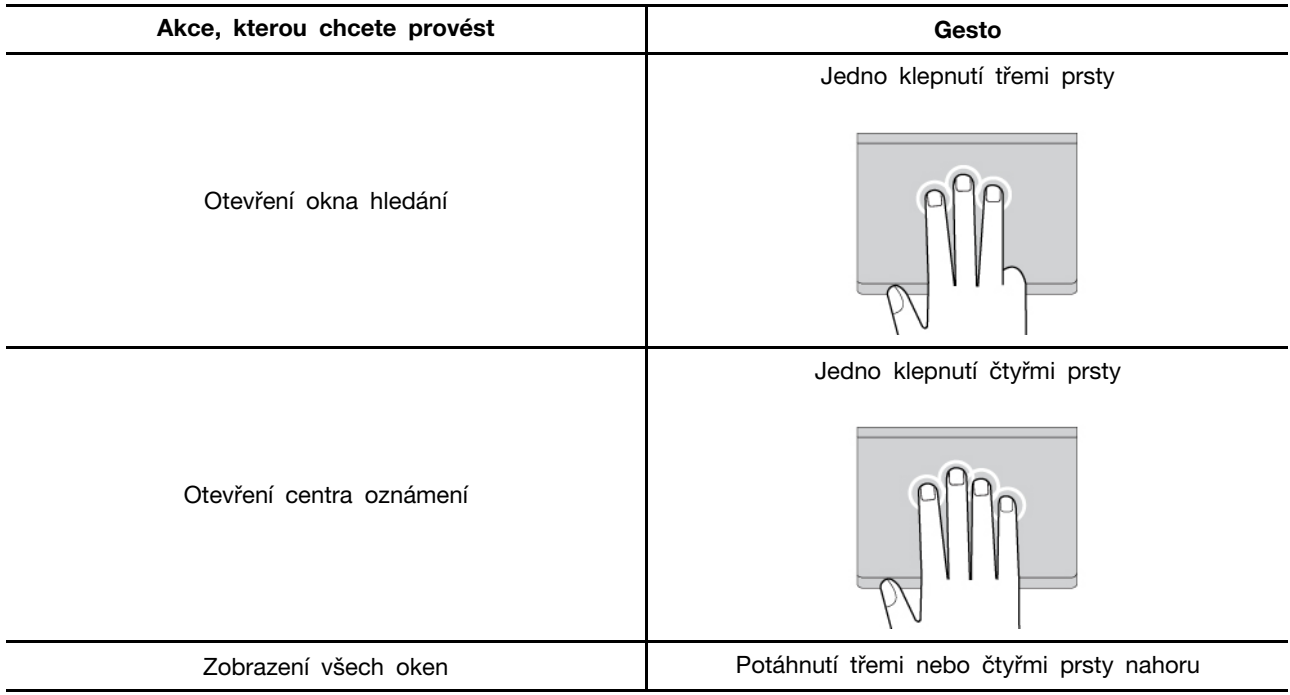

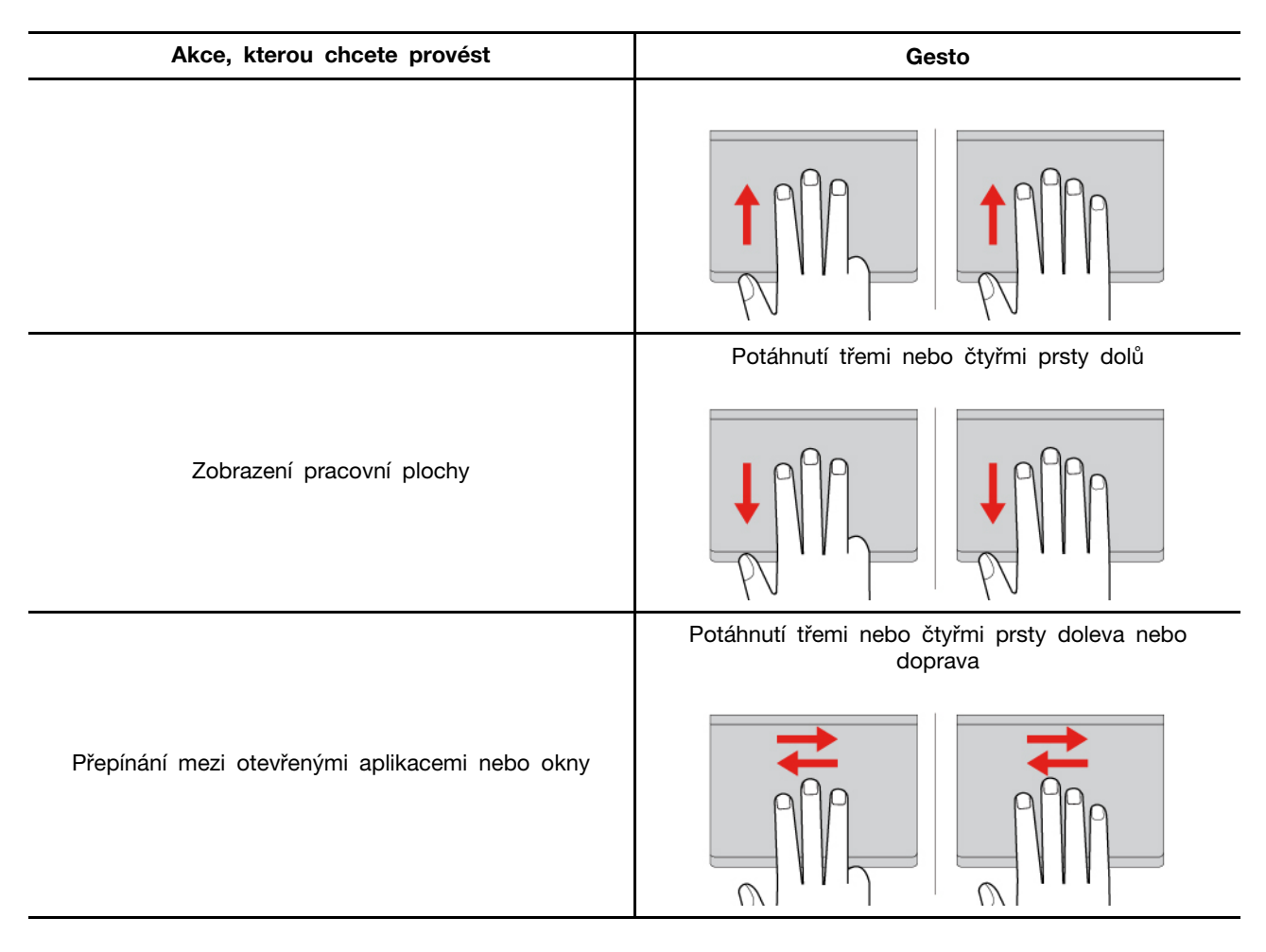

## **Deaktivace dotykové plošky nebo haptického touchpadu**

Dotyková ploška nebo haptický touchpad jsou ve výchozím nastavení aktivní. Chcete-li dotykovou plošku nebo haptický touchpad deaktivovat, postupujte takto:

Krok 1. Otevřete nabídku **Start** a dále klepněte na položku **Nastavení** ➙ **Zařízení** ➙ **Touchpad**. Krok 2. V sekci Touchpad vypněte ovládací prvek **Touchpad**.

# <span id="page-26-0"></span>**Použijte dotykovou obrazovku (u vybraných modelů)**

U počítačů s dotykovou obrazovkou se můžete obrazovky dotýkat přímo prsty a ovládat počítač jednodušším způsobem. Následující části uvádí některá často používaná dotyková gesta.

#### **Poznámky:**

- Některá gesta mohou být dostupná pouze v některých aplikacích.
- Dotykovou obrazovku nelze ovládat prsty v rukavici ani nekompatibilními pery. Dotyková obrazovka by v takovém případě nemusela být citlivá nebo by nemusela reagovat.
- Dotyková obrazovka je citlivé zařízení. Netlačte na obrazovku ani se obrazovky nedotýkejte žádným tvrdým nebo ostrým předmětem. Mohlo by dojít k poruše nebo poškození dotykového panelu.

## **Dotykové gesto jedním prstem**

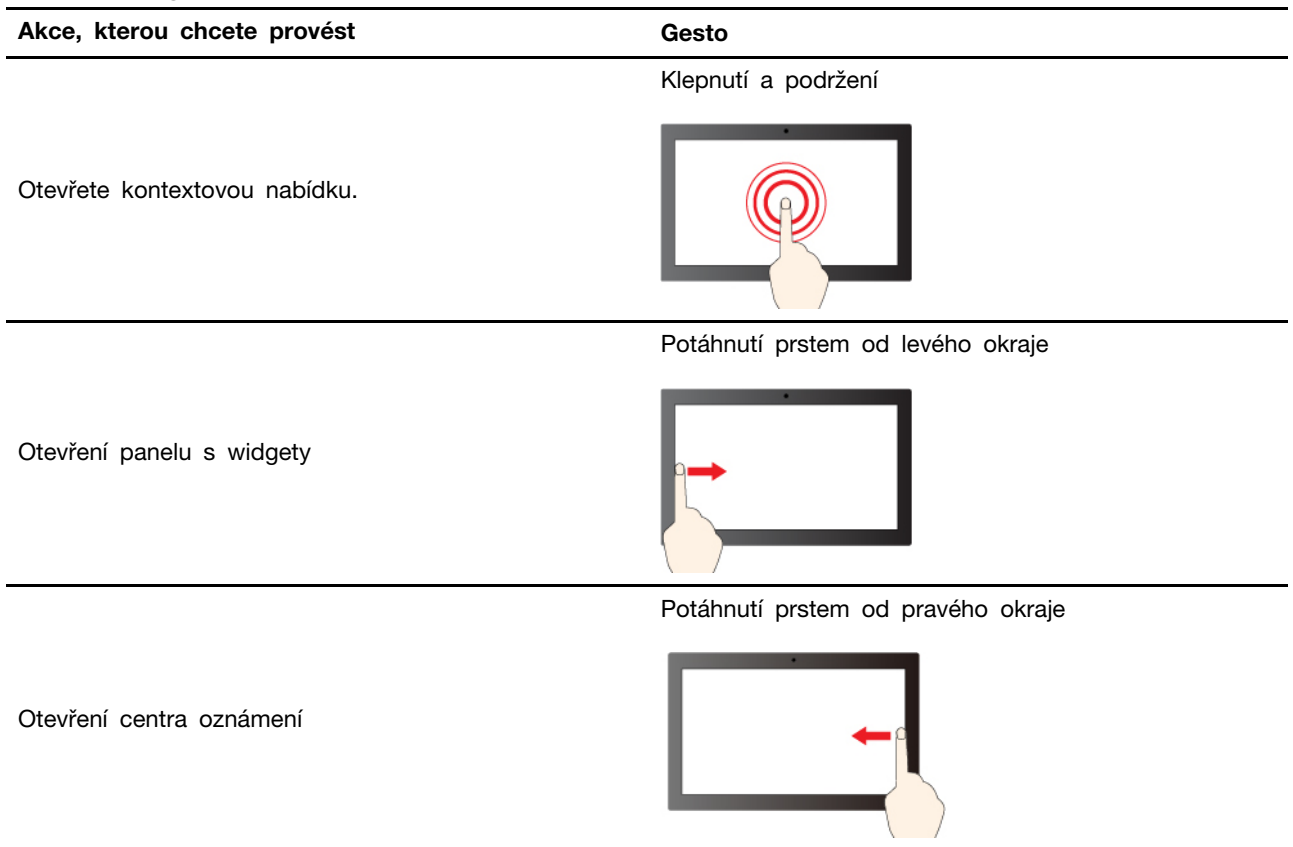

#### **Dotykové gesto dvěma prsty**

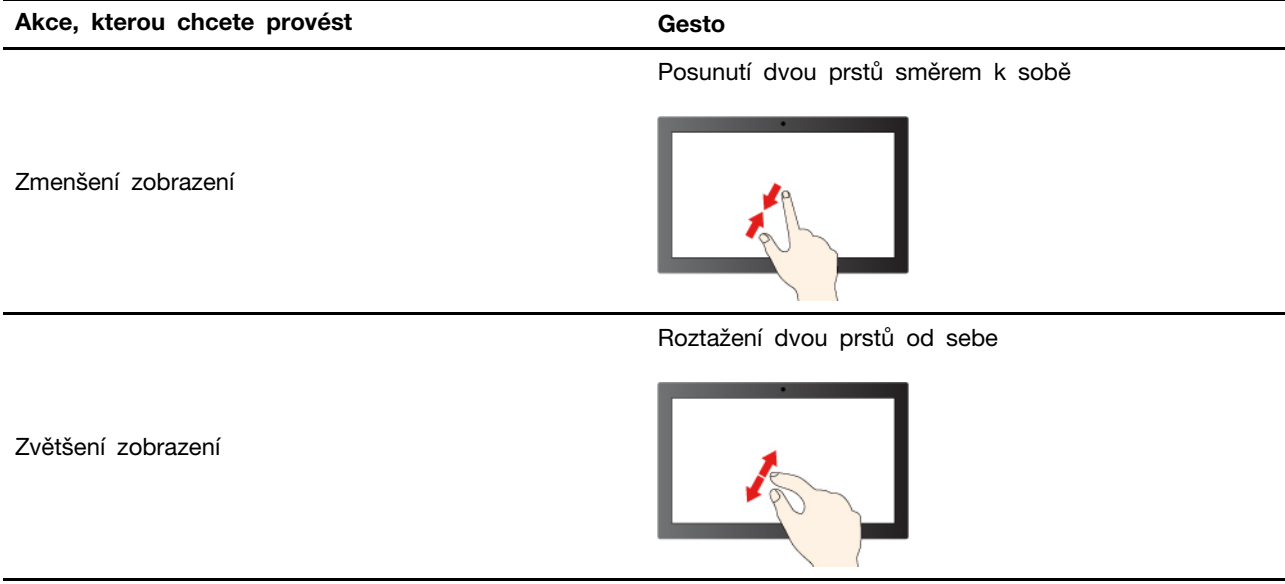

## **Dotykové gesto třemi a čtyřmi prsty**

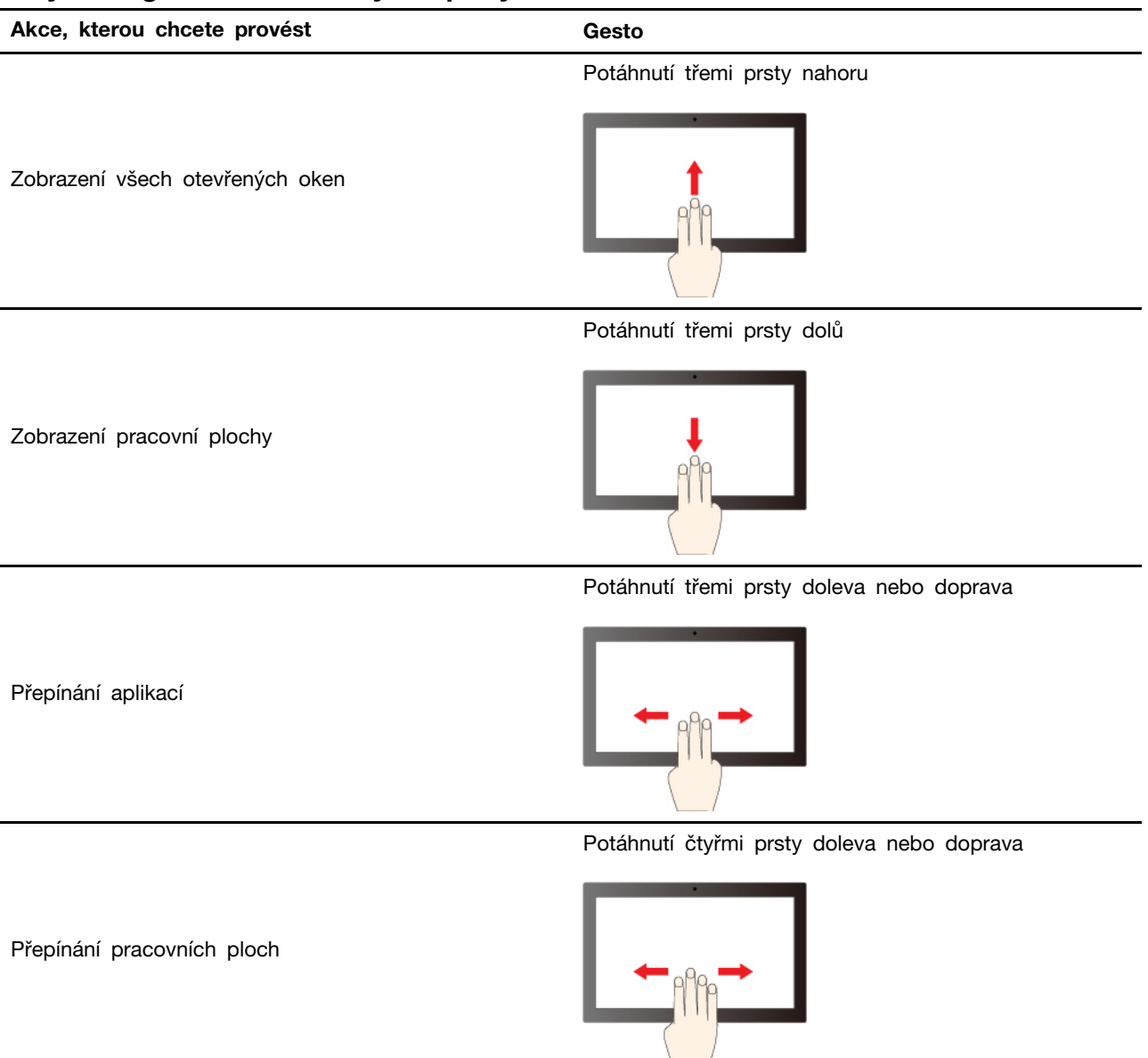

# **Povolení dotykových gest třemi a čtyřmi prsty (u vybraných modelů)**

- Krok 1. Do vyhledávacího pole systému Windows zadejte výraz **dotykové gesto** a stiskněte klávesu Enter.
- Krok 2. Zapněte přepínač **dotykových gest třemi a čtyřmi prsty**.

# **Co dělat v případě, že dotyková obrazovka není citlivá nebo nereaguje**

Při odstraňování problémů s dotykovou obrazovkou postupujte podle následujících pokynů.

- Krok 1. Vypněte počítač.
- Krok 2. Otisky prstů nebo prach z dotykové obrazovky odstraňte pomocí suchého měkkého hadříku bez chlupů nebo kusem hygroskopické vaty. Nenamáčejte hadřík do čistidel.
- Krok 3. Restartujte počítač a zkontrolujte, zda dotyková obrazovka funguje správně.
- Krok 4. Pokud dotyková obrazovka správně nefunguje, do vyhledávacího pole systému Windows zadejte výraz **Windows Update** a stiskněte klávesu Enter.
- Krok 5. Aktualizujte systém Windows podle pokynů na obrazovce.
- Krok 6. Po aktualizaci systému Windows zkontrolujte, zda dotyková obrazovka funguje správně.
- Krok 7. Pokud dotyková obrazovka nadále nefunguje správně, mohlo dojít k jejímu poškození. Můžete zavolat do Střediska podpory Lenovo a vyžádat si další pomoc.

# <span id="page-29-0"></span>**Připojení k externímu displeji**

K počítači lze připojit projektor nebo monitor a použít ho při prezentacích nebo jako rozšíření pracovní plochy.

#### **Připojení monitoru kabelem**

Při použití kabelu můžete monitor k počítači připojit pomocí konektoru USB-C a konektoru HDMI.

Pokud počítač externí monitor nedetekuje, klikněte pravým tlačítkem myši kamkoli na pracovní plochu a poté vyberte nastavení zobrazení. Poté podle pokynů na obrazovce detekujte externí displej.

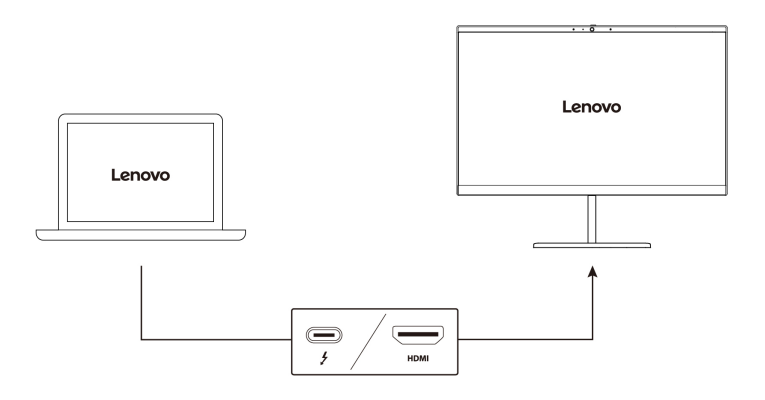

#### **Podporované rozlišení**

V následující tabulce jsou uvedena maximální podporovaná rozlišení externího monitoru.

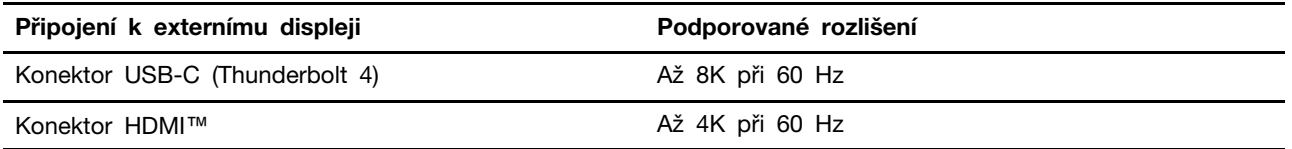

**Poznámka:** Podporována může být i obnovovací frekvence vyšší než 60 Hz. Pokud nastavíte obnovovací frekvenci vyšší než 60 Hz, pravděpodobně se omezí maximální rozlišení.

#### **Připojení k bezdrátovému monitoru**

Chcete-li použít bezdrátový monitor, zkontrolujte, zda počítač i externí displej podporují technologii Miracast<sup>®</sup>.

Stiskněte klávesu s logem Windows+K a vyberte bezdrátový monitor, ke kterému se chcete připojit.

#### **Nastavení režimu zobrazení**

Stiskněte klávesu  $\Box \Box$  nebo klávesy Fn +  $\Box \Box$  a pak vyberte požadovaný režim displeje.

#### **Změna nastavení zobrazení**

Můžete změnit nastavení pro displej počítače i externí displej, jako je hlavní nebo sekundární displej, jas, rozlišení a orientace.

Chcete-li nastavení změnit, postupujte následovně:

- Krok 1. Klikněte pravým tlačítkem myši na pracovní plochu a vyberte nastavení zobrazení.
- Krok 2. Vyberte displej, který chcete konfigurovat, a změňte nastavení zobrazení podle svých preferencí.

## <span id="page-30-0"></span>**Seznámení s různými režimy konvertibilního zařízení**

Displej počítače lze otevřít až do úhlu 360 stupňů. Otáčením displeje počítače můžete přepínat mezi režimy konvertibilního zařízení, které jsou vhodné pro různé účely.

#### **Poznámky:**

- Neotáčejte displejem příliš velkou silou ani netlačte příliš velkou silou na pravý horní či levý horní roh displeje. Jinak by mohlo dojít k poškození displeje počítače nebo jeho pantů.
- V režimu Stojan a Stan a v režimu tabletu jsou klávesnice a polohovací zařízení automaticky vypnuty. Namísto toho použijte k ovládání počítače dotykovou obrazovku. Po přepnutí z jiných režimů do režimu Notebook budou klávesnice a polohovací zařízení opět automaticky zapnuty.

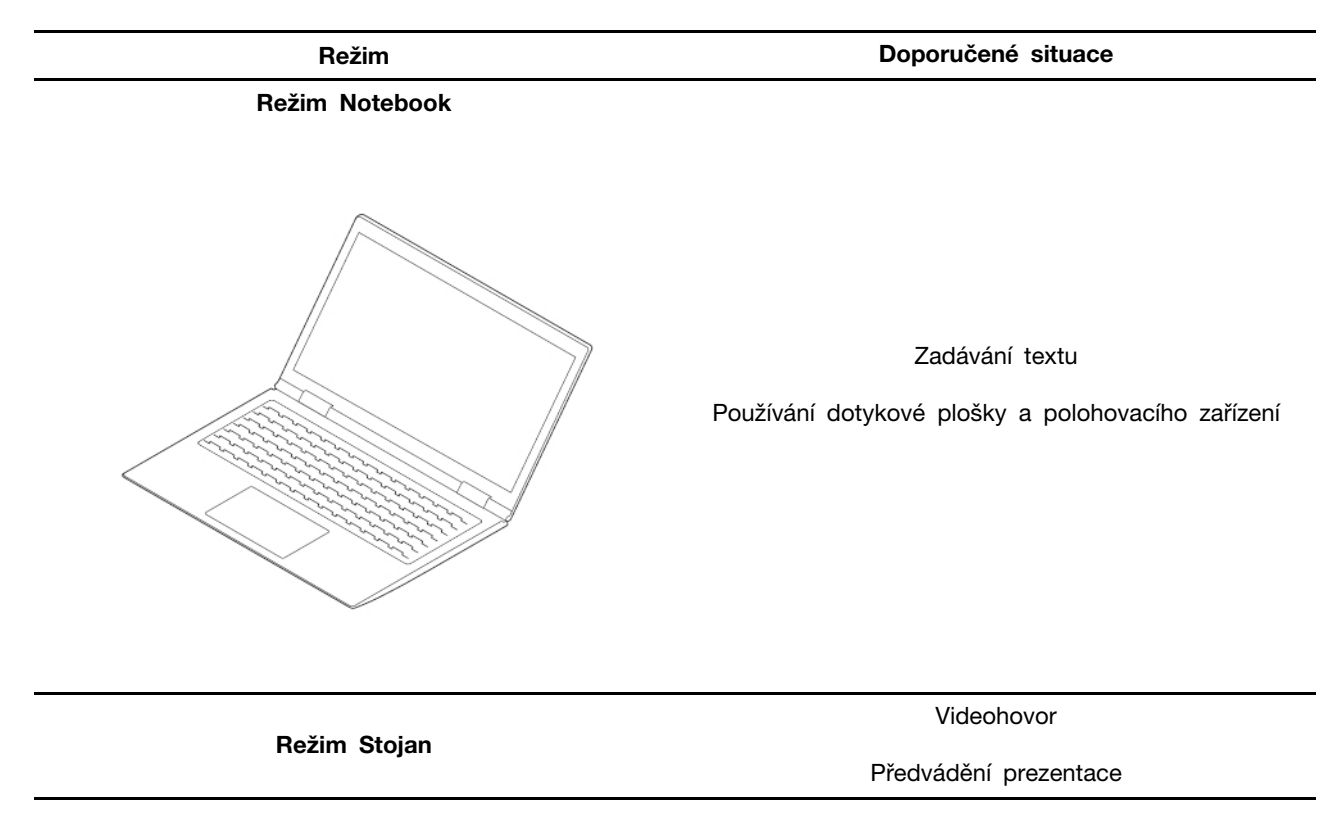

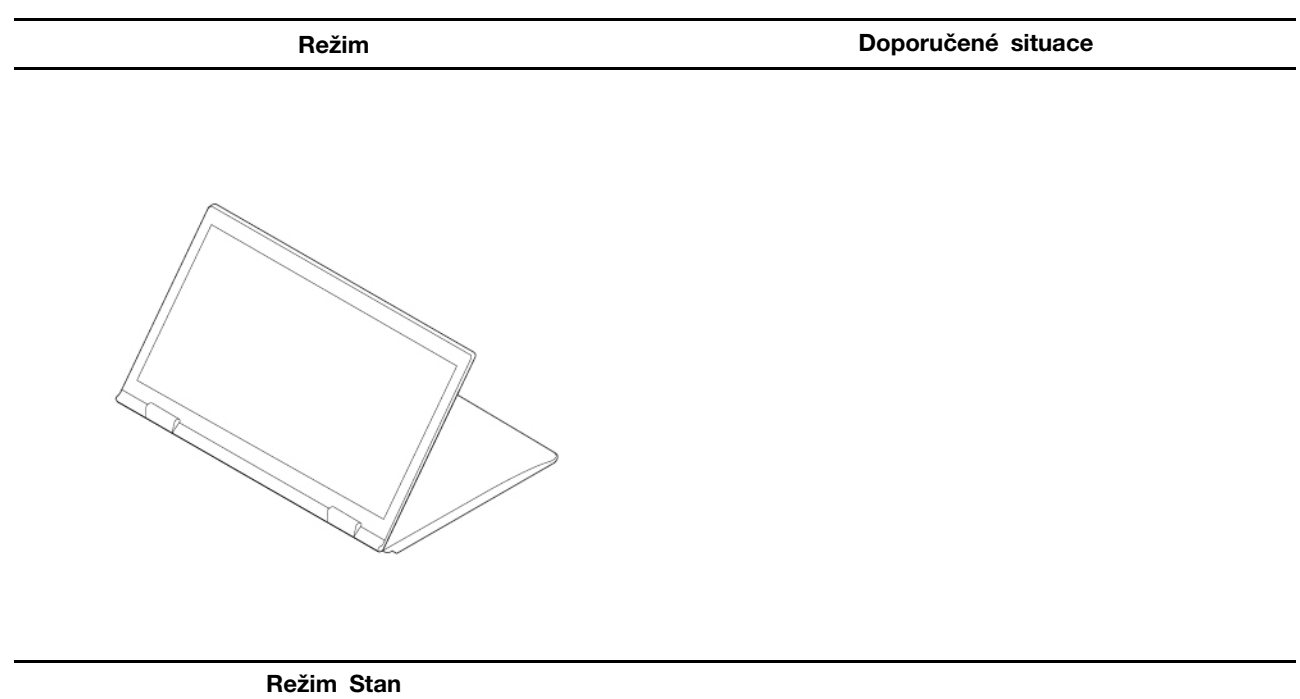

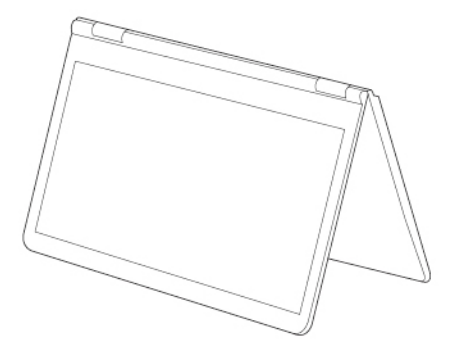

Sledování videa Prohlížení prezentace

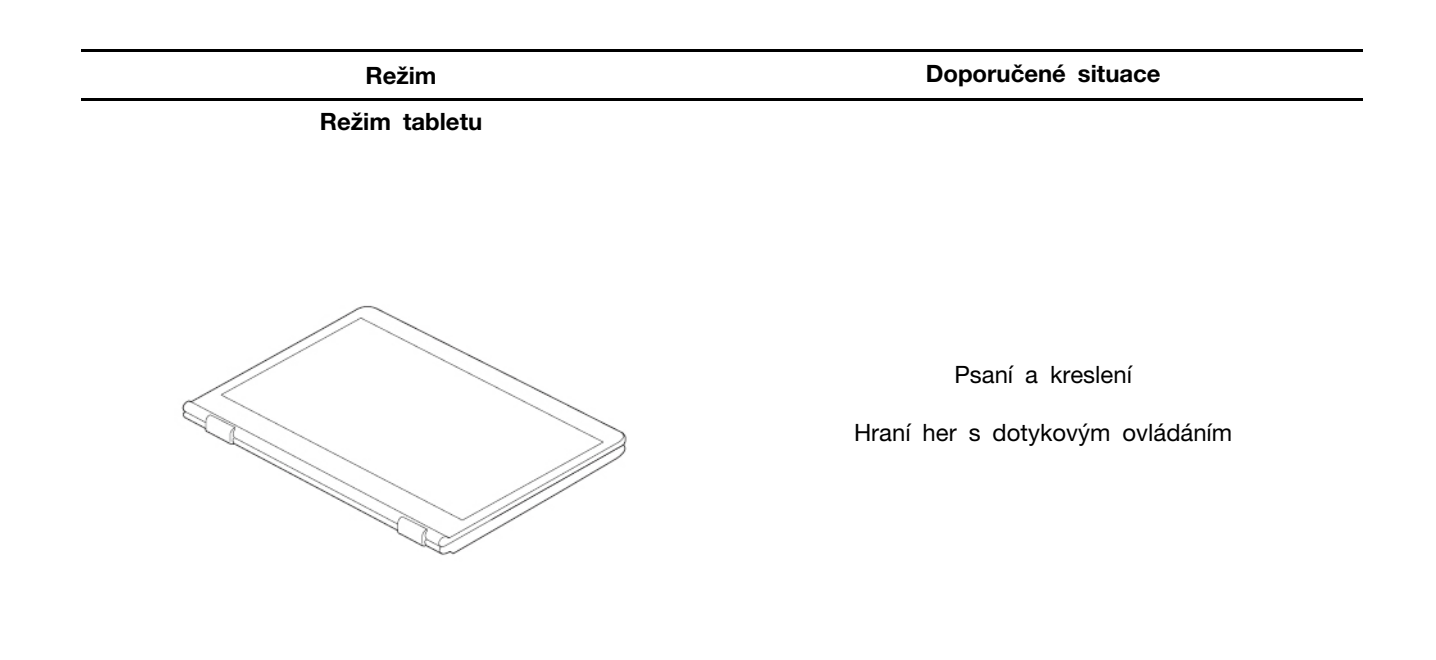

# <span id="page-32-0"></span>**Používání pera Lenovo Slim Pen (u vybraných modelů)**

Pero Lenovo Slim Pen (dále jen "pero") umožňuje přesnější a jednodušší vybírání položek, psaní a kreslení. Pero se magneticky přichytí k počítači.

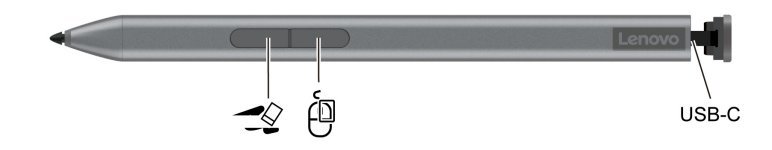

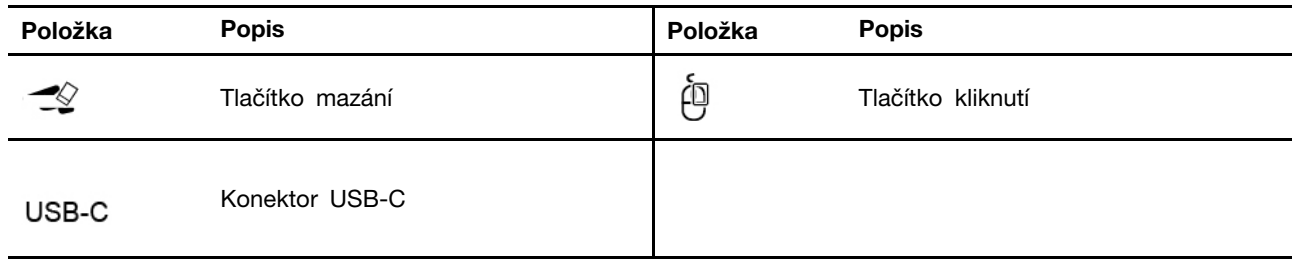

#### **Poznámky:**

- Výchozí funkce jednotlivých tlačítek pera se mohou v různých aplikacích lišit.
- Pro přizpůsobení funkcí tlačítka pera použijte aplikaci Lenovo Pen Settings. V aplikaci Lenovo Pen Settings můžete také zkontrolovat výdrž baterie pera. Pokud aplikace Lenovo Pen Settings není v počítači nainstalována, můžete si stáhnout a nainstalovat nejnovější ovladač WinTab ze stránky <https://support.lenovo.com> nebo z obchodu Microsoft Store.
- Pero můžete zakoupit na webové stránce [https://www.lenovo.com/accessories.](https://www.lenovo.com/accessories)
- Když se pero dotýká displeje, je deaktivováno dotykové ovládání.

#### **Nabíjení pera**

1. Sejměte krytku pera ve znázorněném směru.

- 2. Připojte pero k nabíječce pomocí kabelu USB-C.
- 3. Po dokončení nabíjení nasaďte zpět krytku pera.

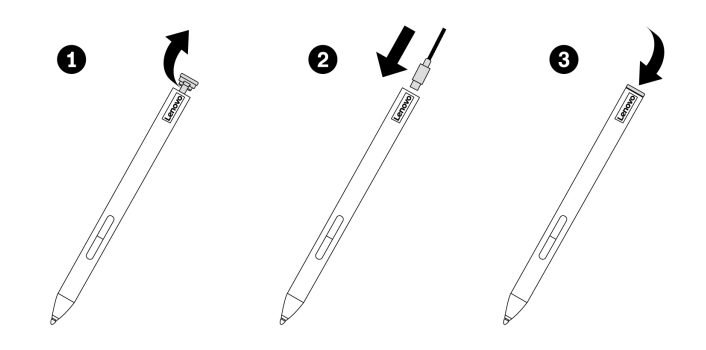

#### **Umístění pera**

Pero se přichytává k magnetické straně počítače. V různých situacích je vhodné přichytit pero k různým magnetickým stranám, jak je znázorněno na obrázku.

- Při používání můžete pero dočasně přichytit na pravou stranu displeje.
- Pro přenášení přichyťte pero na pravou stranu těla.

**Poznámka:** Při přikládání pera k počítači se ujistěte se, že je hrot pera orientován tak, jak je znázorněno na obrázku. V opačném případě může pero odpadnout.

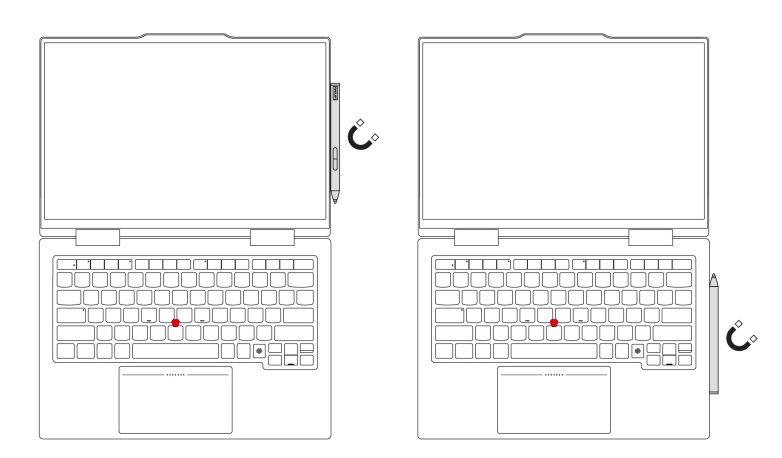

#### **Rady k údržbě**

- Nepřichycujte pero k jiným částem počítače, i když se k nim magneticky může přichytit. Mohlo by dojít k poškození pera a počítače.
- Pero není vodotěsné. Skladujte a používejte ho mimo dosah vody a nadměrné vlhkosti.
- Je-li to možné, pero pokládejte na dobře větrané a suché místo bez přístupu přímého slunečního záření.
- Pero nepoužívejte ani neukládejte v místě, kde může docházet k velkým změnám teploty, např. v autě.
- Pero obsahuje tlakové snímače. Při psaní na obrazovku na něj tlačte jako na běžné pero při psaní na papír. Pero nevystavujte nárazům ani vibracím.
# <span id="page-36-0"></span>**Kapitola 3. Prozkoumat počítač**

Tato část vám pomůže využívat počítač naplno.

# **Aplikace Lenovo**

Tato část představuje aplikace Lenovo, které rozšiřují možnosti práce s počítačem a zvyšují produktivitu.

### **Lenovo Commercial Vantage**

Aplikace Lenovo Commercial Vantage (dále jen aplikace Vantage) představuje přizpůsobené univerzální řešení, které vám pomůže udržovat počítač automatickými aktualizacemi a opravami, konfiguracemi nastavení hardwaru a dostupnou uživatelskou podporou.

Chcete-li aplikaci Vantage spustit, do vyhledávacího pole systému Windows zadejte výraz **Lenovo Commercial Vantage**.

#### **Poznámky:**

- Dostupné funkce se liší podle modelu počítače.
- Aplikace Vantage vylepšuje funkce počítače pomocí pravidelných aktualizací. Popis funkcí se může lišit od vašeho skutečného uživatelského rozhraní. Ujistěte se, že používáte nejnovější verzi aplikace Vantage, a použijte službu Windows Update, abyste získali nejnovější aktualizace.

Aplikace Vantage umožňuje provádět tyto činnosti:

- Snadno se informovat o stavu zařízení a přizpůsobovat jeho nastavení.
- Stahovat a instalovat aktualizace systému UEFI BIOS, firmwaru a ovladačů, aby byl software počítače stále aktuální.
- Monitorovat stav počítače a zabezpečit ho proti vnějším hrozbám.
- Naskenujte hardware počítače a diagnostikujte problémy s hardwarem.
- Vyhledat (online) stav záruky počítače.
- Získat přístup k Uživatelské příručce a užitečným článkům.
- Kvůli čištění dočasně vypněte klávesnici, obrazovku, dotykovou plošku a polohovací zařízení TrackPoint.

# **Lenovo View (u vybraných modelů)**

Lenovo View je aplikace, která zlepšuje kvalitu kamery a nabízí funkce pro spolupráci v některých běžných aplikacích pro videohovory.

#### **Přístup k Lenovo View**

Do vyhledávacího pole systému Windows zadejte výraz **Lenovo View** a stiskněte klávesu Enter.

#### **Prozkoumejte klíčové funkce**

• **Nástroj pro vylepšení videa**: Upravte relevantní parametry kamery (osvětlení, intenzitu, barvu) a omezte šum pro lepší zkušenost při videohovorech. Při slabém osvětlení automaticky zlepší jas a barvy videa.

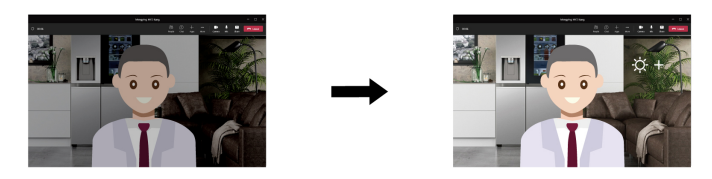

- **Spolupráce** 
	- **Odstranění pozadí**: Zakryjte během videohovoru pozadí, aby byl obraz zaměřen na vás.

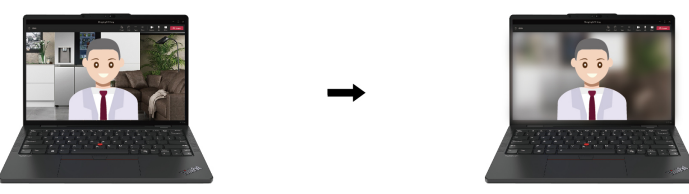

- **Automatické výřezy**: Při videohovoru automaticky udržuje váš obličej uprostřed obrazu, když se pohnete.

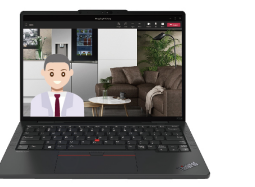

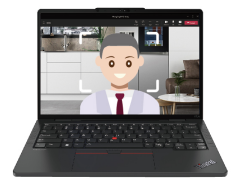

- **Virtuální prezentující**: Můžete zobrazovat svůj obličej přes jakékoli materiály, které chcete ostatním ukazovat jako prezentaci.

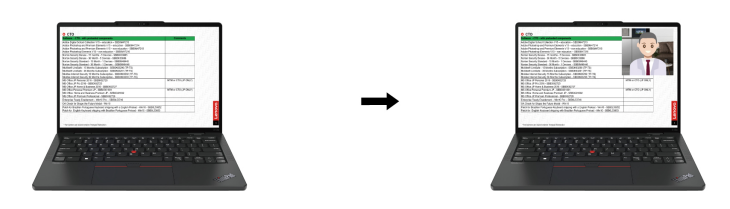

- **Soukromí** 
	- **Upozornění na ochranu soukromí**: Když se vám někdo začne dívat přes rameno, na obrazovce počítače se zobrazí výstražná ikona.

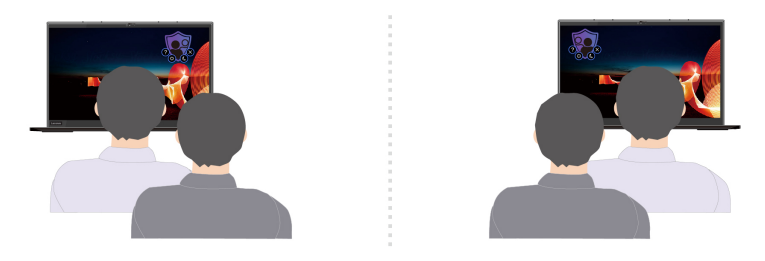

- **Ochrana soukromí**: Když se vám někdo začne dívat přes rameno, obrazovka se rozmaže. Rozostření zrušte stisknutím kláves Alt+F2.

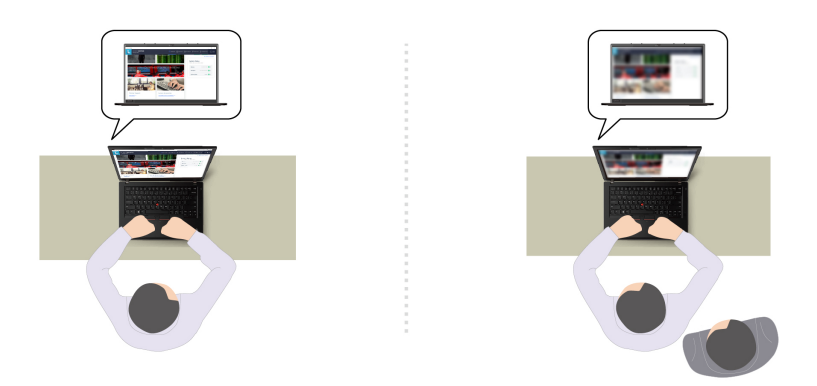

**Poznámka:** U displejů ePrivacy se funkce Ochrana soukromí automaticky aktivuje, když se vám někdo začne dívat přes rameno. Rozostření zrušte stisknutím kláves Alt+F2.

- **Pohoda** 
	- **Upozornění na držení těla**: Když se nahnete směrem k obrazovce, upozorní vás, abyste upravili držení svého těla.
	- **Zraková pohoda**: Každých 20 minut vám připomene, abyste na 20 sekund odvrátili zrak od obrazovky a nechali ho tak odpočinout.

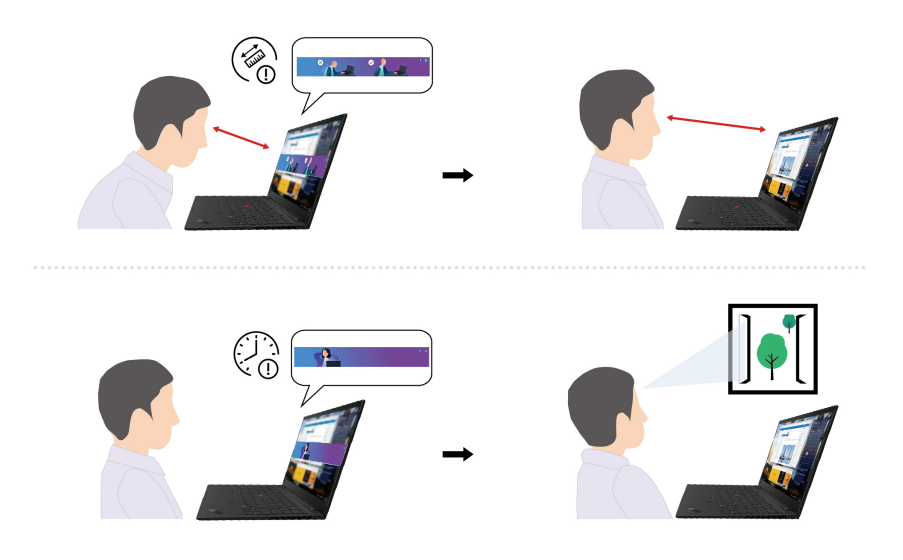

#### **Poznámky:**

- Dostupné funkce se liší podle modelu počítače.
- Funkce fungují pouze při otevřené záklopce kamery.
- Je možné, že některé funkce nepůjde používat současně.
- Aplikace Lenovo View pravidelně aktualizuje funkce, aby vylepšila vaši zkušenost s používáním kamery a videohovory. Popis funkcí se může lišit od vašeho skutečného uživatelského rozhraní.

## **TrackPoint Quick Menu**

TrackPoint Quick Menu je aplikace, kterou lze ovládat pomocí kliknutí. Nabízí rychlý přístup k funkcím, jako je kamera, mikrofon a touchpad. Nastavení funkcí si můžete v aplikaci upravit.

### **Spuštění nabídky TrackPoint Quick Menu**

Poklepáním na TrackPoint zařízení spustíte TrackPoint Quick Menu. Jako gesto pro spuštění můžete také nastavit jedno klepnutí.

**Poznámka:** Pokud se nabídka TrackPoint Quick Menu po použití gesta pro spuštění nezobrazí, může to být způsobeno posunutím kolíku zařízení TrackPoint v důsledku použití příliš velké síly. Počkejte 15 až 30 sekund a zkuste to znovu.

Chcete-li nastavení změnit, postupujte následovně:

Krok 1. Klikněte na informační okno <sup>1</sup> a pak klikněte na **UPŘESNIT NASTAVENÍ**.

#### Krok 2. V části **Spuštění rychlé nabídky** vyberte **jediným kliknutím**.

Nabídka TrackPoint Quick Menu je standardně zapnuta. Chcete-li zakázat nebo zapnout gesto dvojího poklepání, stiskněte klávesy Fn+G. Jestliže je nabídka TrackPoint Quick Menu zakázána, nelze ji spustit dvojím poklepáním ani jediným kliknutím kolíku zařízení TrackPoint.

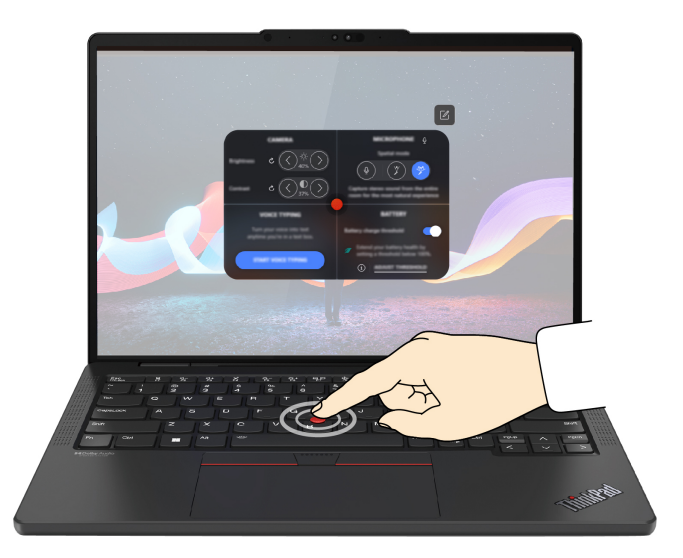

### **Používání nabídky TrackPoint Quick Menu**

Kliknutím na tlačítko úprav můžete změnit uspořádání prvků v panelu náhledu nebo si můžete rychlou nabídku přizpůsobit přetažením prvků napravo do panelu náhledu.

#### • **Kamera**

Můžete upravit jas a kontrast kamery. Nastavení obnovíte do výchozího stavu kliknutím na resetovací tlačítko  $\mathcal{C}$ .

#### • **Mikrofron**

Ztlumit počítač nebo nastavit zvukový efekt mikrofonu můžete výběrem následujících režimů:

- Středový režim: Zaznamenání hlasu mluvčího.

- Prostorový režim: Zaznamenání hlasu mluvčího a okolního zvuku.

**Poznámka:** Pokud není interní mikrofon podporován systémem Dolby nebo je ovladač Dolby deaktivován, zobrazí se místo něj seznam vstupních zařízení. Seznam obsahuje možnosti a jeden panel hlasitosti pro testování mikrofon.

#### • **Hlasové diktování**

Řeč můžete převést na text v textovém poli. Kliknutím na možnost **SPUSTIT HLASOVÉ DIKTOVÁNÍ** otevřete textové pole.

#### • **Baterie**

Životnost baterie můžete prodloužit a její stav zlepšit nastavením meze nabíjení na hodnotu pod 100 %.

Pro nastavení meze funkci povolte a klikněte na možnost **ÚPRAVA LIMITU**. Poté v aplikaci Vantage nastavte mez nabíjení.

#### • **Přehrávání zvuku**

Můžete si vybrat upřednostňované výstupní zařízení a nastavit hlasitost vybraného kanálu nebo jej ztlumit.

#### • **Potlačení hluku**

Můžete použít vlastní hluk na pozadí a hluk od ostatních účastníků schůze.

- Vypnuto: Vypne funkci potlačení hluku.
- Nízké: Nízká úroveň potlačení hluku na pozadí.
- Vysoké: Potlačení veškerého hluku z pozadí kromě řeči.

**Poznámka:** Tato funkce nefunguje, je-li vypnuta funkce Dolby Voice. Chcete-li získat pomoc s jejím zapnutím, klikněte na odkaz v části **POTLAČENÍ HLUKU**.

#### • **Zapnutí oblasti tlačítek haptického touchpadu**

Můžete zapnout nebo vypnout tlačítka zařízení TrackPoint. Když je oblast tlačítek haptického touchpadu zapnutá, funguje jako tlačítka zařízení TrackPoint odpovídající tlačítkům levého a pravého tlačítka klasické myši. Když je oblast tlačítek haptického touchpadu vypnuta, stane se součástí haptické dotykové plošky. Kliknutím na **UPŘESNIT NASTAVENÍ** můžete také vstoupit do nastavení operačního systému, kde si můžete funkce touchpadu přizpůsobit.

#### • **Rychlé čištění**

Za účelem čištění počítače můžete dočasně deaktivovat klávesnici, obrazovku, dotykovou plošku a polohovací zařízení TrackPoint.

**Poznámka:** Prvky se mohou lišit v závislosti na pravidelných aktualizacích. Podrobnosti o verzi nainstalované v počítači získáte, když kliknete na informační okno  $\mathbb G$  v pravém horním rohu stránky a následně na **DALŠÍ INFORMACE**.

### **Inteligentní chlazení**

Funkce Inteligentní chlazení pomáhá upravovat spotřebu energie, rychlost ventilátoru, teplotu počítače a jeho výkon.

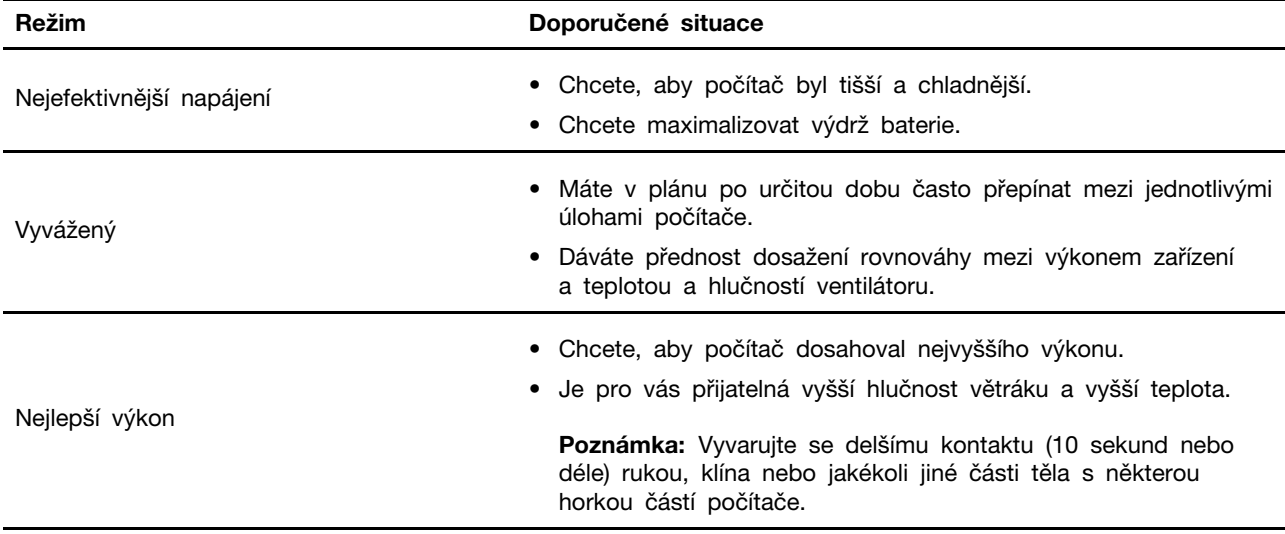

**Poznámka:** Vyvážený režim je výchozím nastavením v režimu napájení střídavým proudem i v režimu napájení stejnosměrným proudem.

## **Přepínání mezi režimy**

Mezi upřednostňovanými režimy můžete přepínat stisknutím klávesy F8 nebo následujícím způsobem:

- Krok 1. Kliknutím pravým tlačítkem na ikonu na hlavním panelu zobrazíte nastavení napájení a spánku.
- Krok 2. Vyhledáte část Napájení a vyberete upřednostňovaný režim.

# **Řízení napájení**

Informace v této části použijte, abyste dosáhli nejlepší rovnováhy mezi výkonem a účinností napájení.

### **Kontrola stavu baterie**

Kontrola stavu baterie napomáhá správnému používání počítače.

Stav baterie zkontrolujete pomocí nabídky **Nastavení** ➙ **Systém**. Další informace o baterii najdete v popisu aplikace Vantage.

### **Nabíjení počítače z elektrické sítě**

Napájecí zdroj napájecího adaptéru:

- Výkon: 45 W nebo 65 W
- Vstup se sinusovým průběhem, 50 Hz až 60 Hz
- Vstupní parametry napájecího adaptéru: 100 V až 240 V, 50 Hz až 60 Hz
- Výstupní výkon napájecího adaptéru: 20 V SS, 2,25 A nebo 3,25 A

Pokud zjistíte, že je baterie téměř vybitá, připojte počítač k síťovému napájení pomocí dodaného napájecího adaptéru a nabijte ji. Pokud 65W napájecí adaptér dodaný s počítačem podporuje funkci rychlého nabíjení, bude (když je počítač vypnutý) baterie nabita na 80 % přibližně za jednu hodinu. Skutečná doba nabíjení závisí na kapacitě baterie, fyzikálním prostředí a na tom, zda při nabíjení počítač používáte.

Nabíjení baterie ovlivňuje také její teplota. Baterii doporučujeme nabíjet při teplotě mezi 10 °C a 35 ° C.

**Poznámka:** K některým modelům nemusí být dodán napájecí adaptér nebo napájecí kabel. Produkt nabíjejte pouze certifikovanými adaptéry a napájecími kabely Lenovo, které splňují požadavky příslušných národních norem. Doporučujeme používat adaptéry schválené společností Lenovo. Další informace najdete na stránce [https://www.lenovo.com/us/en/compliance/eu-doc.](https://www.lenovo.com/us/en/compliance/eu-doc)

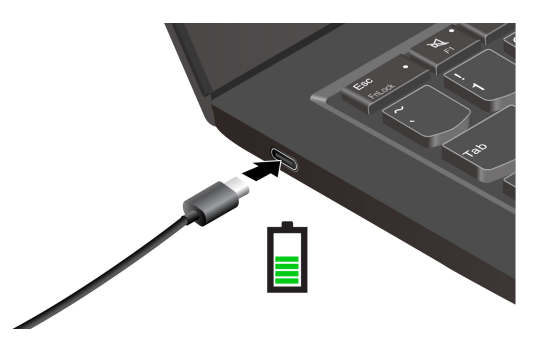

# **Zajištění co nejdelší životnosti baterie**

Chcete-li dosáhnout co nejdelší životnosti baterie, řiďte se následujícími pokyny.

- Baterii používejte tak dlouho, dokud nebude vybitá, a před dalším použitím ji zcela nabijte. Jakmile je baterie plně nabitá, musí se vybít na 94 % a méně ještě dříve, než bude povoleno nové nabíjení.
- Pokud se baterie intenzivně nevyužívá, nenechávejte ji plně nabitou. Další informace naleznete na kartě **Nastavení baterie** v sekci napájení aplikace Vantage.
- Baterie může optimalizovat kapacitu plného nabití podle vašeho používání. Po delší době nemusí být k dispozici plná kapacita baterie, dokud ji nevybijete na 20 % kapacity a zcela nedobijete. Více informací najdete v části napájení aplikace Vantage.

# **Nabíjení počítače pomocí funkce nabíjení P-to-P 2.0**

Oba konektory USB-C (Thunderbolt 4) v počítači disponují funkcí nabíjení P-to-P 2.0 (Peer to Peer 2.0), která je jedinečná pro produkty Lenovo.

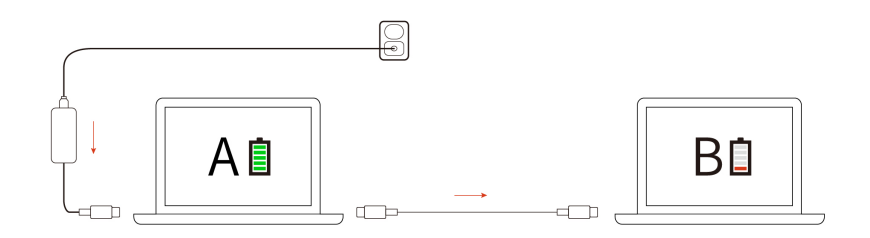

**Poznámka:** Skutečná rychlost nabíjení počítače se bude lišit v závislosti na mnoha faktorech, např. na zbývající energii baterie obou počítačů, na výkonu napájecího adaptéru nebo na tom, zda budete používat oba počítače.

Chcete-li tuto funkci používat, zkontrolujte následující: v systému UEFI BIOS na počítačích jsou povoleny funkce **Always On USB** a **Charge in Battery Mode**, aby tato funkce fungovala, i pokud jsou počítače vypnuté nebo v režimu hibernace. Postup povolení funkcí **Always On USB** a **Charge in Battery Mode**:

- Krok 1. Restartujte počítač. Při zobrazení obrazovky s logem vyvolejte stisknutím klávesy F1 nabídku systému UEFI BIOS.
- Krok 2. Klikněte na položky **Config** ➙ **USB** a pak povolte funkce **Always On USB** a **Charge in Battery Mode**.

### **Změna nastavení napájení**

Podle pokynů změňte nastavení napájení podle potřeby.

U počítačů kompatibilních se standardem ENERGY STAR® se po stanovené době nečinnosti počítače napájeného ze sítě ve výchozím nastavení uplatní následující schéma úspory energie:

- Vypnutí obrazovky: po 5 minutách
- Přechod počítače do režimu spánku: po 5 minutách

Chcete-li změnit schéma napájení, funkci hlavního vypínače a další nastavení, postupujte následovně:

Krok 1. Přejděte na **Ovládací panely** a zobrazte buď velké nebo malé ikony.

- Krok 2. Klepněte na **Možnosti napájení**.
- Krok 3. Změňte nastavení podle potřeby.

### **Povolení funkce Flip to Start**

Počítač podporuje funkci Flip to Start. Pokud tuto funkci povolíte, počítač se po otevření víka automaticky spustí bez stisknutí tlačítka napájení.

Funkce Flip to Start je ve výchozím nastavení vypnutá. Chcete-li funkci Flip to Start povolit, postupujte takto:

- 1. Spusťte aplikaci Vantage a klikněte na položky **Zařízení** ➙ **Napájení** ➙ **Nastavení napájení**.
- 2. Povolte tuto funkci zapnutím přepínače **Flip to Start**.

Pokud je aplikace Vantage odinstalována, můžete tuto funkci povolit v nabídce systému UEFI BIOS:

- 1. Restartujte počítač. Při zobrazení loga vyvolejte stisknutím klávesy F1 nabídku systému UEFI BIOS.
- 2. Zvolte možnost **Config** ➙ **Power**.
- 3. Povolte tuto funkci zapnutím přepínače **Flip to Start**.

### **Přenos dat**

Rychle sdílejte své soubory mezi zařízeními se stejnými funkcemi pomocí vestavěné technologie Bluetooth nebo NFC.

### **Připojení k zařízení Bluetooth**

K počítači lze připojit všechny druhy zařízení s podporou Bluetooth – například klávesnici, myš, smartphone nebo reproduktory. Chcete-li zajistit úspěšné připojení, umístěte zařízení do vzdálenosti nejvýše 10 metrů (33 stop) od počítače.

### **Klasické párování**

Informace v této části vám pomohou připojit se k zařízení Bluetooth pomocí klasického párování.

Krok 1. Do vyhledávacího pole systému Windows zadejte **Bluetooth** a stiskněte klávesu Enter.

- Krok 2. Zapněte funkci Bluetooth na počítači i na zařízení Bluetooth. Ujistěte se, že zařízení je zjistitelné.
- Krok 3. Vyberte zařízení, až se zobrazí v seznamu **Přidat zařízení**, a postupujte podle pokynů na obrazovce.

### **Rychlé párování**

Informace v této části vám pomohou připojit se k zařízení Bluetooth pomocí rychlého párování.

Pokud zařízení Bluetooth podporuje rychlé párování, postupujte následovně:

- Krok 1. Na stránce nastavení Bluetooth povolte oznámení k připojení pomocí rychlého párování.
- Krok 2. Zapněte funkci Bluetooth na počítači i na zařízení Bluetooth. Ujistěte se, že zařízení je zjistitelné.
- Krok 3. Jakmile se na počítači zobrazí oznámení k připojení pomocí rychlého párování, klikněte na **Připojit**.

#### **Co dělat v případě, že se nedaří navázat připojení přes Bluetooth**

Zkuste zařízení Bluetooth znovu připojit podle následujících pokynů.

- Krok 1. Do vyhledávacího pole systému Windows zadejte výraz **Správce zařízení** a stiskněte klávesu Enter.
- Krok 2. Vyhledejte adaptér Bluetooth. Klikněte na položku pravým tlačítkem a vyberte možnost **Aktualizovat ovladač**.
- Krok 3. Vyberte možnost **Automaticky vyhledávat ovladače** a postupujte podle pokynů na obrazovce.

### **Nastavení připojení NFC**

Jednoduchým přiložením můžete navázat spojení mezi počítačem a jiným zařízením vybaveným funkcí NFC na vzdálenost několika centimetrů nebo palců.

Pokud počítač podporuje NFC, je v okolí dotykové plošky značka nebo štítek NFC ...

Postup zapnutí NFC:

- Krok 1. Do vyhledávacího pole systému Windows zadejte **Režim V letadle** a stiskněte klávesu Enter.
- Krok 2. Ujistěte se, že je režim V letadle vypnutý, a zapněte funkci NFC.

Pomocí funkce NFC lze klepnutím jednoduše navázat spojení mezi počítačem a jiným zařízením vybaveným funkcí NFC na vzdálenost několika centimetrů nebo palců. Spárování s kartou NFC nebo s chytrým telefonem:

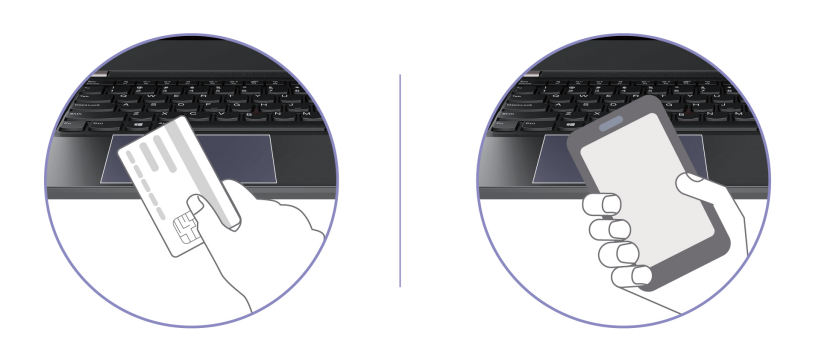

**Poznámka:** Ujistěte se, že je karta NFC ve formátu výměny dat NFC (NDEF, NFC Data Exchange Format), jinak ji tablet nenajde.

# <span id="page-46-0"></span>**Kapitola 4. Zajištění počítače a informací**

Počítač může chránit vaše soukromí a informace pomocí určitých funkcí ochrany soukromí.

# **Zamknout počítač**

Uzamkněte počítač ke stolu, lavici nebo jinému pevnému objektu pomocí kompatibilního bezpečnostního kabelového zámku.

**Poznámka:** Slot podporuje kabelové zámky, které vyhovují standardům zámků Kensington NanoSaver® s technologií zamykání Cleat™. Jste zodpovědní za posouzení, výběr a implementaci zámkového zařízení a bezpečnostní funkce. Za zámkové zařízení a bezpečnostní funkci nenese společnost Lenovo odpovědnost. Kabelové zámky můžete zakoupit na [https://smartfind.lenovo.com.](https://smartfind.lenovo.com/)

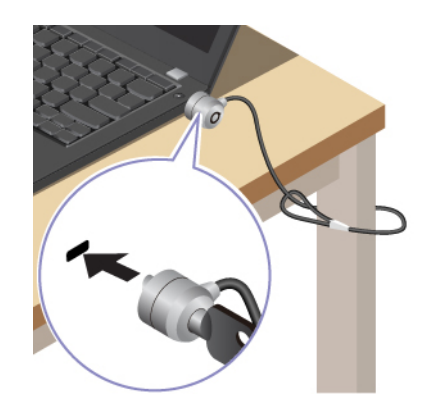

# **Přihlášení pomocí rozpoznávání otisků prstů**

Snímač otisku prstu je zabudován do hlavního vypínače. Počítač můžete zapnout a přihlásit se pomocí otisku prstu. Díky tomu není nutné zadávat složitá hesla, což šetří čas a zvyšuje produktivitu.

Otisky prstu zaregistrujete takto:

- Krok 1. Do vyhledávacího pole systému Windows zadejte **Možnosti přihlášení** a stiskněte klávesu Enter.
- Krok 2. Vyberte **Rozpoznávání otisků prstů (Windows Hello)** a podle pokynů na obrazovce zaregistrujte otisk prstu.

**Poznámka:** Doporučujeme vám přitisknout během registrace prst na střed klávesy se snímačem otisku prstu a pro případ poranění prstů si zaregistrovat více než jeden otisk prstu. Po registraci budou otisky prstu automaticky přiřazeny k heslům systému Windows.

Krok 3. Přihlaste se pomocí svého otisku prstu.

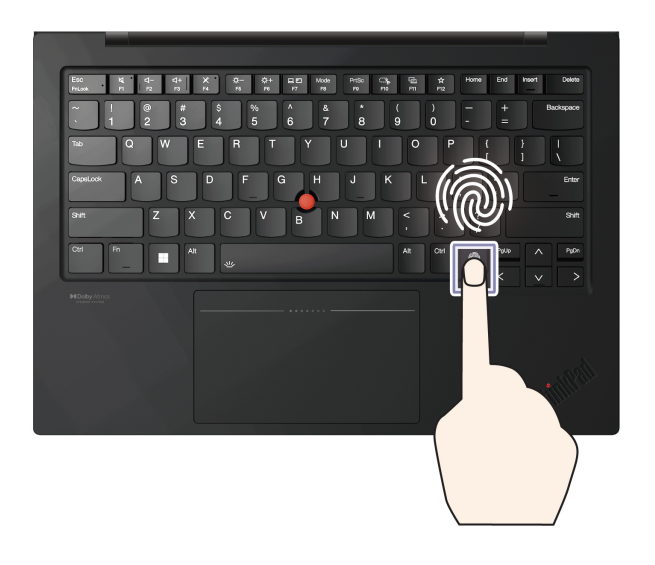

**Poznámka:** Otisky prstu můžete přiřadit k heslu pro spuštění a k heslu NVMe. Viz ["Přiřazení otisků prstů k heslům \(u vybraných modelů\)" na stránce 48.](#page-53-0)

#### **Rady pro údržbu:**

- Povrch snímače otisku prstu nepoškrábejte žádným tvrdým ani ostrým předmětem.
- Snímač nepoužívejte ani se jej nedotýkejte vlhkým, špinavým, zvrásněným nebo poraněným prstem.

# **Přihlášení pomocí rozpoznávání obličeje (u vybraných modelů)**

K počítači se můžete přihlásit pomocí rozpoznávání obličeje. Umožňuje přesné a bezpečné ověřování.

U modelů vybavených záklopkou webové kamery je potřeba před použitím funkce rozpoznání obličeje Windows Hello odsunout tuto záklopku zakrývající objektiv kamery.

Nastavení rozpoznávání obličeje a odemykání počítače pomocí obličeje:

- Krok 1. Do vyhledávacího pole systému Windows zadejte **Možnosti přihlášení** a stiskněte klávesu Enter.
- Krok 2. Vyberte **Rozpoznávání obličeje (Windows Hello)** a podle pokynů na obrazovce zaregistrujte své ID obličeje.

# **Funkce uzamčení při odchodu (u vybraných modelů)**

Počítač vybavený kamerou s rozlišením FHD podporuje funkci uzamčení při odchodu využívající ultrazvukovou detekci přítomnosti osoby. Tato funkce zvyšuje úroveň zabezpečení a prodlužuje výdrž baterie.

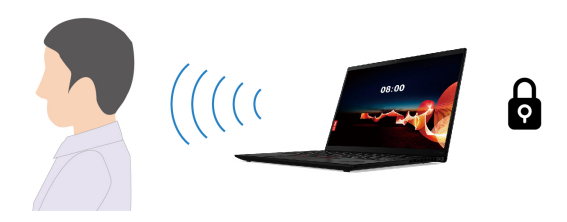

### **Poznámky:**

- Funkce uzamčení při odchodu nebude k dispozici, pokud v možnostech napájení nastavíte volbu nikdy nevypínat displej.
- V některých zemích nebo oblastech může být funkce zámku při odchodu deaktivována kvůli místním předpisům.

## **Změna nastavení ze systému UEFI BIOS**

Postup povolení nebo zakázání funkce uzamčení při odchodu v nabídce systému UEFI BIOS:

- Krok 1. Restartujte počítač. Při zobrazení loga vyvolejte stisknutím klávesy F1 nabídku systému UEFI BIOS.
- Krok 2. Vyberte možnosti **Security** ➙ **Intelligent Security**.
- Krok 3. Posunutím přepínače **Rozpoznání přítomnosti uživatele** tuto funkci povolíte nebo zakážete.

### **Změna nastavení z aplikace Vantage**

Když je funkce uzamčení při odchodu povolena v systému UEFI BIOS, můžete nastavení změnit v aplikaci Vantage:

Krok 1. Spusťte aplikaci Vantage a klikněte na položky **Zařízení** ➙ **Inteligentní pomoc**.

Krok 2. Posunutím přepínače **Bezkontaktní uzamčení** tuto funkci vypnete nebo zapnete.

### **Rozpoznání přítomnosti uživatele (u vybraných modelů)**

Počítač vybavený kamerou s rozlišením 4K může podporovat funkci Rozpoznání přítomnosti uživatele. Tato funkce nabízí lepší ochranu soukromí, jednodušší přihlašování a lepší řízení spotřeby počítače. Tuto funkci můžete přizpůsobit v aplikaci Vantage.

**Poznámka:** Před použitím této funkce nastavte rozpoznávání obličeje technologií Windows Hello pomocí infračervené kamery.

Tato funkce nabízí následující možnosti:

- **Detekce obličeje**: Když je nastavené rozpoznávání obličeje technologií Windows Hello, bez dotyku probudí počítač z režimu spánku.
- **Bezkontaktní přihlášení**: Probudí počítač z režimu spánku. Pomocí rozpoznávání obličeje technologií Windows Hello se můžete přihlásit, aniž byste se počítače dotkli.

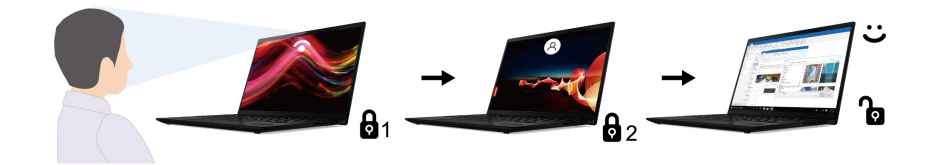

**Poznámka:** Když je zapnutá **Detekce obličeje**, mohou počítač probudit pouze uživatelé, pro které je nastavené rozpoznávání obličeje pomocí technologie Windows Hello.

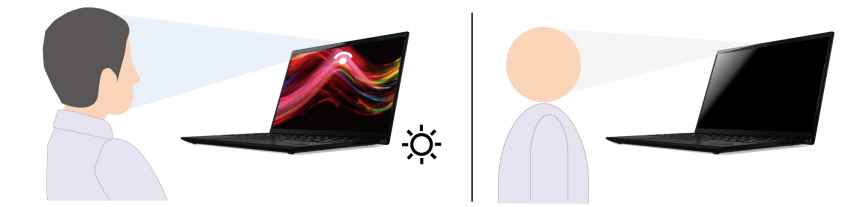

• **Bezkontaktní uzamčení**: Automatické uzamčení počítače při odchodu.

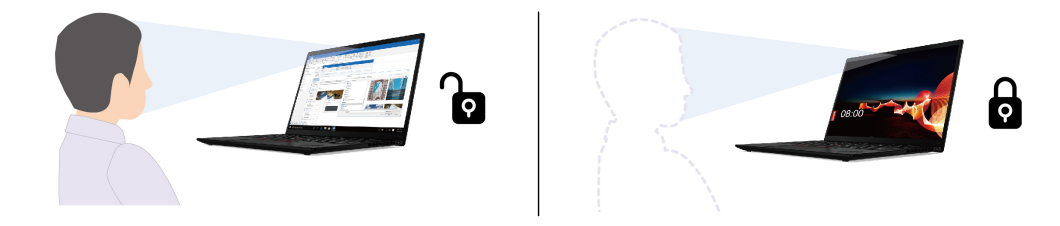

• **Adaptivní ztmavení**: Na základě polohy hlavy a očního kontaktu s displejem sleduje, čemu věnujete pozornost. Když nevěnujete pozornost obrazovce počítače, displej sníží jas kvůli úspoře energie baterie.

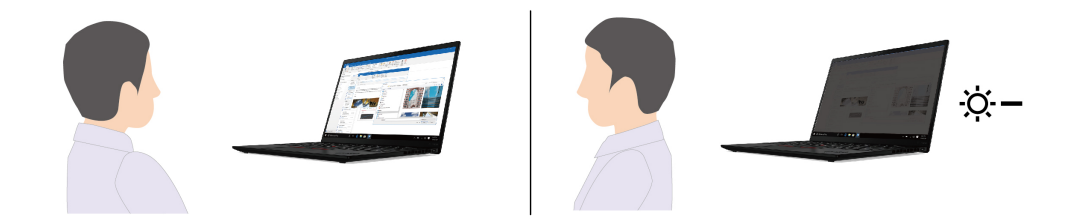

#### **Poznámky:**

- Funkce nefunguje v následujících případech:
	- Počítač je v režimu Stan, Tablet nebo Stojan.
	- Počítač je v režimu hibernace nebo vypnutý.
	- Je zavřená záklopka kamery.
	- V nastaveních operačního systému je v rámci možností napájení vybrána volba nikdy nevypínat displej.
- Funkce nemusí správně fungovat v následujících případech:
	- Při použití v jasném nebo velmi tmavým prostředí.
	- Když je obličej částečně skryt oděvem nebo maskou.
	- Když kamera rozpoznává obličej za vámi, například na plakátu nebo obrázku.
- V některých zemích nebo oblastech může být tato funkce zakázána místními předpisy.

### **Změna nastavení z aplikace Vantage**

Chcete-li změnit nastavení, postupujte podle následujících pokynů.

- Krok 1. Spusťte aplikaci Vantage a klikněte na položky **Zařízení** ➙ **Inteligentní pomoc**.
- Krok 2. Aktivujte tuto funkci zapnutím přepínače **Rozpoznání přítomnosti uživatele**.

Krok 3. Dílčí funkce jako **Bezkontaktní přihlášení**, **Bezkontaktní uzamčení** a **Adaptivní ztmavení**  upravte podle svých preferencí.

## **Používání obrazovky ePrivacy (u vybraných modelů)**

Váš počítač může být vybaven obrazovkou ePrivacy. Ta může snížit viditelnost obrazovky z bočních úhlů za účelem ochrany proti vizuálnímu hackování.

Ve výchozím nastavení je tato funkce vypnutá. Stisknutím klávesy F12 nebo kombinace kláves Fn+D ji povolíte. Pokaždé, když je tato funkce povolena nebo zakázána, budete informováni zprávou  $nebo$   $\boxtimes$ 

Stisknutím klávesy  $\mathbf{\ddot{x}}$  můžete úroveň ochrany soukromí zvýšit a stisknutím klávesy  $\mathbf{\ddot{x}}$  i můžete snížit.

**Poznámka:** Úroveň soukromí této funkce závisí na nastavení jasu a kontrastu obrazovky a na prostředí, ve kterém tuto funkci používáte. Doporučené rozmezí úrovně jasu obrazovky je 50–60.

### **Používání funkce ochrany soukromí při zadávání hesel**

Jakmile je funkce ochrany soukromí při zadávání hesel povolena, může se automaticky zaktivovat, když budete zadávat hesla.

Chcete-li tuto funkci povolit, postupujte následovně:

- Krok 1. Spusťte aplikaci Vantage a klikněte na **Zařízení**.
- Krok 2. Vyhledejte možnost **Ochrana soukromí** a povolte tuto funkci výběrem možnosti **Povolit tuto funkci při zadávání hesel**.

**Poznámka:** Jakmile je povolena, je funkce ochrany soukromí při zadávání hesel dostupná, když vypnete funkci ePrivacy.

### **Chraňte data před výpadkem napájení**

Jednotka SSD M.2 NVMe (Non-Volatile Memory express) je vybavena jedinečnou funkcí PLP (Power Loss Protection, ochrana proti výpadku napájení) společnosti Lenovo, která brání ztrátě nebo poškození dat.

Pokud počítač nereaguje, může být nutné jej vypnout stisknutím a podržením hlavního vypínače na několik sekund. V takovém případě funkce PLP umožňuje včasné uložení dat do počítače. Není však zaručeno, že budou uložena všechna data ve všech případech.

Typ jednotky SSD M.2 zjistíte takto:

- Krok 1. Restartujte počítač. Při zobrazení obrazovky s logem otevřete stisknutím klávesy F10 okno diagnostického nástroje Lenovo.
- Krok 2. Na kartě TOOLS vyberte pomocí kláves se šipkami možnosti **SYSTEM INFORMATION** ➙ **STORAGE**.

Krok 3. Vyhledejte oddíl **Device Type** a zkontrolujte informace.

### **Hesla pro systém UEFI BIOS**

Chcete-li zvýšit bezpečnost počítače, můžete nastavit hesla v systému UEFI (Unified Extensible Firmware Interface) BIOS (Basic Input/Output System).

# **Typy hesel**

Neoprávněnému přístupu k počítači lze zabránit nastavením hesla pro spuštění, hesla administrátora, hesla správy systému nebo hesla NVMe v systému UEFI BIOS.

Po probuzení počítače z režimu spánku však nebudete vyzváni k zadání jakékoli hesla systému UEFI BIOS.

### **Heslo pro spuštění**

Nastavíte-li heslo pro spuštění, po každém zapnutí počítače se zobrazí okno s výzvou k zadání hesla. Zadejte správné heslo k používání počítače.

### **Heslo administrátora**

Heslo administrátora chrání systémové informace uložené v systému UEFI BIOS. Při vstupu do nabídky UEFI BIOS zadejte do zobrazeného okna správné heslo administrátora. Stiskem klávesy Enter můžete také zadávání hesla administrátora přeskočit. Nemůžete však v systému UEFI BIOS měnit většinu voleb konfigurace systémových možností.

Pokud jste nastavili heslo administrátora i heslo pro spuštění, můžete pomocí hesla administrátora získat přístup k počítači, když ho zapnete. Heslo administrátora je nadřazeno heslu pro spuštění.

### **Hesla NVMe**

Heslo NVMe zabraňuje neoprávněnému přístupu k datům na úložné jednotce. Je-li nastaveno heslo NVMe, je nutné jej zadat při každém přístupu k úložné jednotce.

#### • **Jedno heslo**

Když je nastaveno jedno heslo NVMe, musí uživatel zadat uživatelské heslo NVMe, aby získal přístup k souborům a aplikacím na úložné jednotce.

### • **Dvě hesla (uživatelské + administrátorské)**

Administrátorské heslo NVMe nastavuje a používá administrátor systému. Umožňuje administrátorovi přístup ke všem úložným jednotkám v systému nebo v jakémkoli počítači připojeném ve stejné síti. Administrátor může také jednotlivým počítačům v síti přiřadit uživatelské heslo NVMe. Uživatel počítače může uživatelské heslo NVMe podle libosti změnit, ale jen administrátor může uživatelské heslo NVMe odebrat.

Při výzvě k zadání hesla NVMe můžete stisknutím klávesy F1 přepínat mezi administrátorským a uživatelským heslem NVMe.

**Poznámky:** Heslo NVMe není dostupné v následujících situacích:

- Je-li v počítači instalována úložná jednotka kompatibilní se zařízením TCG (Trusted Computing Group) Opal a software správy TCG Opal a je-li tento program zapnut, není heslo pevného disku dostupné.
- V počítači je nainstalována úložná jednotka eDrive s předinstalovaným operačním systémem Windows.

### **Heslo správy systému**

Heslo správy systému může chránit i systémové informace uložené v systému UEFI BIOS jako heslo administrátora, ale standardně má nižší oprávnění. Heslo správy systému lze nastavit v nabídce UEFI BIOS nebo pomocí funkce WMI (Windows Management Instrumentation) v rozhraní správy klienta Lenovo.

Chcete-li řídit funkce související se zabezpečením, můžete pro heslo správy systému povolit stejná oprávnění jako u hesla administrátora. Postup úpravy oprávnění hesla správy systému pomocí nabídky UEFI BIOS:

- Krok 1. Restartujte počítač. Při zobrazení obrazovky s logem vyvolejte stisknutím klávesy F1 nabídku systému UEFI BIOS.
- Krok 2. Vyberte volby **Security** ➙ **Password** ➙ **System Management Password Access Control**.
- Krok 3. Postupujte podle instrukcí na obrazovce.

Pokud jste nastavili heslo administrátora i heslo správy systému, bude mít heslo administrátora vyšší oprávnění než heslo správy systému. Pokud jste nastavili heslo správy systému i heslo pro spuštění, bude mít heslo správy systému vyšší oprávnění než heslo pro spuštění.

### **Nastavení, změna nebo odstranění hesla**

Heslo nastavte, změňte nebo odstraňte podle níže uvedených pokynů.

Než začnete, vytiskněte si tyto pokyny.

- Krok 1. Restartujte počítač. Při zobrazení obrazovky s logem vyvolejte stisknutím klávesy F1 nabídku systému UEFI BIOS.
- Krok 2. Pomocí kurzorových kláves vyberte v nabídce volbu **Security** ➙ **Password**.

Krok 3. Vyberte typ hesla. Poté podle pokynů na obrazovce nastavte, změňte nebo vymažte heslo.

Hesla byste si měli poznamenat a uložit na bezpečném místě. Pokud některá svoje hesla zapomenete, na žádné případné potřebné opravné akce se záruka vztahovat nebude.

#### **Co dělat v případě, že zapomenete heslo pro spuštění**

Pokud zapomenete heslo pro spuštění, můžete ho podle následujících pokynů odebrat.

Pokud jste nastavili heslo administrátora nebo heslo správy systému a pamatujete si je:

- Krok 1. Restartujte počítač. Při zobrazení obrazovky s logem ihned stiskněte klávesu F1.
- Krok 2. Ke vstupu do nabídky UEFI BIOS použijte heslo administrátora nebo heslo správy systému.
- Krok 3. Pomocí kurzorových kláves vyberte možnosti **Security** ➙ **Password** ➙ **Power-On Password**.
- Krok 4. Do pole **Enter Current Password** zadejte stávající heslo administrátora nebo heslo správy systému. Poté ponechejte pole **Enter New Password** prázdné a dvakrát stiskněte klávesu Enter.
- Krok 5. V okně Changes have been saved stiskněte klávesu Enter.
- Krok 6. Stisknutím klávesy F10 uložte provedené změny a opusťte nabídku UEFI BIOS.

Nemáte-li nastavené heslo administrátora ani heslo pro správu systému, požádejte o odebrání hesla pro spuštění autorizovaného poskytovatele služeb společnosti Lenovo.

#### **Co dělat v případě, že zapomenete heslo správy systému**

Pokud zapomenete heslo pro správu systému, můžete ho podle následujících pokynů odebrat.

Máte-li nastavené heslo administrátora a pamatujete si jej:

Krok 1. Restartujte počítač. Při zobrazení obrazovky s logem ihned stiskněte klávesu F1.

- Krok 2. Zadejte heslo administrátora a vstupte do nabídky UEFI BIOS.
- Krok 3. Pomocí kurzorových kláves vyberte volby **Security** ➙ **Password** ➙ **System Management Password**.
- Krok 4. Do pole **Enter Current Password** zadejte stávající heslo administrátora. Poté ponechejte pole **Enter New Password** prázdné a dvakrát stiskněte klávesu Enter.
- Krok 5. V okně Changes have been saved stiskněte klávesu Enter.
- Krok 6. Stisknutím klávesy F10 uložte provedené změny a opusťte nabídku UEFI BIOS.

Nemáte-li nastavené heslo administrátora, požádejte o odebrání hesla pro správu systému autorizovaného poskytovatele služeb společnosti Lenovo.

#### **Co dělat v případě, že zapomenete heslo NVMe**

Pokud zapomenete heslo NVMe, můžete podle pokynů odebrat heslo pro spuštění.

Pokud zapomenete své heslo NVMe (jedno heslo) nebo uživatelské i administrátorské heslo NVMe (dvě hesla), nemůže společnost Lenovo vaše hesla resetovat ani obnovit data z úložné jednotky. Chcete-li úložnou jednotku vyměnit, můžete se obrátit na autorizovaného poskytovatele služeb společnosti Lenovo. Bude účtován poplatek za díly a služby. Pokud je úložná jednotka jednotkou CRU (zákazníkem vyměnitelná součást), můžete také kontaktovat společnost Lenovo a zakoupit novou úložnou jednotku, kterou vložíte místo stávající jednotky sami. Chcete-li zkontrolovat, zda je jednotka úložiště jednotkou CRU, a získat příslušný postup výměny, viz ["Seznam CRU" na stránce 57](#page-62-0).

#### **Co dělat v případě, že zapomenete heslo administrátora**

Pokud zapomenete heslo administrátora, postupujte podle následujících pokynů.

Neexistuje žádný servisní postup, pomocí kterého by bylo možné heslo administrátora odebrat. Můžete se obrátit na autorizovaného poskytovatele služeb společnosti Lenovo a nechat si vyměnit základní desku. Bude účtován poplatek za díly a služby.

### <span id="page-53-0"></span>**Přiřazení otisků prstů k heslům (u vybraných modelů)**

Přiřazením otisků prstů k heslům získáte rychlý přístup k počítači a datům na úložné jednotce bez zadávání hesla pro spuštění nebo hesla NVMe.

Otisky prstu k heslu pro spuštění a k heslu NVMe přiřadíte následujícím postupem:

- Krok 1. Vypněte počítač a znovu jej zapněte.
- Krok 2. Po vyzvání nechte snímač otisku prstu sejmout prst.
- Krok 3. V případě potřeby zadejte heslo pro spuštění, heslo NVMe nebo obě tato hesla. Přiřazení je nastaveno.

Při příštím spuštění počítače se budete moci přihlásit pomocí otisku prstu, aniž byste zadávali heslo systému Windows, heslo pro zapnutí počítače nebo heslo NVMe. Chcete-li změnit nastavení, stisknutím klávesy F1 přejděte do nabídky UEFI BIOS a potom vyberte **Security** ➙ **Fingerprint**.

**Upozornění:** Pokud pro přihlášení k počítači vždy používáte otisk prstu, může se stát, že hesla zapomenete. Hesla si zapište a uložte na bezpečné místo.

### **Ověřování FIDO (Fast Identity Online)**

Tento počítač podporuje funkci ověřování FIDO (Fast Identity Online). Tato funkce funguje jako alternativa k ověřování pomocí hesla a umožňuje ověření bez použití hesla.

Tato funkce funguje pouze v případě, že je v systému BIOS UEFI nastaveno heslo po zapnutí a zařízení USB FIDO2 je zaregistrováno v aplikaci ThinkShield™ Passwordless Power-On Device Manager. Díky této funkci můžete zapnout počítač buď zadáním hesla pro spuštění, nebo použitím zaregistrovaného zařízení USB FIDO2.

## **Registrace zařízení FIDO2 USB ve správci zařízení ThinkShield Passwordless Power-On Device Manager**

Zaregistrujte zařízení FIDO2 USB ve správci zařízení ThinkShield Passwordless Power-On Device Manager podle následujících pokynů.

- Krok 1. Zapněte počítač.
- Krok 2. Během zapínání stiskněte klávesu F12.
- Krok 3. Pokud nastavíte heslo po zapnutí, budete vyzváni k jeho zadání.
- Krok 4. Vyberte **App Menu** ➙ **ThinkShield Passwordless Power-On Device Manager** a stiskněte klávesu Enter.
- Krok 5. Po připojení zaregistrujte zařízení USB FIDO2 následujícím postupem:
	- a. V poli **Discovered Devices** vyberte dostupné zařízení USB FIDO2, které chcete zaregistrovat.
	- b. V zobrazeném okně potvrďte vybrané zařízení kliknutím na **Yes**.
	- c. Pokud nastavíte heslo po zapnutí, budete vyzváni k jeho zadání.
	- d. Zobrazí se okno **User operation request**. Budete vyzváni ke stisknutí tlačítka na připojeném zařízení USB FIDO2. Poté okno zavřete podle pokynů na obrazovce.
	- e. Stisknutím klávesy Esc odejdete a restartujete počítač.

#### **Poznámky:**

- Chcete-li registraci zařízení zrušit, v poli **My Device** klepněte na dostupné zařízení USB FIDO2, jehož registraci chcete zrušit, a proveďte ověření zadáním správného hesla po zapnutí.
- Pokud pro registraci používáte více zařízení USB FIDO2 se společným identifikátorem, bude dostupné jen jedno zařízení.

### **Přihlášení do systému s ověřením pro spuštění bez hesla**

Chcete-li se přihlásit do systému s ověřením pro spuštění bez hesla, postupujte podle následujících pokynů.

- Krok 1. Restartujte počítač.
- Krok 2. Zobrazí se okno **ThinkShield Passwordless Power-On Authentication**.
- Krok 3. Zasuňte registrované zařízení USB FIDO2, aby mohlo být rozpoznáno.
- Krok 4. Poté podle pokynů na obrazovce stiskněte tlačítko na zařízení USB FIDO2, čímž provedete ověření.
- Krok 5. Po ověření zařízení bude spuštění pokračovat.

**Poznámka:** Do 60 sekund musíte buď zasunout zařízení USB FIDO2, nebo zadat heslo po zapnutí. Jinak se počítač automaticky vypne.

# <span id="page-56-0"></span>**Kapitola 5. Konfigurovat pokročilá nastavení**

# **UEFI BIOS**

UEFI BIOS je první program, který počítač spustí po zapnutí. Jakmile se počítač zapne, provede systém UEFI BIOS automatický test, který ověří, zda různá zařízení počítače správně fungují.

# **Spusťte nabídku systému UEFI BIOS**

Zapněte nebo restartujte počítač. Při zobrazení obrazovky s logem vyvolejte opakovaným stisknutím klávesy F1 nabídku systému UEFI BIOS.

# **Navigace v nabídce systému UEFI BIOS**

V nabídce systému UEFI BIOS se pohybujte podle pokynů na obrazovce.

V následující tabulce jsou uvedena některá dostupná nastavení nabídky UEFI BIOS. Chcete-li získat více informací o systému UEFI BIOS, například o protokolu událostí systému BIOS, přejděte na adresu <https://pcsupport.lenovo.com> a do vyhledávacího pole zadejte **UEFI BIOS**.

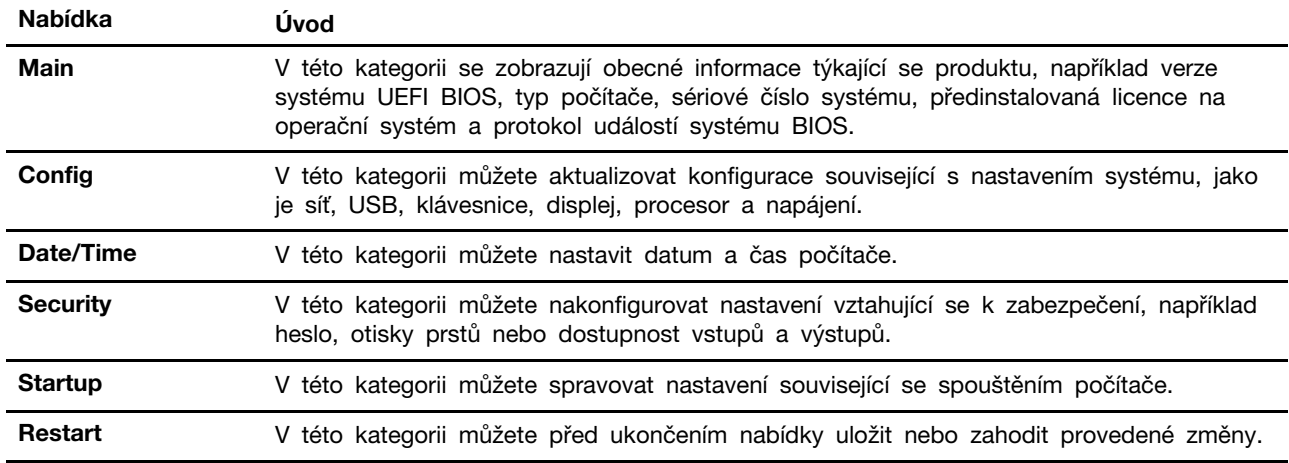

**Poznámka:** Nabídka systému UEFI BIOS se může lišit v závislosti na konfiguraci systému.

Podrobná nastavení podle názvu produktu si můžete projít, když přejdete na stránku centra simulátorů Lenovo BIOS Simulator Center na adrese <https://download.lenovo.com/bsco/index.html>.

**Poznámka:** Centrum simulátorů Lenovo BIOS Simulator Center nastavení pravidelně aktualizuje. Rozhraní simulátoru rozhraní systému UEFI BIOS a popis jednotlivých nastavení se mohou lišit od vašeho skutečného uživatelského rozhraní.

# **Přizpůsobení výchozích hodnot systému BIOS**

Tato funkce umožňuje zálohovat vaše preferované nastavení systému BIOS.

Pomáhá uložit nastavení systému BIOS jako přizpůsobené výchozí nastavení systému BIOS, v případě potřeby ho načíst do aktuálního nastavení systému BIOS a resetovat nastavení do výchozího nastavení.

### **Uložení přizpůsobené konfigurace nastavení**

Konfiguraci přizpůsobených nastavení uložte podle následujících pokynů.

- Krok 1. Restartujte počítač. Při zobrazení obrazovky s logem vyvolejte stisknutím klávesy F1 nabídku systému UEFI BIOS.
- Krok 2. Vyberte možnost **Restart** ➙ **Save Custom Defaults**.
- Krok 3. Volbou **Yes** uložíte přizpůsobenou konfiguraci nastavení.

#### **Načtení přizpůsobené konfigurace nastavení**

Konfiguraci přizpůsobených nastavení načtěte podle následujících pokynů.

- Krok 1. Restartujte počítač. Při zobrazení obrazovky s logem vyvolejte stisknutím klávesy F1 nabídku systému UEFI BIOS.
- Krok 2. Vyberte možnost **Restart** ➙ **Load Custom Defaults**.
- Krok 3. Volbou **Yes** načtete přizpůsobenou konfiguraci nastavení, kterou jste uložili.

Chcete-li načíst přizpůsobenou konfiguraci nastavení, můžete také stisknout klávesu F9 a kliknout na možnost **Custom Defaults**.

**Poznámka:** Možnost **Load Custom Defaults** není dostupná, pokud není uloženo žádné přizpůsobené výchozí nastavení systému BIOS.

#### **Resetování konfigurace nastavení do výchozího nastavení**

Konfiguraci nastavení resetujte do výchozího nastavení podle následujících pokynů.

- Krok 1. Restartujte počítač. Při zobrazení obrazovky s logem vyvolejte stisknutím klávesy F1 nabídku systému UEFI BIOS.
- Krok 2. Vyberte možnost **Restart** ➙ **Load Factory Defaults**.
- Krok 3. Volbou **Yes** resetujete konfiguraci nastavení do výchozího nastavení.

Resetovat konfiguraci nastavení do výchozího nastavení můžete také stisknutím klávesy F9 a kliknutím na možnost **Factory Defaults**.

### **Obnovení systému do stavu z výroby**

Tato funkce umožňuje obnovit systém UEFI BIOS do výchozího stavu z výroby, včetně všech jeho nastavení a interních dat systému. Tím dojde k vymazání uživatelských dat pro případ, že chcete počítač vyhodit nebo znovu použít.

- Krok 1. Restartujte počítač. Při zobrazení obrazovky s logem vyvolejte stisknutím klávesy F1 nabídku systému UEFI BIOS.
- Krok 2. Vyberte položky **Security** ➙ **Reset System to Factory Defaults** a stiskněte klávesu Enter.
- Krok 3. Může se zobrazit několik oken s upozorněním. Před obnovením systému do výchozího stavu z výroby proveďte následující kroky:
	- a. Deaktivujte Absolute Persistence Module.
	- b. Je-li nastaveno heslo NVMe, odeberte jej.
- Krok 4. Zobrazí se okno s potvrzením, že všechna nastavení systému UEFI BIOS budou obnovena. Chcete-li pokračovat, vyberte možnost **Yes**.

**Poznámka:** Pokud jsou **Intel AMT control** a **Absolute Persistence(R) Module** trvale zakázány, nelze tato nastavení úspěšně obnovit.

Krok 5. V okně s výzvou zadejte heslo administrátora, heslo pro správu systému nebo heslo pro spuštění.

Počítač se okamžitě restartuje. Dokončení inicializace může trvat několik minut. Během tohoto postupu může být obrazovka počítače prázdná. Je to normální a proces byste neměli přerušovat.

### **Zabezpečené vymazání ThinkShield**

Funkce zabezpečeného vymazání ThinkShield používá nástroj ThinkPad Drive Erase Utility for Resetting the Cryptographic Key and Erasing the Solid State Drive. Tato funkce poskytuje bezpečný způsob vymazání všech dat v počítači.

Krok 1. Restartujte počítač. Při zobrazení obrazovky s logem stiskněte klávesu F12.

Krok 2. Vyberte položky **App Menu** ➙ **ThinkShield secure wipe** a pak postupujte podle pokynů na obrazovce.

### **Obnova systému UEFI BIOS**

V případě poškození nebo útoku na systém UEFI BIOS může tento systém sám obnovit počítač z poslední neporušené a bezpečné zálohy. Tato funkce chrání data počítače.

Během provádění samoobnovení systému UEFI BIOS může být obrazovka prázdná. Průběh můžete kontrolovat na základě režimů blikání kontrolek LED na klávesách Esc, F1 a F4. Podrobnosti naleznete v následující tabulce.

**Poznámka:** Nepřerušujte tento proces stisknutím hlavního vypínače. Počkejte několik minut, dokud se nezobrazí obrazovka s logem.

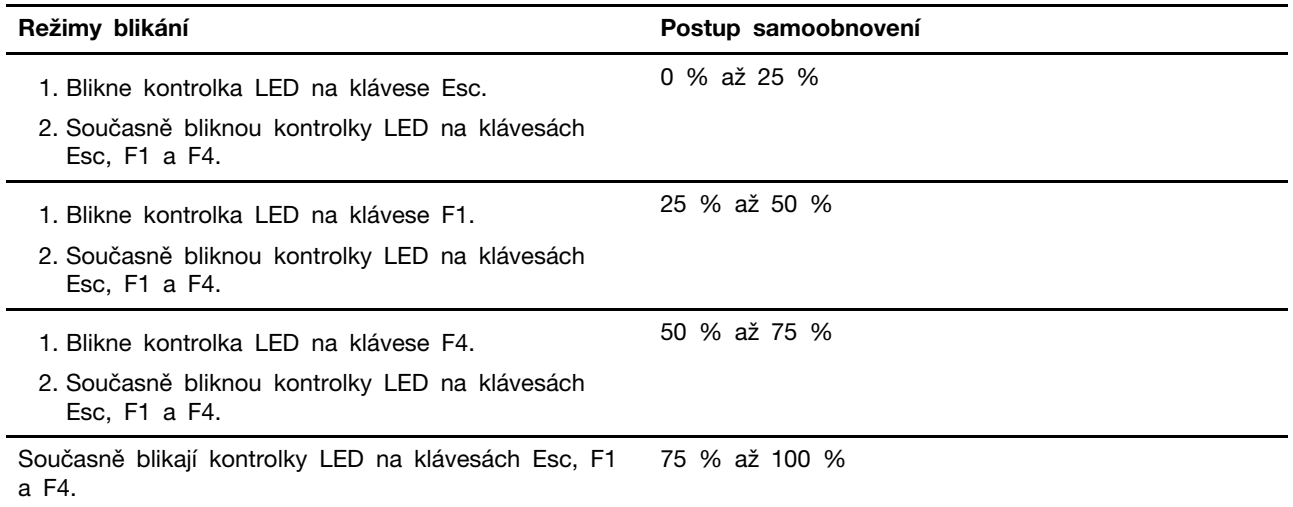

### **Rozpoznání tréninku paměti**

Trénink paměti je proces, který inicializuje paměťový modul a spouští diagnostické testy paměťového modulu v počítači.

K tréninku paměti může dojít během testu POST, a to pokud dojde k jakékoli z následujících situací:

- Změna nastavení šifrování pomocí technologie Total Memory Encryption v systému UEFI BIOS
- Změna kódu MRC (Memory Reference Code) při aktualizacích systému UEFI BIOS

Při tréninku paměti může být obrazovka prázdná. Na klávesách Esc, F1 a F4 můžete sledovat postupně blikající LED kontrolky, které znázorňují průběh. Nepřerušujte tento proces stisknutím hlavního vypínače. Počkejte několik minut, dokud se nezobrazí obrazovka s logem.

# **Úplné obnovení dat (u vybraných modelů)**

Tato funkce umožňuje odstranit všechny uživatelské soubory v počítači a obnovit operační systém Windows z cloudu (Microsoft® Connected System Recovery). Před použitím této funkce si přečtěte následující informace.

#### **Poznámky:**

- Tato funkce obnoví váš počítač do operačního systému Windows předinstalovaného z výroby. Nepoužívejte tuto funkci, pokud je na vašem počítači nainstalován přizpůsobený operační systém, jinak nebude možné přizpůsobené funkce nebo aplikace obnovit.
- Tato funkce funguje pouze s kabelovou sítí (připojenou přes ethernetový konektor na vašem počítači) a s bezdrátovou sítí (pouze osobní WPA2).

### **Obnovení operačního systému Windows**

Při obnovení operačního systému Windows postupujte podle následujících pokynů.

- Krok 1. Restartujte počítač. Při zobrazení obrazovky s logem vyvolejte stisknutím klávesy F1 nabídku systému UEFI BIOS.
- Krok 2. Zvolte **Config** ➙ **Reinstall Windows from Cloud**. Podle pokynů na obrazovce zapněte tuto funkci.
- Krok 3. Stisknutím klávesy F10 uložte provedené změny a ukončete program.
- Krok 4. Počítač se automaticky restartuje. Při zobrazení obrazovky s logem stiskněte klávesu F12.
- Krok 5. Zvolte **App Menu** ➙ **Reinstall Windows from Cloud** a postupujte podle pokynů na obrazovce.

Pokud se proces obnovení nezdaří, máte k dispozici ještě další možnosti obnovy operačního systému Windows. Další informace naleznete v části ["Obnovení operačního systému Windows" na stránce 74.](#page-79-0)

# **Aktualizace systému UEFI BIOS**

Při instalaci nového programu, ovladače zařízení nebo hardwarové součásti může být nutné aktualizovat systém UEFI BIOS.

Stáhněte a nainstalujte nejnovější balíček aktualizace systému UEFI BIOS jedním z následujících způsobů:

**Poznámka:** Během procesu aktualizace systému UEFI BIOS může změna MRC způsobit trénink paměti. Trénink paměti je proces, který inicializuje paměťový modul a spouští diagnostické testy paměťového modulu v počítači. Při tréninku paměti může být obrazovka prázdná. Na klávesách Esc, F1 a F4 můžete sledovat postupně blikající LED kontrolky, které znázorňují průběh. Nepřerušujte tento proces stisknutím hlavního vypínače. Počkejte několik minut, dokud se nezobrazí obrazovka s logem.

### **Z aplikace Vantage**

Při aktualizaci systému UEFI BIOS z aplikace Vantage postupujte podle pokynů.

- Krok 1. Spusťte aplikaci Vantage a klikněte na položky **Zařízení** ➙ **Aktualizace systému**.
- Krok 2. Je-li k dispozici nejnovější balíček aktualizace systému UEFI BIOS, stáhněte ho a instalujte poté podle pokynů na obrazovce.

### **Z webových stránek podpory Lenovo**

Při aktualizaci systému UEFI BIOS z webové stránky podpory Lenovo postupujte podle pokynů.

- Krok 1. Na webové stránce <https://pcsupport.lenovo.com> vyberte položku pro svůj počítač.
- Krok 2. Klikněte na položky **Drivers & Software (Ovladače a software)** ➙ **Manual Update (Manuální aktualizace)** ➙ **BIOS/UEFI**.
- Krok 3. Podle pokynů na obrazovce stáhněte a nainstalujte nejnovější balíček aktualizace systému UEFI BIOS.

### **Ze služby Windows Update**

Při aktualizaci systému UEFI BIOS ze služby Windows Update postupujte podle pokynů.

- Krok 1. Do vyhledávacího pole systému Windows zadejte výraz **Nastavení** a stiskněte klávesu Enter.
- Krok 2. Klikněte na položky **Aktualizace a zabezpečení** ➙ **Windows Update** ➙ **Vyhledat aktualizace**.
- Krok 3. Zobrazí-li se v seznamu aktualizací balíček aktualizace systému BIOS, spusťte aktualizaci kliknutím na možnost **Stáhnout nebo nainstalovat**.

### <span id="page-60-0"></span>**Instalace operačního systému Windows a ovladačů**

Při instalaci operačního systému Windows a ovladačů zařízení postupujte podle níže uvedených pokynů.

Společnost Microsoft® operační systém Windows neustále aktualizuje. Před instalací konkrétní verze systému Windows zkontrolujte seznam kompatibilních zařízení verze systému Windows. Podrobnosti najdete na stránce [https://support.lenovo.com/us/en/solutions/windows-support.](https://support.lenovo.com/us/en/solutions/windows-support)

#### **Upozornění:**

- Operační systém počítače doporučujeme aktualizovat prostřednictvím oficiálních zdrojů. Neoficiální aktualizace totiž představují bezpečnostní riziko.
- Proces instalace nového operačního systému smaže všechna data na interní úložné jednotce včetně dat uložených ve skrytém adresáři.

Před instalací operačního systému Windows postupujte takto:

- 1. Pokud je model počítače vybaven modulem TPM (Trusted Platform Module) a používáte funkci BitLocker® Drive Encryption systému Windows, tuto funkci deaktivujte. Po dokončení instalace operačního systému můžete tuto funkci znovu zaktivovat.
- 2. Ujistěte se, že jsou povoleny funkce související se zabezpečením (Security Chip, Virtualization a Secure Boot).
	- K funkcím souvisejícím se zabezpečením v nabídce systému UEFI BIOS získáte přístup takto:
	- a. Restartujte počítač. Při zobrazení obrazovky s logem vyvolejte stisknutím klávesy F1 nabídku systému UEFI BIOS.
	- b. Vyberte možnost **Security** a vyberte funkce související se zabezpečením. Poté stiskněte klávesu Enter. Ujistěte se, že funkce související se zabezpečením jsou povoleny.
	- c. Stisknutím klávesy F10 uložte nastavení a ukončete nabídku.
- 3. Instalace systému Windows 11 vyžaduje připojení k síti.
- Krok 1. Připojte k počítači jednotku obsahující instalační program operačního systému.
	- a. Vytvořte instalační médium podle pokynů na adrese [https://support.microsoft.com/windows.](https://support.microsoft.com/en-us/windows/create-installation-media-for-windows-99a58364-8c02-206f-aa6f-40c3b507420d)
- Krok 2. Restartujte počítač. Při zobrazení obrazovky s logem vyvolejte stisknutím klávesy F1 nabídku systému UEFI BIOS.
- Krok 3. Pomocí možnosti **Startup** ➙ **Boot** otevřete podnabídku **Boot Priority Order**.
- Krok 4. Změňte spouštěcí sekvenci:
	- a. Vyberte jednotku s instalačním programem operačního systému, například **USB HDD**. Poté stiskněte klávesu Esc.
	- b. Stisknutím klávesy F10 uložte nastavení a ukončete nabídku.

**Upozornění:** Po změně spouštěcí sekvence je nutné během kopírování, ukládání či formátování vybrat správné zařízení. Pokud zvolíte nesprávné zařízení, data v zařízení by mohla být přepsána nebo smazána.

**Poznámka:** Pokud se systém nemůže z vybrané jednotky spustit, deaktivujte funkci **Secure Boot** a zkuste to znovu. Po dokončení instalace operačního systému nezapomeňte tuto funkci znovu zaktivovat.

Krok 5. Podle pokynů na obrazovce nainstalujte ovladače zařízení a nezbytné programy.

### **Instalace ovladačů zařízení**

Pokud zjistíte, že některá komponenta funguje špatně, nebo chcete přidat novou, měli byste si stáhnout nejnovější ovladač. Tímto způsobem můžete eliminovat potenciální vznik problému kvůli ovladačům. Stáhněte a nainstalujte nejnovější ovladač jedním z následujících způsobů.

- Spusťte aplikaci Vantage a ověřte, zda jsou dostupné balíčky aktualizací. Vyberte požadované aktualizační balíčky a poté balíčky stáhněte a nainstalujte podle pokynů na obrazovce.
- Na webové stránce <https://pcsupport.lenovo.com> vyberte položku pro svůj počítač. Podle pokynů na obrazovce pak stáhněte a nainstalujte potřebné ovladače zařízení a software.
- Spusťte službu Windows Update umožňující získat nejnovější aktualizace, jako jsou opravy zabezpečení. Pak podle pokynů na obrazovce stáhněte a nainstalujte potřebné aktualizace.

# <span id="page-62-1"></span>**Kapitola 6. Výměna CRU**

V této části najdete pokyny k výměně součástí CRU (Customer Replaceable Unit).

Součásti CRU (Customer Replaceable Unit) jsou součásti, které může vyměnit sám zákazník. Počítače obsahují tyto typy součástí CRU:

- **Samoobslužné servisní díly CRU**: Označuje díly, které si může snadno vyměnit samotný zákazník, případně je za příplatek vymění nebo nainstaluje proškolený servisní technik.
- **Volitelné součásti CRU**: Jedná se o části, které zvládne vyměnit trochu šikovnější zákazník. Výměnu součástí mohou provádět i školení servisní technici na základě záruky navržené pro počítač zákazníka.

Pokud hodláte instalovat součást CRU, Lenovo vám ji zašle. Informace o jednotce CRU a pokyny k její výměně jsou dodávány s produktem a je možné je kdykoliv získat na vyžádání od Lenovo. Je možné, že vadný díl, který součást CRU nahrazuje, budete muset vrátit. Pokud se požaduje vrácení: (1) budou k náhradní součásti CRU přiloženy pokyny pro vrácení, štítek se zpáteční adresou (poštovné uhrazeno) a přepravní obal; a (2) náhradní součást CRU vám může být naúčtována, pokud Lenovo vadný díl neobdrží do třiceti (30) dní ode dne, kdy vám byla náhradní součást CRU dodána. Úplné informace o omezené záruce Lenovo najdete v dokumentaci na adrese [https://www.lenovo.com/](https://www.lenovo.com/warranty/llw_02)  warranty/llw 02.

### <span id="page-62-0"></span>**Seznam CRU**

Následující seznam obsahuje výčet jednotek CRU pro tento počítač.

#### **Jednotky CRU typu Self-service**

- Napájecí adaptér\*
- Sestava zadního krytu
- Jednotka SSD M.2
- Rámeček jednotky SSD M.2
- Přihrádka pro kartu nano-SIM\*
- Lenovo Slim Pen\*
- Napájecí kabel\*

#### **Jednotky CRU typu Optional-service**

- Karta bezdrátové sítě WAN\*
- Rámeček karty bezdrátové sítě WAN\*
- \* u vybraných modelů

**Poznámka:** Výměnu jakéhokoli dílu, který není uveden výše, včetně vestavěné dobíjecí baterie, by měl provést kvalifikovaný technik nebo ji případně můžete provést sami, pokud se budete důsledně řídit všemi pokyny společnosti Lenovo. Můžete si také vyhledat autorizované servisy společnosti Lenovo na adrese [https://support.lenovo.com/partnerlocator,](https://support.lenovo.com/partnerlocator) kde najdete další informace.

# **Před výměnou jakékoli součásti CRU**

Před výměnou jakékoli součásti CRU se ujistěte, že jste nejprve zakázali funkci Rychlé spuštění a poté jste vypnuli vestavěnou baterii.

# **Vypnutí rychlého spuštění**

Chcete-li vypnout rychlé spuštění, postupujte podle následujících pokynů.

- Krok 1. Přejděte na **Ovládací panely** a zobrazte buď velké nebo malé ikony.
- Krok 2. Klepněte na ikonu **Možnosti napájení** a v levé části okna zvolte možnost **Nastavení tlačítek napájení**.
- Krok 3. V horní části klepněte na **Změnit nastavení, které nyní není k dispozici**.
- Krok 4. Pokud budete funkcí Řízení uživatelských účtů (UAC) vyzváni, klepněte na tlačítko **Ano**.
- Krok 5. Zrušte zaškrtnutí políčka **Zapnout rychlé spuštění** a klepněte na tlačítko **Uložit změny**.

### <span id="page-63-0"></span>**Vypnutí vestavěné baterie**

Vestavěnou baterii vypněte podle následujících pokynů.

- Krok 1. Restartujte počítač. Při zobrazení obrazovky s logem vyvolejte bezprostředním stisknutím klávesy F1 nabídku systému UEFI BIOS.
- Krok 2. Zvolte možnost **Config** ➙ **Power**. Zobrazí se nabídka **Power**.
- Krok 3. Vyberte volbu **Disable Built-in Battery** a stiskněte Enter.
- Krok 4. V okně Potvrzení nastavení vyberte volbu **Yes**.

Vestavěná baterie je deaktivována a počítač se automaticky vypne.

Počkejte tři až pět minut, aby se počítač ochladil.

**Poznámka:** Pokud na počítači nelze nabídku UEFI BIOS vyvolat, nemůžete vestavěnou baterii deaktivovat. Pro zajištění bezpečnosti při výměně součásti CRU doporučujeme postupovat následovně:

- V případě vestavěné baterie připojené k základní desce pomocí kabelů: Odpojte kabely baterie.
- V případě vestavěné baterie, která je připojená k základní desce pomocí hřebenového konektoru a je součástí CRU: Vyjměte baterii. Postup vyjmutí najdete v pokynech pro výměnu vestavěné baterie v této dokumentaci.
- V případě vestavěné baterie, která je připojená k základní desce pomocí hřebenového konektoru a není součástí CRU: Vyžádejte si pomoc od střediska podpory Lenovo.

Zda je vestavěná baterie v počítači součástí CRU, si můžete ověřit v seznamu součástí CRU, který najdete v části [Kapitola 6 "Výměna CRU" na stránce 57.](#page-62-1)

# **Vyměnit jednotku CRU**

Při výměně součásti CRU postupujte podle příslušných pokynů.

### <span id="page-63-1"></span>**Sestava zadního krytu**

Při výměně sestavy zadního krytu postupujte podle níže uvedených pokynů.

Než začnete, přečtěte si [Obecná bezpečnostní upozornění a prohlášení o shodě](https://pcsupport.lenovo.com/docs/generic_notices) a vytiskněte si níže uvedené pokyny.

**Poznámky:** V následujících situacích nesnímejte sestavu zadního krytu. Mohlo by hrozit riziko zkratů.

- Když je v počítači nainstalována výměnná baterie
- Když je počítač připojen k napájecímu adaptéru

Chcete-li k ní získat přístup, postupujte takto:

- 1. Vypněte vestavěnou baterii. Viz ["Vypnutí vestavěné baterie" na stránce 58.](#page-63-0)
- 2. Vypněte počítač a odpojte od něj napájecí adaptér a všechny připojené kabely.
- 3. Zavřete displej počítače a počítač otočte.

Krok 1. Vyjměte sestavu, jak je znázorněno níže.

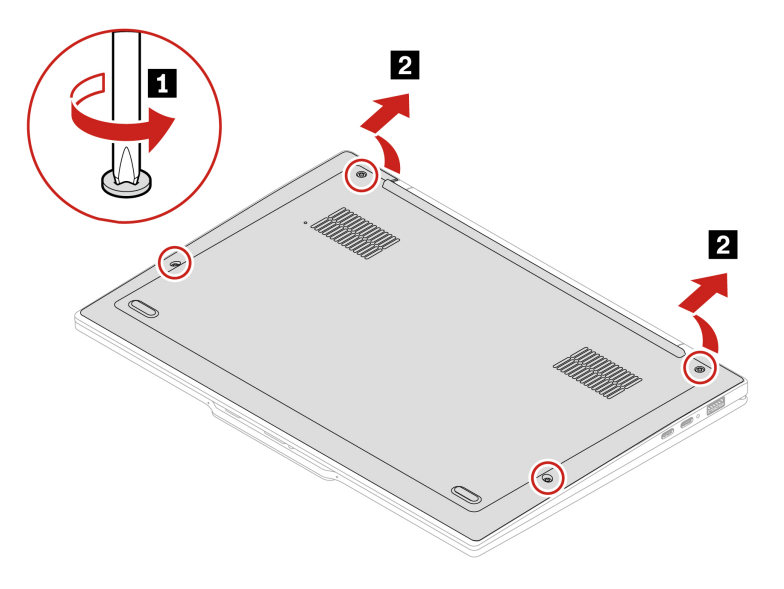

Krok 2. Nainstalujte sestavu v opačném pořadí.

Pokud se počítač nespustí po opětovné instalaci sestavy zadního krytu, odpojte napájecí adaptér a poté ho znovu připojte k počítači.

# **Karta bezdrátové sítě WAN (u vybraných modelů)**

Při výměně karty bezdrátové sítě WAN postupujte podle níže uvedených pokynů.

Následující informace se týkají pouze počítačů s moduly instalovanými uživatelem. Použijte pouze takový bezdrátový modul, který byl otestován speciálně pro tento počítačový model a schválen společností Lenovo. Jinak se při zapnutí počítače ozve série zvukových signálů kódu chyby.

Než začnete, přečtěte si [Obecná bezpečnostní upozornění a prohlášení o shodě](https://pcsupport.lenovo.com/docs/generic_notices) a vytiskněte si níže uvedené pokyny.

**Upozornění:** Nedotýkejte se okraje karty bezdrátové sítě WAN s kontakty. Jinak by se karta bezdrátové sítě WAN mohla poškodit.

Chcete-li k ní získat přístup, postupujte takto:

- 1. Vypněte vestavěnou baterii. Viz ["Vypnutí vestavěné baterie" na stránce 58.](#page-63-0)
- 2. Vypněte počítač a odpojte od něj napájecí adaptér a všechny připojené kabely.
- 3. Zavřete displej počítače a počítač otočte.
- 4. Sejměte sestavu zadního krytu. Viz ["Sestava zadního krytu" na stránce 58.](#page-63-1)

#### Krok 1.

**Poznámka:** Karta bezdrátové sítě WAN může být zakryta fólií Mylar. Při manipulaci s kartou bezdrátové sítě WAN bude potřeba tuto fólii nejprve sloupnout.

Vyjměte sestavu, jak je znázorněno níže.

#### **První typ – modely s kartou bezdrátové sítě WAN 4G**

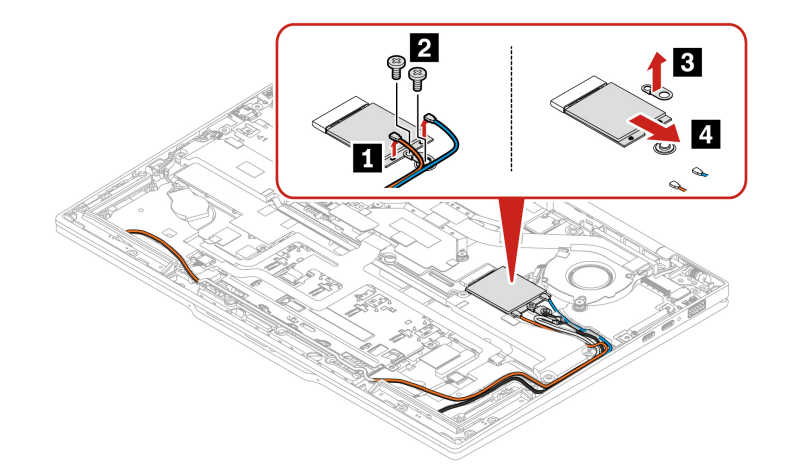

**Poznámka:** V závislosti na modelu může mít karta bezdrátové sítě WAN 4G 4 konektory nebo 2 konektory.

#### **Druhý typ – modely s kartou bezdrátové sítě WAN 5G**

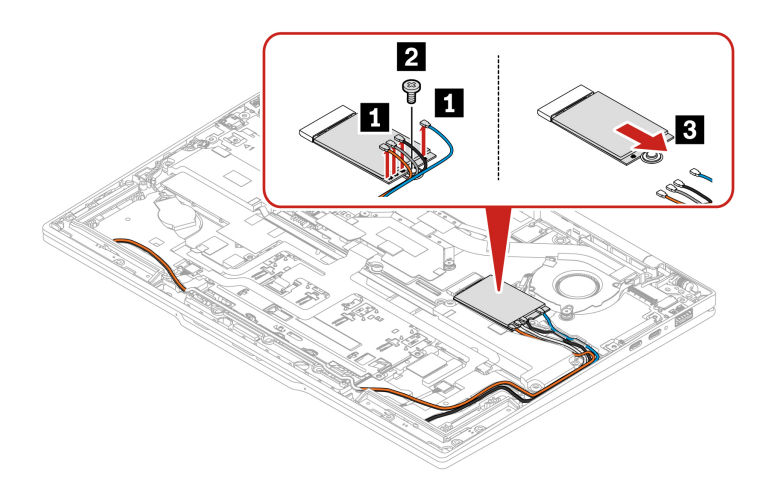

**Třetí typ – modely, které mají pouze držák karty bezdrátové sítě WAN** 

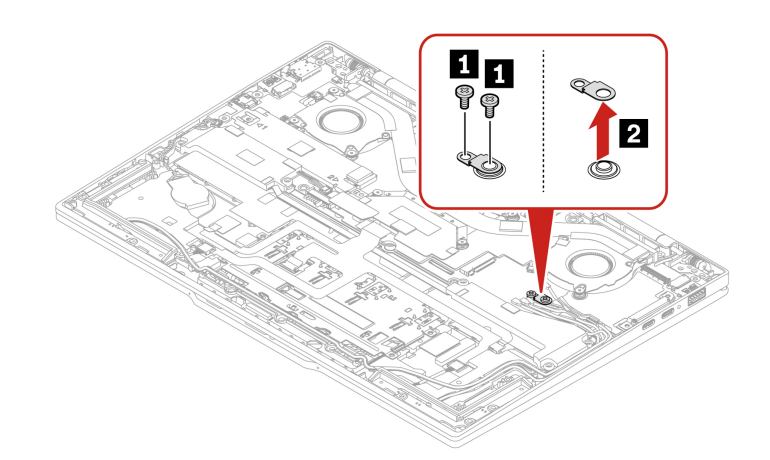

**Poznámka:** Držák karty bezdrátové sítě WAN je zapotřebí pouze pro modely 4G.

Krok 2. Nainstalujte sestavu v opačném pořadí. **Vedení kabelu antény** 

> Karta bezdrátové sítě WAN 4G a karta bezdrátové sítě WAN 5G mají různé vedení kabelů. Při instalaci karty bezdrátové sítě WAN se ujistěte, že jsou kabely antény správně nainstalovány.

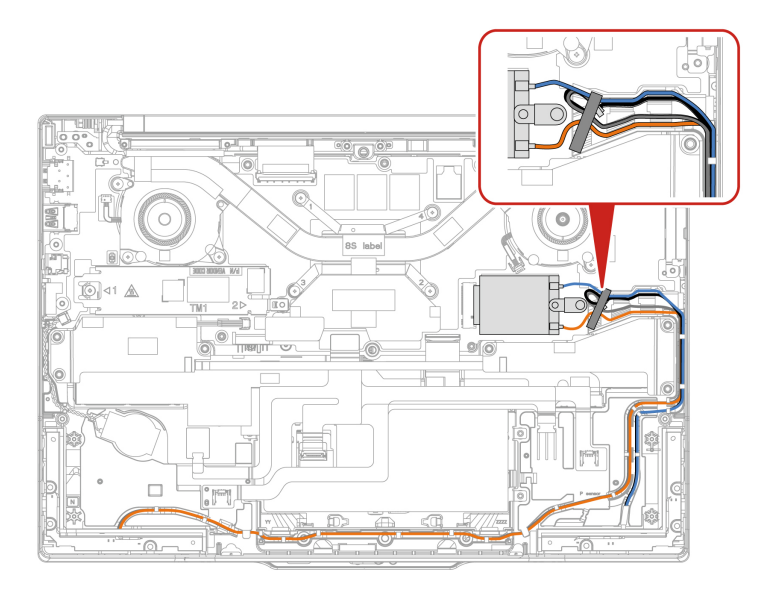

### **První typ – karta bezdrátové sítě WAN 4G se 2 konektory**

**Druhý typ – karta bezdrátové sítě WAN 4G se 4 konektory** 

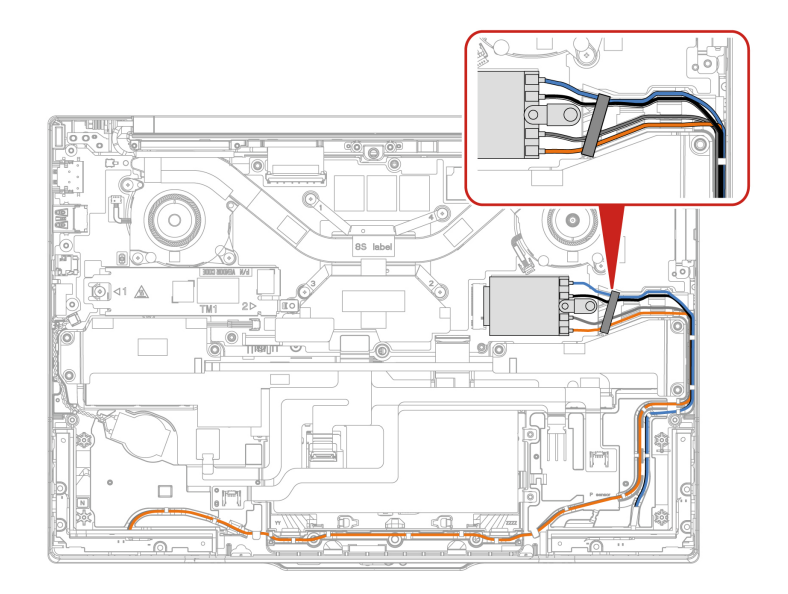

**Třetí typ – karta bezdrátové sítě WAN 5G** 

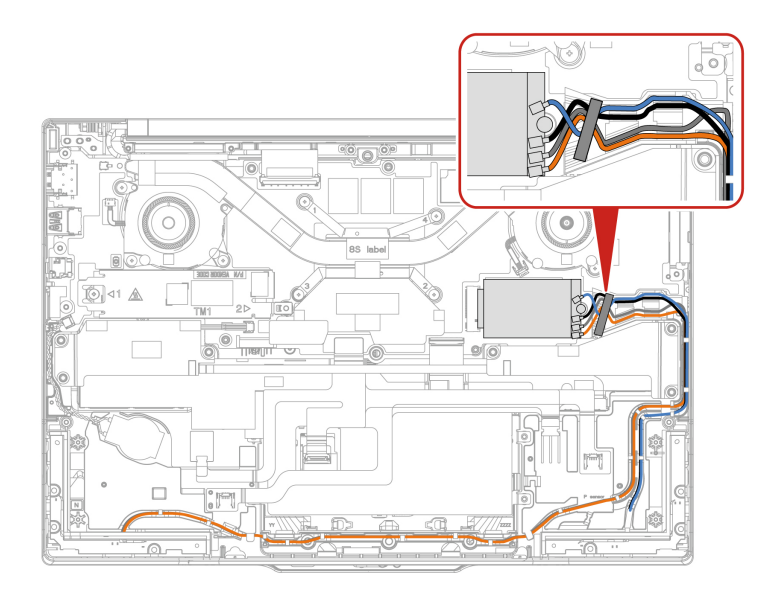

### **Poznámky:**

• Přichyťte pásku mimo reproduktor.

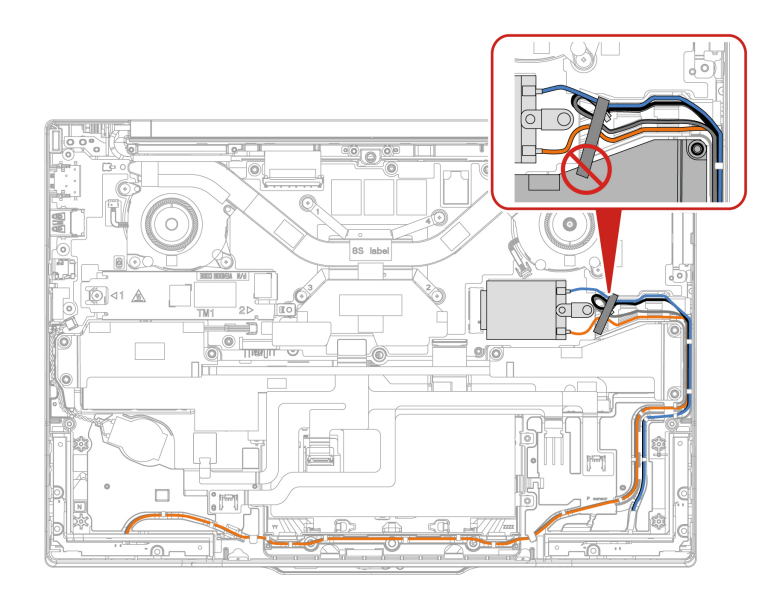

- Ujistěte se, že se oranžový kabel nedotýká reproduktoru.
- Ujistěte se, že se modrý kabel nedotýká ventilátoru.

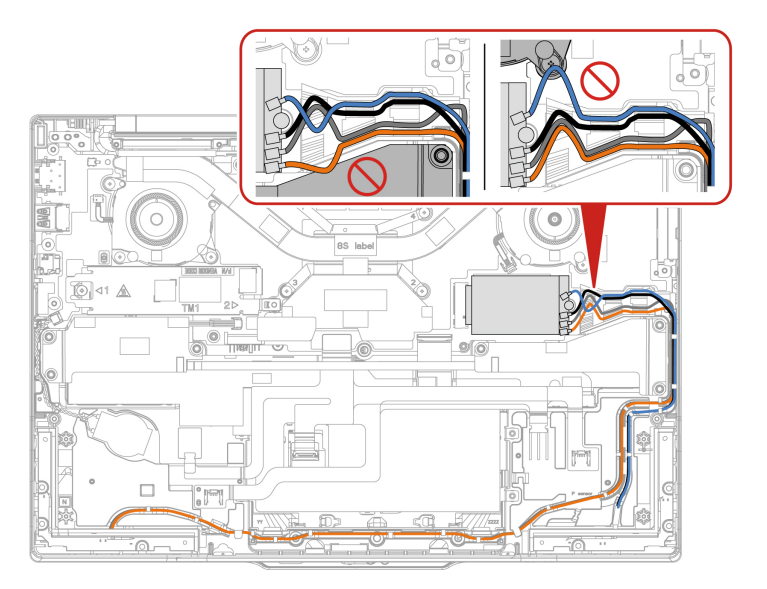

• Neodstraňujte plastový kryt z konektorů nové antény, dokud ji nenainstalujete.

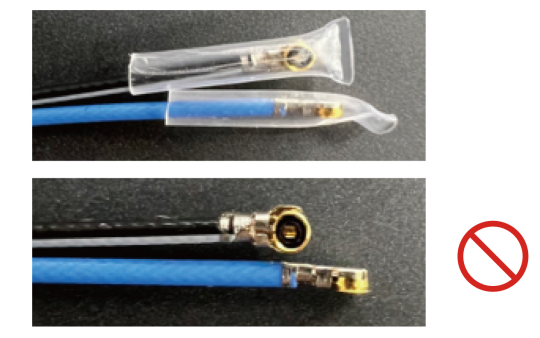

# **Jednotka SSD M.2**

Při výměně jednotky SSD M.2 postupujte podle níže uvedených pokynů.

Než začnete, přečtěte si [Obecná bezpečnostní upozornění a prohlášení o shodě](https://pcsupport.lenovo.com/docs/generic_notices) a vytiskněte si níže uvedené pokyny.

#### **Upozornění:**

• Po výměně jednotky SSD M.2 je případně třeba nainstalovat nový operační systém. Podrobnosti o postupu instalace nového operačního systému naleznete v části "Instalace operačního systému [Windows a ovladačů" na stránce 55](#page-60-0).

Jednotka M.2 SSD je velmi citlivá. Nesprávné zacházení může způsobit poškození a trvalou ztrátu dat.

Při manipulaci s jednotkou SSD M.2 vyjímejte a zasouvejte jednotku SSD M.2 vodorovně. Jinak by mohlo dojít k poškození slotu.

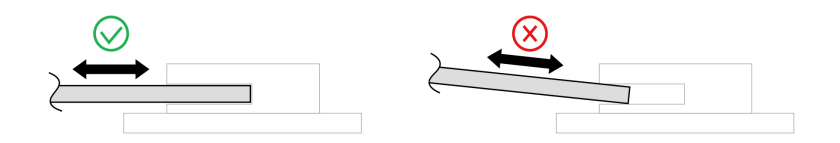

Při manipulaci s jednotkou SSD M.2 se řiďte následujícími pokyny:

- Jednotku SSD M.2 vyměňte pouze tehdy, pokud provádíte opravu. Jednotka SSD M.2 není navržena pro časté výměny.
- Před výměnou jednotky SSD M.2 si vytvořte záložní kopii všech dat, která chcete zachovat.
- Netlačte na jednotku SSD M.2.
- Nedotýkejte se okraje s kontakty ani obvodové desky jednotky SSD M.2. Jinak by se jednotka SSD M.2 mohla poškodit.
- Nevystavujte jednotku SSD M.2 nárazům či otřesům. Položte jednotku SSD M.2 na měkký materiál, který absorbuje fyzické nárazy.
	- 1. Vypněte vestavěnou baterii. Viz ["Vypnutí vestavěné baterie" na stránce 58](#page-63-0).
	- 2. Vypněte počítač a odpojte od něj napájecí adaptér a všechny připojené kabely.
	- 3. Zavřete displej počítače a počítač otočte.
	- 4. Sejměte sestavu zadního krytu. Viz ["Sestava zadního krytu" na stránce 58](#page-63-1).

Krok 1. Vyjměte sestavu, jak je znázorněno níže.

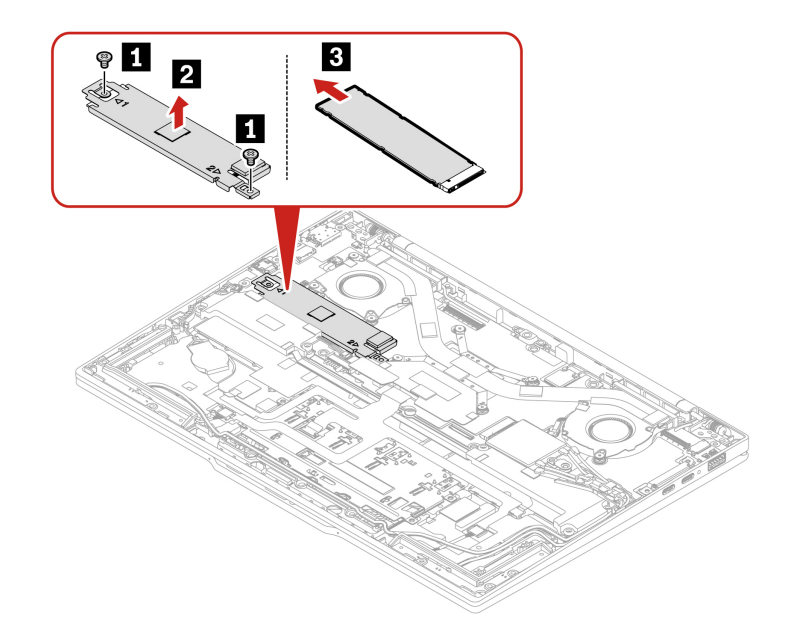

Krok 2. Nainstalujte sestavu v opačném pořadí.
# <span id="page-72-0"></span>**Kapitola 7. Nápověda a podpora**

<span id="page-72-1"></span>Tato část popisuje možnosti řešení některých problémů s hardwarem a softwarem.

## **Vyhledání servisního kódu QR a sériového čísla**

Informace v této části vám pomohou vyhledat servisní kód QR a sériové číslo.

Naskenováním kódu QR na sestavě zadního krytu si můžete zobrazit následující informace:

- Informace o výrobku a stav záruky
- Nejnovější ovladače a software ověřený společností Lenovo
- Řešení pro odstraňování problémů a diagnostiku v případě problémů s hardwarem nebo softwarem
- Středisko podpory a vytvoření lístku e-ticket pro získání odborné podpory

Sériové číslo najdete na následujících místech:

- **Ovládací panel** nebo část **Zařízení** v aplikaci **Vantage**
- Štítek se sériovým číslem počítače (viz obrázek níže)

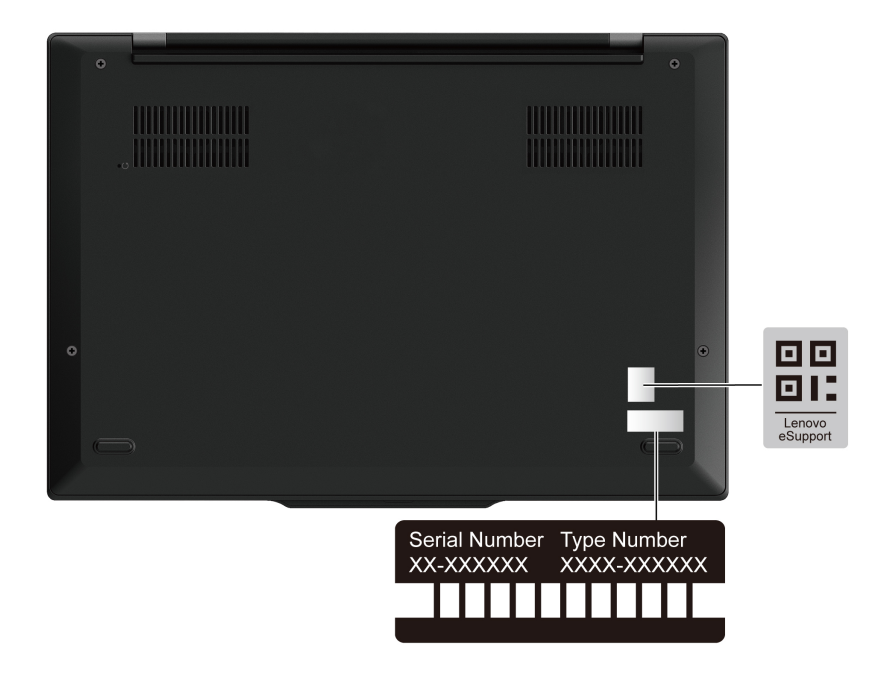

## **Časté dotazy**

V těchto častých dotazech najdete odpovědi na často kladené otázky.

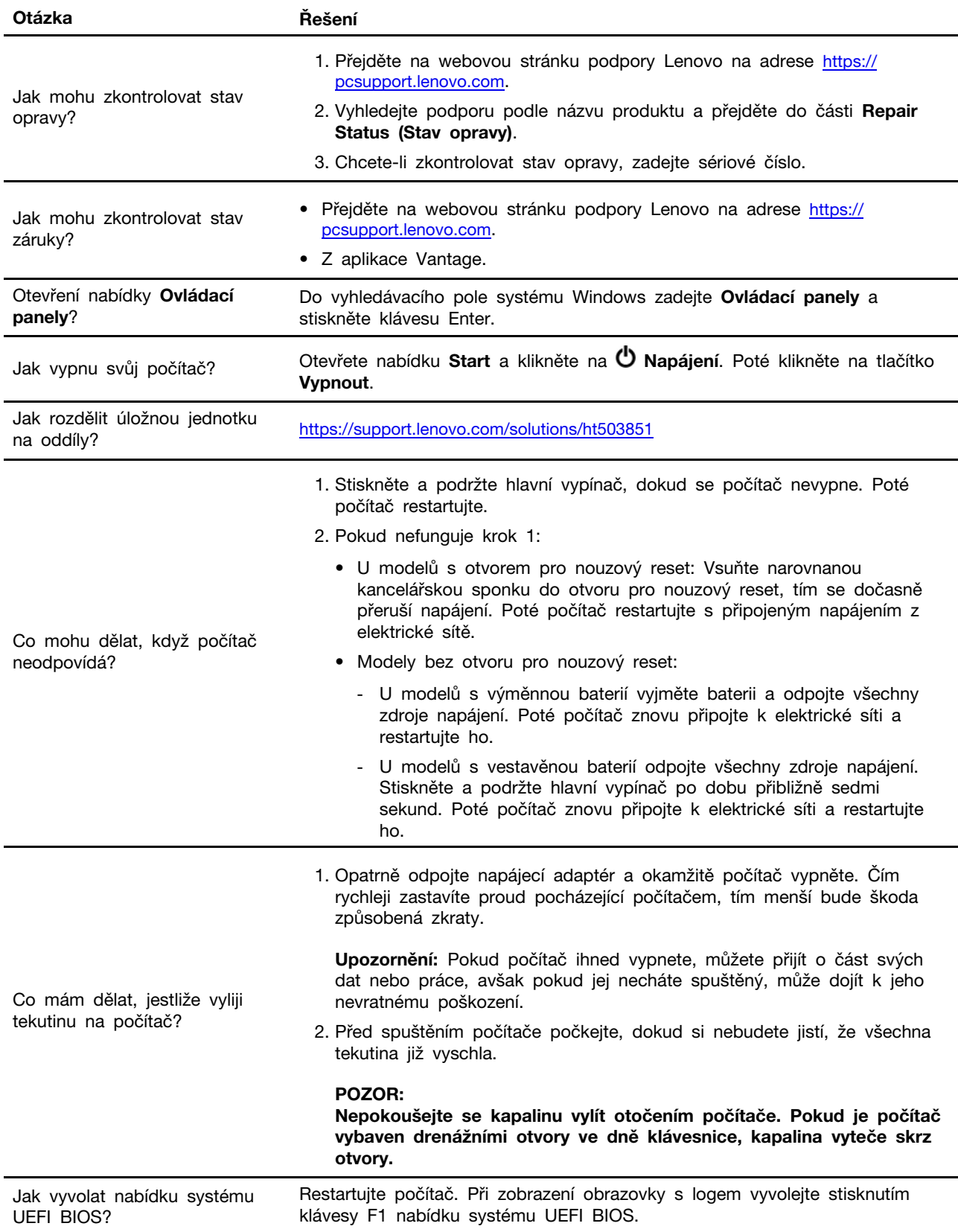

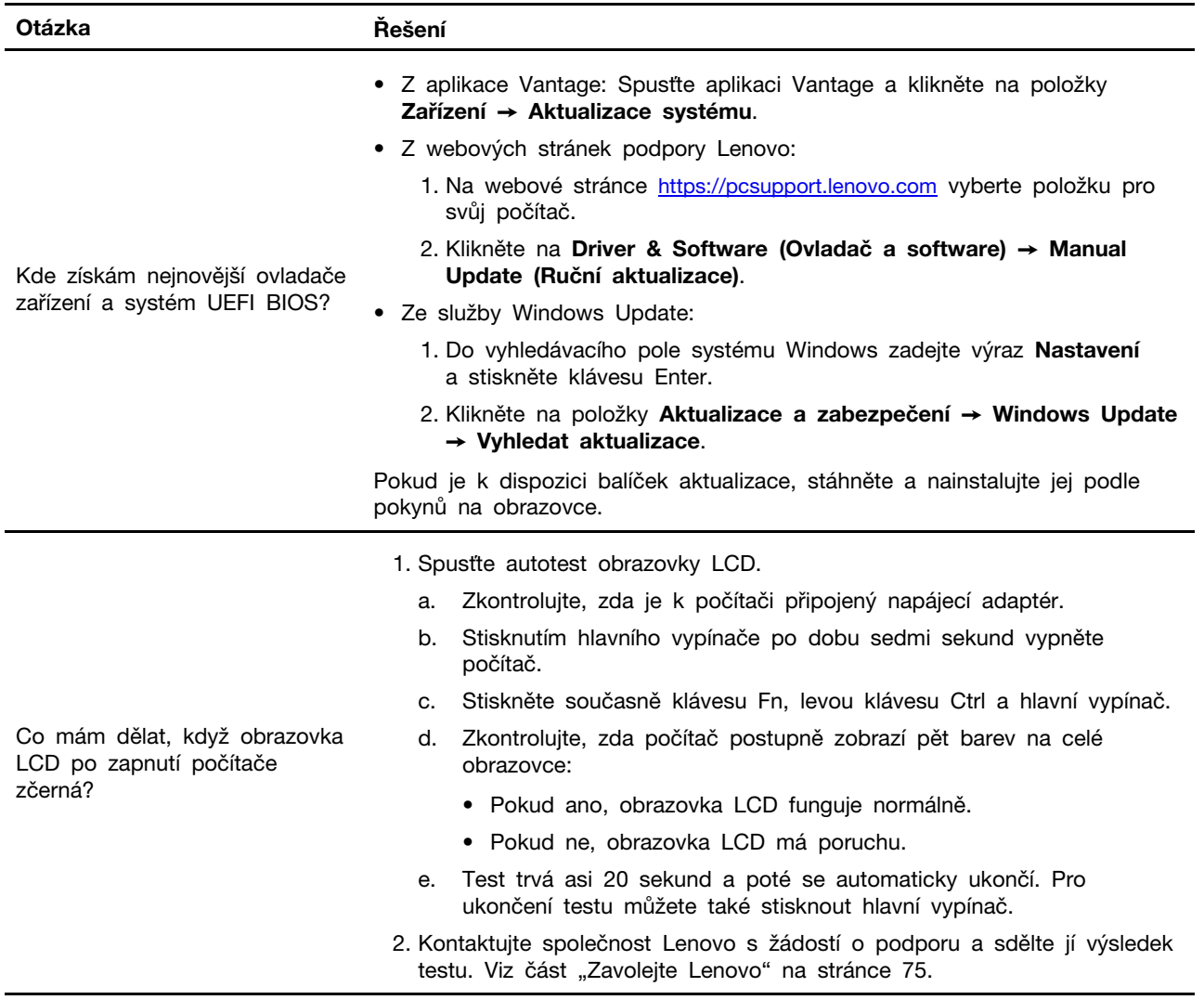

## **Chybové zprávy**

Pro každou chybu zjištěnou během testu POST nebo při provozu systému se zobrazí chybová zpráva. Při řešení problémů s počítačem si chybové zprávy vyhledejte v níže uvedené tabulce.

Pokud se zobrazí zpráva, která není obsažena v následující tabulce, nejprve si zapište chybovou zprávu, pak vypněte počítač a požádáte o pomoc Lenovo. Viz ["Středisko podpory Lenovo" na](#page-81-0) [stránce 76.](#page-81-0)

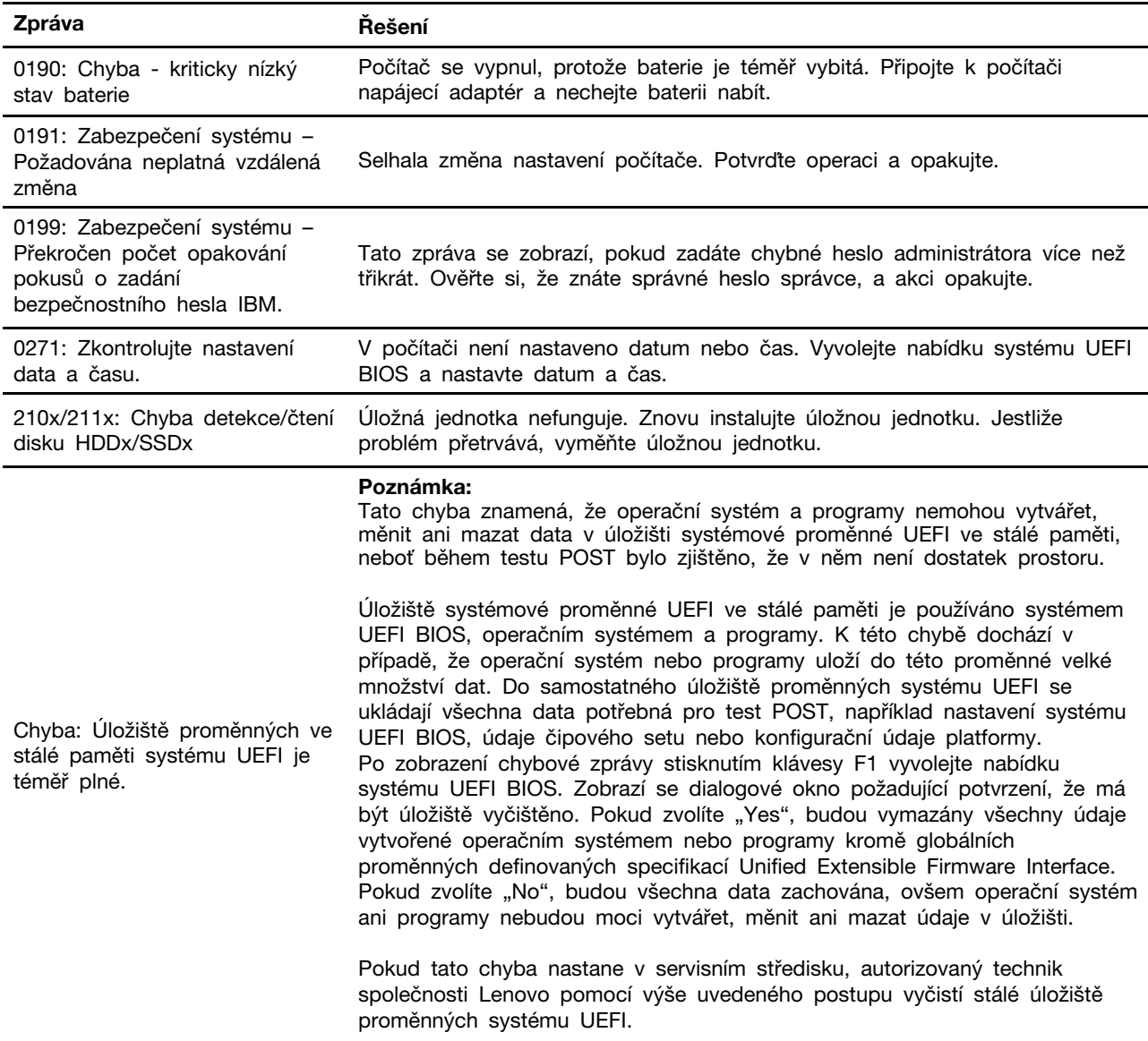

### **Diagnostika podle kontrolky LED nabíjení baterie**

Blikání kontrolky LED nabíjení baterie (dále jen kontrolka LED) pomáhá diagnostikovat a vyřešit některé problémy s počítačem.

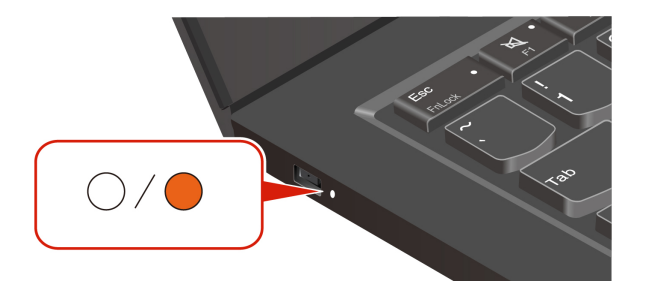

#### **Schémata blikání kontrolky**

Kontrolka LED nepřetržitě bliká nejprve oranžově a poté bíle, přičemž blikání vytváří různá schémata. Každé schéma blikání odpovídá určitému chybovému kódu. Například když kontrolka LED jednou blikne oranžově  $\bullet$  a pak dvakrát blikne bíle  $\circ \circ$ , schéma blikání  $\bullet \circ \circ$  odpovídá chybovému kódu 0001.

#### **Poznámky:**

- Kontrolka LED automaticky bliká, pouze když nastane chyba uvedená v následující tabulce.
- Kontrolka LED bliká nepřetržitě, dokud se počítač nevypne. Pokud potřebujete tento proces přerušit, stiskněte na několik sekund hlavní vypínač.
- Než se pokusíte opravit počítač sami, doporučujeme vám promluvit si s naším střediskem podpory, které vás může odkázat na správnou dokumentaci a informace o opravách. V závislosti na složitosti chyby nebo závady může být vhodné svěřit opravu počítače autorizovanému poskytovateli služeb společnosti Lenovo.

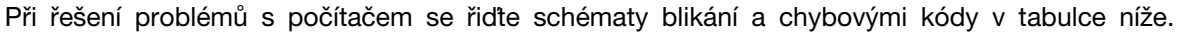

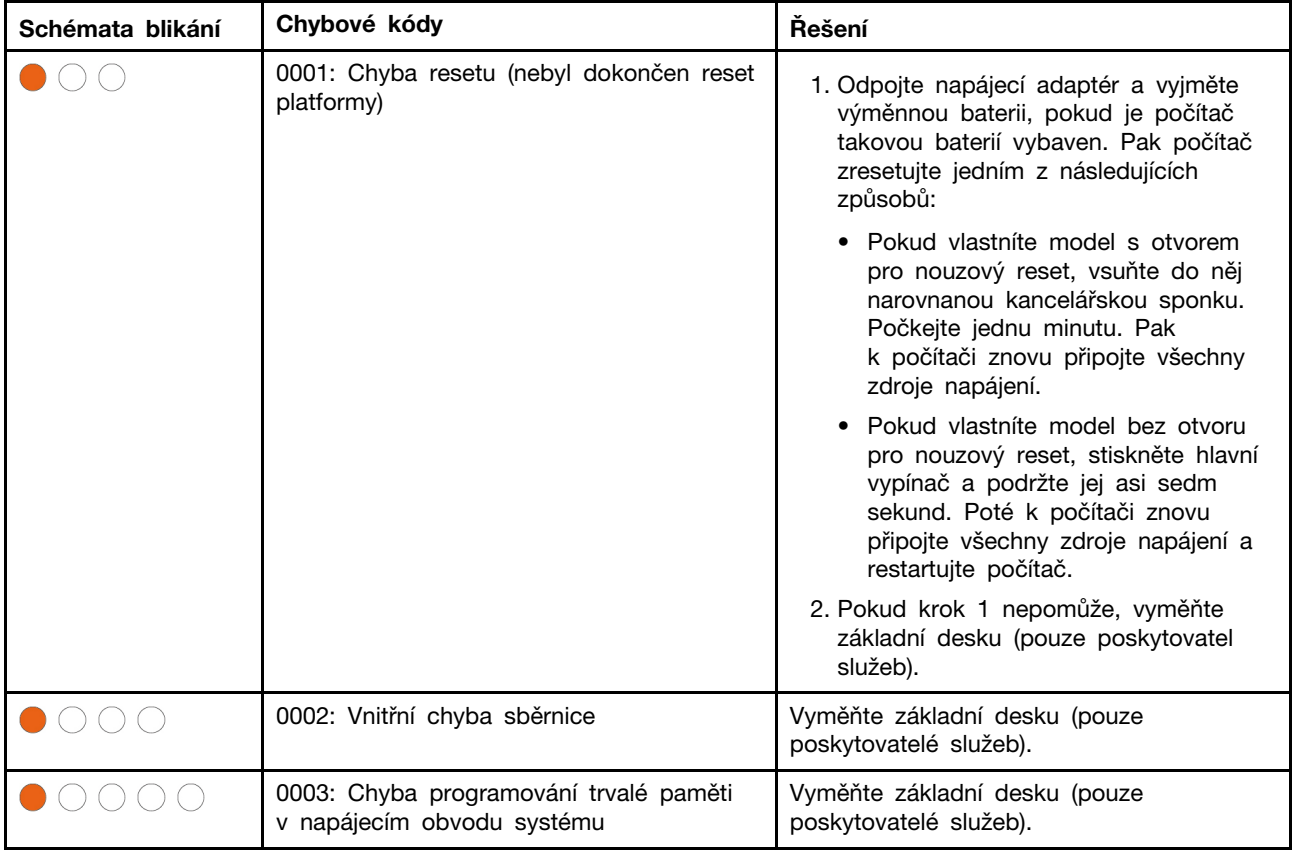

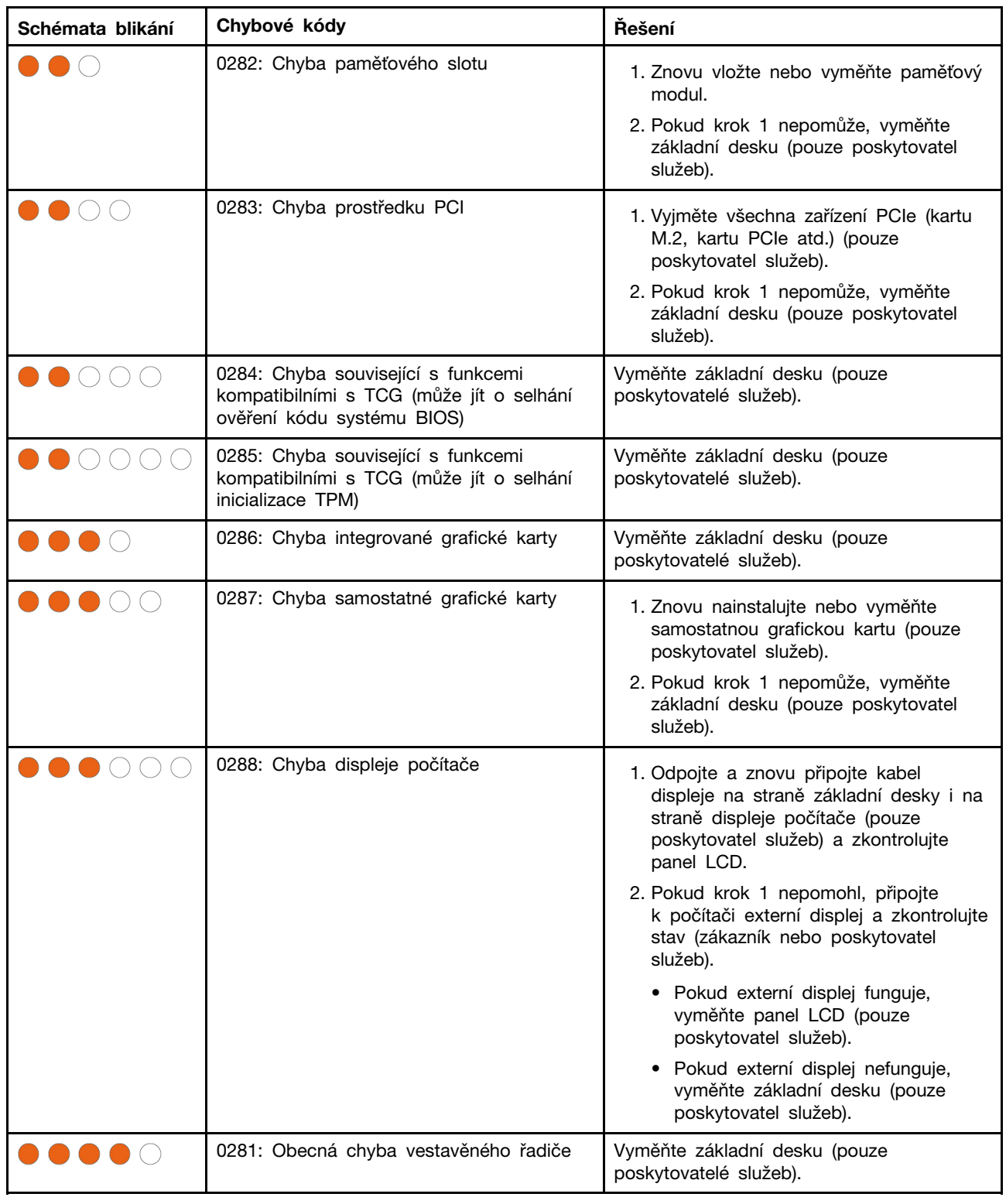

## **Diagnostika a odstraňování problémů s počítačem**

Tato část poskytuje přehled sady nástrojů pro diagnostiku a odstraňování problémů na webových stránkách podpory Lenovo, v aplikaci Vantage a ve vašem počítači. Mohou vám pomoci diagnostikovat běžné problémy se softwarem a hardwarem.

Následující tabulka uvádí seznam těchto diagnostických nástrojů a doporučených podmínek pro jednotlivé nástroje.

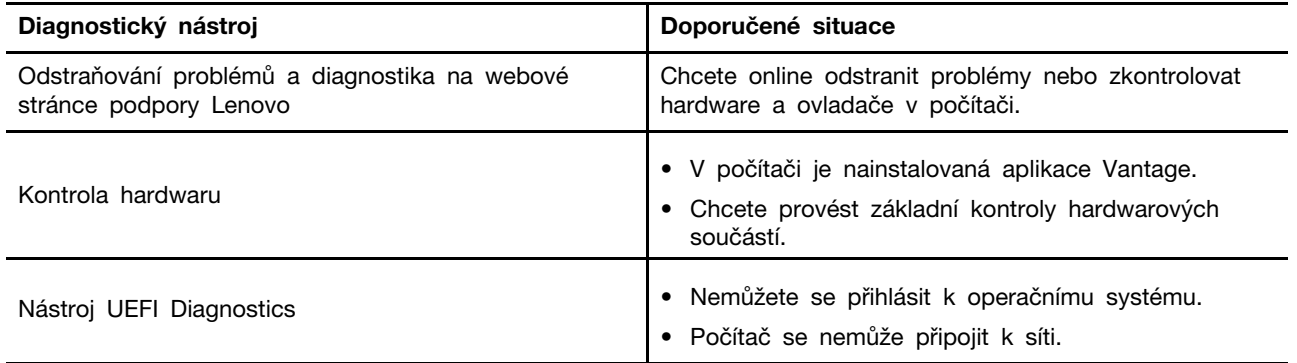

### **Odstraňování problémů a diagnostika na webové stránce podpory Lenovo**

Společnost Lenovo poskytuje dvě různé možnosti diagnostiky, které vám pomohou při identifikaci a řešení problémů s počítačem.

- Krok 1. Přejděte na adresu <https://www.pcsupport.lenovo.com/> a do vyhledávacího pole zadejte název svého produktu.
- Krok 2. Klikněte na **Troubleshoot & Diagnose (Řešení potíží a diagnostika)** a podle svých potřeb vyberte jednu z následujících dvou možností.

Pokud nevíte jistě, jaký problém s počítačem máte, doporučujeme vybrat volbu **Easy**  a podle pokynů na obrazovce aktualizovat firmware a získat informace o stavu hardwaru.

Pokud již víte, v čem problém s počítačem spočívá, můžete vybrat možnost **Custom**  a podle pokynů na obrazovce ho vyřešit.

#### **Poznámky:**

- Před zahájením jakéhokoli automatického diagnostického procesu se zobrazí překryvné okno s výzvou k instalaci programu Lenovo Service Bridge. Lenovo Service Bridge pomáhá propojit váš počítač s diagnostickými nástroji Lenovo.
- Jednotlivé části webové stránky podpory Lenovo se pravidelně aktualizují s cílem zlepšovat vaše možnosti při práci s počítačem. Rozhraní webových stránek a popisy jednotlivých částí se mohou lišit od vašeho skutečného uživatelského rozhraní.

Pokud se vám pomocí dostupných řešení nepodaří problémy s počítačem odstranit, můžete podle pokynů na obrazovce odeslat e-ticket nebo kontaktovat společnost Lenovo a vyžádat si odbornou pomoc.

### **Kontrola hardwaru**

Kontrola hardwaru je efektivní nástroj pro testování hardwaru, který vám pomůže identifikovat stávající problémy s hardwarem.

Postup spuštění kontroly hardwaru:

- Krok 1. Do vyhledávacího pole systému Windows zadejte **Vantage** a stiskněte klávesu Enter.
- Krok 2. Klikněte na možnost **Kontrola hardwaru** nebo **Podpora** ➙ **Kontrola hardwaru**.

Krok 3. Vyberte možnost **RYCHLÁ KONTROLA** nebo **PŘIZPŮSOBENÍ** a pak spusťte kontrolu hardwaru podle pokynů na obrazovce.

#### **Poznámky:**

- Nástroj Rychlá kontrola zahrnuje předem vybranou sadu testů, která provádí základní kontroly hardwarových součástí nalezených v počítači. Nástroj Přizpůsobení umožňuje vybrat jednu nebo více hardwarových součástí, pro které se mají kontroly provést.
- Než vyberete možnost **RYCHLÁ KONTROLA**, kliknutím na volbu **Aktualizovat moduly** se ujistěte, že seznam hardwarových součástí obsahuje součásti, které jsou pro počítač aktuálně dostupné.
- Krok 4. V případě detekování selhání hardwaru se výsledky liší v závislosti na stavu záruky a také podle země či oblasti. Při řešení problému postupujte podle pokynů na obrazovce.

### **Nástroj UEFI Diagnostics**

Nástroj UEFI Diagnostics umožňuje zobrazit si informace o systému a identifikovat hardwarové problémy, pokud se nemůžete přihlásit k operačnímu systému nebo se počítač nemůže připojit k síti.

Chcete-li použít nástroj UEFI Diagnostics, postupujte následovně:

- Krok 1. Připojte počítač ke zdroji napájení.
- Krok 2. Zapněte počítač a okamžitě stiskněte klávesu F10 pro spuštění nástroje UEFI Diagnostics.
- Krok 3. Spusťte test podle pokynů na obrazovce.
- Krok 4. Nástroj opustíte stisknutím klávesy Esc. Počítač se okamžitě restartuje.
- Krok 5. Je-li detekováno selhání hardwaru a problém nedokážete lokalizovat a vyřešit, můžete zavolat do Střediska podpory Lenovo. Viz část ["Zavolejte Lenovo" na stránce 75.](#page-80-0)

### **Obnovení operačního systému Windows**

Pokud se vyskytnou neočekávané problémy s operačním systémem, můžete ho vlastními silami obnovit nebo zavolat do střediska podpory Lenovo.

**Poznámka:** Společnost Microsoft operační systém Windows neustále aktualizuje. Před instalací konkrétní verze systému Windows zkontrolujte seznam kompatibilních zařízení verze systému Windows. Podrobnosti najdete na adrese [https://support.lenovo.com/us/en/solutions/ht512575.](https://support.lenovo.com/us/en/solutions/ht512575)

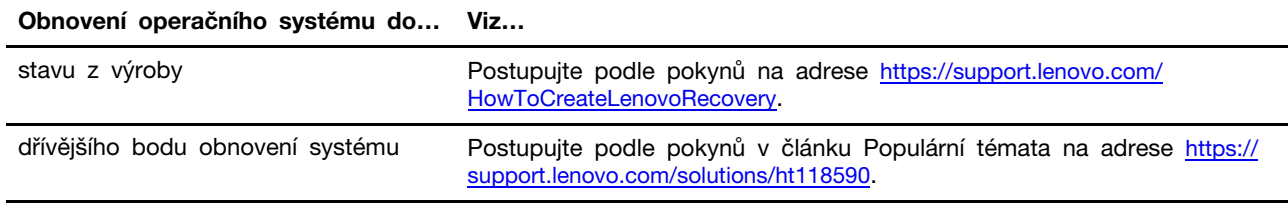

### **Zdroje ke svépomoci**

Pomocí následujících zdrojů svépomoci získejte další informace o počítači a odstraňování problémů.

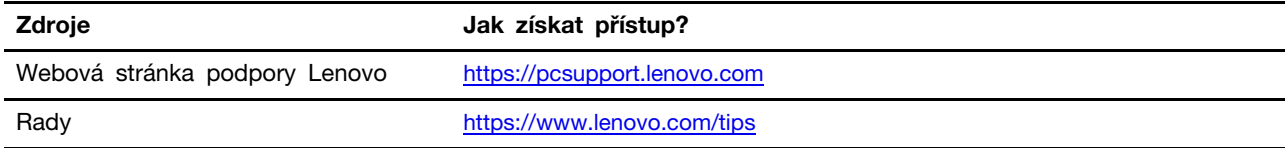

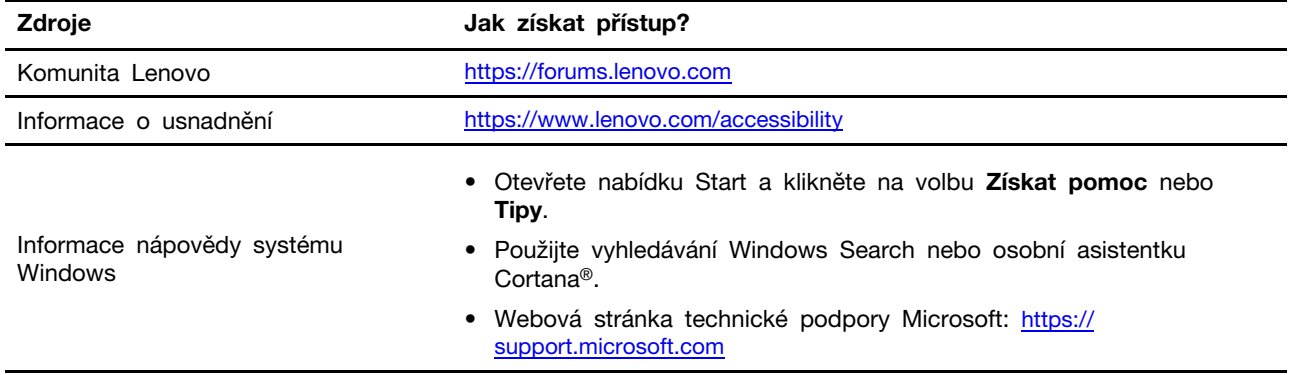

## **Štítek Windows**

Štítek Windows Genuine Microsoft uvádí edici systému Windows předinstalovanou v počítači a to, zda je v zařízení předinstalován originální systém Windows nebo je pro ně licencován.

Na krytu počítače může být štítek Windows Genuine Microsoft; závisí to na následujících faktorech:

- Vaše zeměpisná poloha
- Předinstalované vydání systému Windows

Obrázky různých druhů štítku Genuine Microsoft naleznete na adrese [https://www.microsoft.com/en-us/](https://www.microsoft.com/en-us/howtotell/Hardware.aspx)  [howtotell/Hardware.aspx.](https://www.microsoft.com/en-us/howtotell/Hardware.aspx)

- V Čínské lidové republice musí být štítek GML (Genuine Microsoft) na všech modelech počítačů, na nichž je předinstalována jakákoli edice operačního systému Windows.
- V jiných zemích a oblastech musí být štítek GML (Genuine Microsoft) pouze na modelech počítačů, které mají licenci na používání edic systému Windows Pro.

Nepřítomnost štítku Genuine Microsoft neznamená, že předinstalovaná verze systému Windows není pravá. Podrobnosti ohledně určení pravosti předinstalovaného produktu Windows naleznete na webu společnosti Microsoft na adrese [https://www.microsoft.com/en-us/howtotell/default.aspx.](https://www.microsoft.com/en-us/howtotell/default.aspx)

Nepoužívají se vnější viditelné štítky s identifikačním číslem produktu a s verzí systému Windows. Identifikační číslo je namísto toho zaznamenáno ve firmwaru počítače. Při každé instalaci operačního systému Windows instalační program v rámci aktivace vyhledá ve firmwaru počítače odpovídající platné identifikační číslo produktu.

V některých případech může být v rámci licence na edici operačního systému Windows Pro, která umožňuje provedení downgradu, instalována i starší verze Windows.

### <span id="page-80-0"></span>**Zavolejte Lenovo**

Pokud jste se pokusili vyřešit problém sami a stále potřebujete pomoc, můžete zavolat zákaznické středisko technické podpory společnosti Lenovo.

### **Než budete kontaktovat Lenovo**

Než budete kontaktovat Lenovo, připravte si potřebné informace:

- 1. Záznam příznaků problémů a podrobnosti k nim:
	- Jaký máte problém? Jedná se o problém stálý, nebo dočasný?
- Existují nějaké chybové zprávy nebo kódy chyb?
- Jaký operační systém používáte? Jakou máte verzi operačního systému?
- Jaké softwarové aplikace běžely v době výskytu problému?
- Lze problém cíleně vyvolat? Pokud ano, jak?
- 2. Záznam informací o systému:
	- Název výrobku
	- Typ a ["sériové číslo" na stránce 67](#page-72-1) počítače

## <span id="page-81-0"></span>**Středisko podpory Lenovo**

Během záruční lhůty můžete požádat o pomoc uživatelské středisko technické podpory Lenovo.

#### **Telefonní čísla**

Seznam telefonních čísel podpory společnosti Lenovo pro vaši zemi nebo oblast naleznete na adrese [https://pcsupport.lenovo.com/supportphonelist,](https://pcsupport.lenovo.com/supportphonelist) kde jsou uvedena nejnovější telefonní čísla.

**Poznámka:** Telefonní čísla se mohou měnit bez předchozího upozornění. Není-li číslo pro vaši zemi či oblast uvedeno v seznamu, obraťte se na příslušného prodejce produktů Lenovo nebo obchodního zástupce společnosti Lenovo.

#### **Služby dostupné během záruční doby**

- Zjištění problému k dispozici jsou kvalifikovaní pracovníci, kteří vám pomohou s identifikací problému v případě potíží s hardwarem a kteří vám budou nápomocni při rozhodování o akci nezbytné pro vyřešení problému.
- Oprava hardwaru Lenovo v případě zjištění problému způsobeného hardwarem Lenovo v záruční době Vám budou k dispozici kvalifikovaní servisní pracovníci, kteří Vám poskytnou služby odpovídající úrovně.
- Řízení změn EC příležitostně se mohou po prodeji produktu vyskytnout nezbytné změny. Lenovo nebo prodejce, je-li k tomu oprávněn společností Lenovo, v takovém případě poskytne vybrané aktualizace EC (Engineering Changes).

#### **Neposkytované služby**

- Výměnu nebo použití jiných součástí než od Lenovo nebo součástí bez záruky
- Identifikaci příčiny softwarových problémů
- Konfigurace systému UEFI BIOS při instalaci nebo upgradu
- Změny, úpravy nebo aktualizace ovladačů zařízení
- Instalaci a správu síťových operačních systémů (NOS)
- Instalaci a správu programů

Podmínky omezené záruky Lenovo, které se vztahují na váš hardwarový produkt od společnosti Lenovo viz adresa:

- [https://www.lenovo.com/warranty/llw\\_02](https://www.lenovo.com/warranty/llw_02)
- <https://pcsupport.lenovo.com/warrantylookup>

### **Zakoupení příslušenství nebo dalších služeb**

V této části najdete pokyny, jak zakoupit příslušenství nebo další služby.

#### **Příslušenství**

Společnost Lenovo nabízí velké množství hardwarového příslušenství a doplňků, pomocí kterých můžete rozšířit funkčnost počítače. Mezi příslušenství patří paměťové moduly, úložná zařízení, síťové karty, napájecí adaptéry, klávesnice, myši a další. Příslušenství od společnosti Lenovo si můžete zakoupit na adrese <https://www.lenovo.com/accessories>.

#### **Další služby**

Během záruční lhůty a po ní si můžete na adrese <https://pcsupport.lenovo.com/warrantyupgrade> zakoupit další služby od společnosti Lenovo.

Dostupnost konkrétní služby a její název se v různých zemích nebo regionech může lišit.

# <span id="page-84-0"></span>**Dodatek A. Informace o souladu s předpisy**

V této části najdete informace o souladu počítače s předpisy.

Další informace o dodržování předpisů najdete v dokumentech Předpisy Regulatory Notice na adrese <https://pcsupport.lenovo.com> a Obecná bezpečnostní upozornění a prohlášení o shodě na adrese [https://pcsupport.lenovo.com/docs/generic\\_notices](https://pcsupport.lenovo.com/docs/generic_notices).

### **Informace o certifikaci**

Tato část uvádí informace o certifikaci, jako je název výrobku a typ počítače.

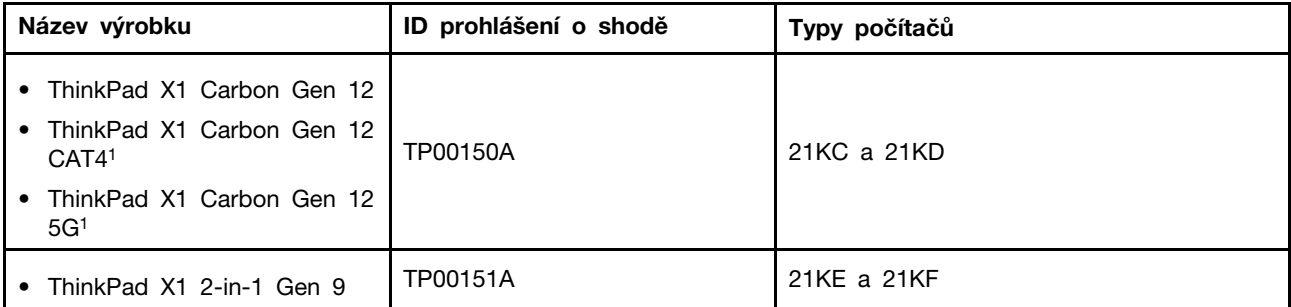

1 pouze pro pevninskou Čínu / 2 pouze pro Indii

Další informace o souladu s předpisy týkající se vašeho výrobku jsou k dispozici na adrese [https://](https://www.lenovo.com/compliance) [www.lenovo.com/compliance](https://www.lenovo.com/compliance).

### **Vyhledejte antény UltraConnect pro bezdrátovou komunikaci**

Váš počítač je vybaven systémem antén UltraConnect™ pro bezdrátovou komunikaci. Můžete povolit bezdrátovou komunikaci, ať jste kdekoliv.

Následující obrázek znázorňuje umístění antén u modelu ThinkPad X1 Carbon Gen 12:

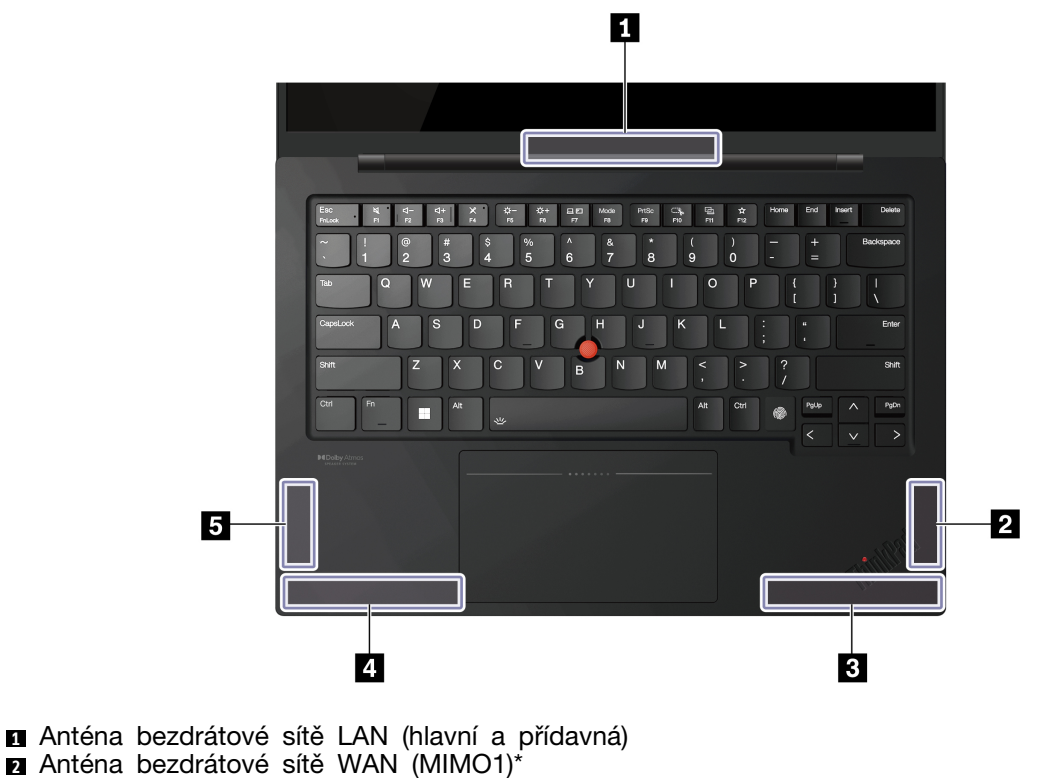

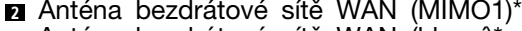

- Anténa bezdrátové sítě WAN (hlavní)\*
- Anténa bezdrátové sítě WAN (přídavná)\*
- Anténa bezdrátové sítě WAN (MIMO2)\*

Následující obrázek znázorňuje umístění antén u modelu ThinkPad X1 2-in-1 Gen 9:

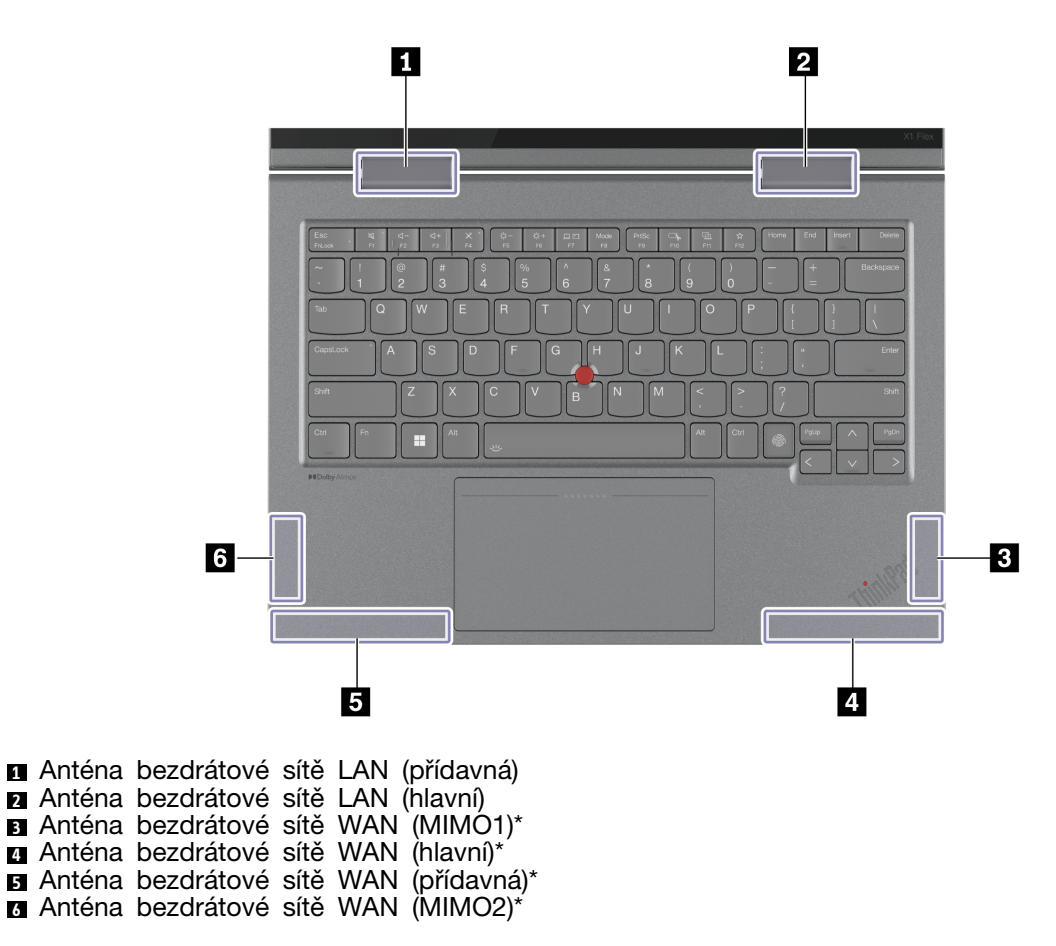

### **Provozní prostředí**

V této části jsou obsaženy informace o provozním prostředí počítače.

#### **Maximální nadmořská výška (bez vyrovnávání tlaku)**

3048 m (10 000 stop)

#### **Teplota**

- Provozní teplota: 5 °C až 35 °C
- Skladování a přeprava v originálním obalu: -20 °C až 60 °C
- Skladovací teplota bez obalu: 5 °C až 43 °C

**Poznámka:** Při nabíjení baterie nesmí její teplota klesnout pod 10 °C.

#### **Relativní vlhkost**

- Provozní: 8 % až 95 % při teplotě mokrého teploměru 23 °C
- Skladování a přeprava: 5 % až 95 % při teplotě mokrého teploměru 27 °C

# <span id="page-88-0"></span>**Dodatek B. Upozornění a ochranné známky**

#### **Upozornění**

Společnost Lenovo nemusí ve všech zemích nabízet produkty, služby a funkce popsané v tomto dokumentu. Informace o produktech a službách, které jsou momentálně ve Vaší zemi dostupné, můžete získat od zástupce společnosti Lenovo pro Vaši oblast. Žádný z odkazů na produkty, programové vybavení nebo služby společnosti Lenovo neznamená, ani z něj nelze vyvozovat, že smí být použit pouze uvedený produkt, program nebo služba společnosti Lenovo. Použít lze jakýkoli funkčně ekvivalentní produkt, program či službu neporušující práva společnosti Lenovo k duševnímu vlastnictví. Za vyhodnocení a ověření činnosti libovolného produktu, programu či služby jiného výrobce než Lenovo však odpovídá uživatel.

Společnost Lenovo může mít patenty nebo podané žádosti o patent, které zahrnují předmět tohoto dokumentu. Vlastnictví tohoto dokumentu vám nedává žádná práva k těmto patentům. Písemné dotazy ohledně licencí můžete zaslat na adresu:

Lenovo (United States), Inc. 8001 Development Drive Morrisville, NC 27560 U.S.A. Attention: Lenovo Director of Licensing

LENOVO TUTO PUBLIKACI POSKYTUJE TAK, JAK JE, BEZ JAKÝCHKOLIV ZÁRUK, VYJÁDŘENÝCH VÝSLOVNĚ NEBO VYPLÝVAJÍCÍCH Z OKOLNOSTÍ, VČETNĚ, A TO ZEJMÉNA, ZÁRUK NEPORUŠENÍ PRÁV TŘETÍCH STRAN, PRODEJNOSTI NEBO VHODNOSTI PRO URČITÝ ÚČEL. Právní řády některých zemí nepřipouštějí vyloučení záruk výslovně vyjádřených nebo vyplývajících z okolností v určitých transakcích, a proto se na vás výše uvedené omezení nemusí vztahovat.

Informace zde uvedené jsou pravidelně aktualizovány a v příštích vydáních této publikace již budou tyto změny zahrnuty. Aby společnost Lenovo mohla poskytovat lepší služby, vyhrazuje si právo vylepšovat a/nebo měnit produkty a programy popsané v příručkách, které jsou součástí vašeho počítače, a měnit obsah příručky kdykoliv a bez dalšího upozornění.

Softwarové rozhraní a funkce a hardwarová konfigurace počítače, který si zakoupíte, nemusí nutně odpovídat rozhraní a vlastnostem popsaným v příručkách přiložených k počítači. Konfiguraci produktu naleznete v části příslušné smlouvy (je-li k dispozici) nebo seznamu obsahu balení produktu, nebo se poraďte s distributorem pro prodej produktu. Společnost Lenovo může používat nebo distribuovat libovolné informace, které jí poskytnete, podle vlastního uvážení, aniž by jí tím vznikl jakýkoli závazek vůči Vám.

Produkty popsané v tomto dokumentu nejsou určeny pro použití v implantátech nebo jiných aplikacích pro podporu životních funkcí, kde by selhání mohlo způsobit úraz nebo usmrcení osob. Údaje obsažené v tomto dokumentu neovlivňují a nemění specifikace produktů Lenovo nebo záruky, které jsou k nim poskytovány. Nic v tomto dokumentu nepředstavuje vyjádřené ani odvozené licence nebo odškodnění podle práv na duševní vlastnictví společnosti Lenovo nebo třetích stran. Všechny informace v tomto dokumentu byly získány ve specifických prostředích a jsou uváděny jako příklady. Výsledky získané v jiných prostředích se mohou lišit.

Společnost Lenovo může používat nebo distribuovat libovolné informace, které jí poskytnete, podle vlastního uvážení, aniž by jí tím vznikl jakýkoli závazek vůči Vám.

Jakékoliv odkazy v této publikaci na webové stránky jiných společností než Lenovo jsou poskytovány pouze pro pohodlí uživatele a nemohou být žádným způsobem vykládány jako doporučení těchto webových stránek. Materiály obsažené na těchto webových stránkách nejsou součástí materiálů tohoto produktu Lenovo a mohou být používány pouze na Vaše vlastní riziko.

Veškeré údaje o výkonu, které jsou v tomto dokumentu uvedeny, byly stanoveny v řízeném prostředí. Výsledky získané v jiném operačním prostředí se proto mohou výrazně lišit. Některá měření mohla být prováděna v systémech na úrovni vývoje a v těchto případech nelze zaručit, že tato měření budou stejná ve všeobecně dostupných systémech. Kromě toho mohla být některá měření odhadnuta prostřednictvím extrapolace. Skutečné výsledky se mohou lišit. Uživatelé tohoto dokumentu by si měli ověřit použitelnost dat pro svoje specifické prostředí.

Tento dokument je chráněn autorskými právy společnosti Lenovo a nevztahuje se na něj žádná open source licence, a to včetně jakýchkoli dohod Linux®, které se mohou týkat softwaru instalovaného jako součást tohoto produktu. Společnost Lenovo má právo tento dokument kdykoliv bez upozornění aktualizovat.

Nejnovější informace si můžete vyžádat nebo s jakýmikoli otázkami a komentáři se můžete obrátit na společnost Lenovo nebo můžete navštívit webové stránky Lenovo:

#### <https://pcsupport.lenovo.com>

#### **Ochranné známky**

Lenovo, logo Lenovo, ThinkPad, logo ThinkPad a TrackPoint jsou ochranné známky společnosti Lenovo. Intel a Thunderbolt jsou ochranné známky společnosti Intel Corporation nebo jejích poboček ve Spojených státech, případně v jiných zemích. Linux je ochrannou známkou společnosti Linus Torvalds registrovanou v USA a dalších zemích. Microsoft, Microsoft Teams, Windows, Windows Hello, BitLocker a Cortana jsou ochranné známky společností skupiny Microsoft. Dolby, Dolby Voice a Dolby Atmos jsou ochranné známky společnosti Dolby Laboratories Licensing Corporation. Názvy HDMI a HDMI High-Definition Multimedia Interface jsou ochranné známky nebo registrované ochranné známky společnosti HDMI Lincensing LLC ve Spojených státech a případně v dalších jiných zemích. USB-C® je registrovaná ochranná známka organizace USB Implementers Forum. Wi-Fi a Miracast jsou registrované ochranné známky organizace Wi-Fi Alliance. Všechny ostatní ochranné známky jsou majetkem příslušných vlastníků.